Microsoft\*

# Windows 7

Build *exactly* the skills you need. Learn at the pace *you* want.

Joan Preppernau and Joyce Cox Online Training Solutions, Inc. Last Sull building practice files

# How to access your CD files

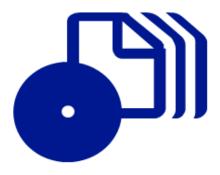

The print edition of this book includes a CD. To access the CD files, go to <a href="http://aka.ms/626676/files">http://aka.ms/626676/files</a>, and look for the Downloads tab.

Note: Use a desktop web browser, as files may not be accessible from all ereader devices.

Questions? Please contact: <a href="mailto:mspinput@microsoft.com">mspinput@microsoft.com</a>

Microsoft Press

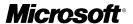

### Windows® 7

Step by Step

Joan Preppernau and Joyce Cox Online Training Solutions, Inc. PUBLISHED BY Microsoft Press A Division of Microsoft Corporation One Microsoft Way Redmond, Washington 98052-6399

Copyright © 2010 by Online Training Solutions, Inc.

All rights reserved. No part of the contents of this book may be reproduced or transmitted in any form or by any means without the written permission of the publisher.

Library of Congress Control Number: 2009932323

ISBN: 978-0-7356-2667-6

Printed and bound in the United States of America.

10 11 12 13 14 15 16 17 18 QGT 7 6 5 4 3 2

Distributed in Canada by H.B. Fenn and Company Ltd.

A CIP catalogue record for this book is available from the British Library.

Microsoft Press books are available through booksellers and distributors worldwide. For further information about international editions, contact your local Microsoft Corporation office or contact Microsoft Press International by fax at (425) 936-7329. Visit our Web site at www.microsoft.com/mspress/. Send comments to mspinput@microsoft.com.

Microsoft, Microsoft Press, Access, Active Directory, ActiveX, Aero, BitLocker, DirectX, Excel, Fluent, Hotmail, Internet Explorer, MS, MS-DOS, MSN, OneNote, Outlook, PowerPoint, ReadyBoost, SharePoint, SkyDrive, Windows, Windows CardSpace, Windows Live, Windows Media, Windows PowerShell, Windows Server, Windows Vista, Xbox, and Xbox LIVE are either registered trademarks or trademarks of the Microsoft group of companies. Other product and company names mentioned herein may be the trademarks of their respective owners.

The example companies, organizations, products, domain names, e-mail addresses, logos, people, places, and events depicted herein are fictitious. No association with any real company, organization, product, domain name, e-mail address, logo, person, place, or event is intended or should be inferred.

This book expresses the authors' views and opinions. The information contained in this book is provided without any express, statutory, or implied warranties. Neither the authors, Microsoft Corporation, nor its resellers or distributors will be held liable for any damages caused or alleged to be caused either directly or indirectly by this book.

Acquisitions Editor: Juliana Aldous Atkinson Developmental Editor: Sandra Haynes Project Editor: Rosemary Caperton

Editorial Production: Online Training Solutions, Inc.

Body Part No. X15-74141

# **Contents**

| Introducing Windows 7                            | xiii     |
|--------------------------------------------------|----------|
| Windows 7 Editions                               | xiv      |
| Minimum System Requirements                      | xvi      |
| Windows 7                                        | xvi      |
| Step-by-Step Exercises                           | xvi      |
| Sidebar: Identifying Genuine Windows Software    | xvii     |
| Installing Windows 7                             |          |
| Performing a Clean Installation of Windows 7     | xviii    |
| Using Windows Easy Transfer                      | xix      |
| Upgrading to Windows 7                           | XX       |
| Activating Windows                               |          |
| Sidebar: The Perils of Piracy                    |          |
| Features and Conventions of This Book            | xxiii    |
| Using the Practice Files                         | xxv      |
| Installing the Practice Files                    | . xxviii |
| Locating the Practice Files                      | xxix     |
| Removing and Uninstalling the Practice Files     | xxx      |
| Information for New Computer Users               | xxxi     |
| Your Mouse                                       | xxxii    |
| Your Keyboard                                    | xxxiii   |
| Windows                                          | xxxiv    |
| Commands, Buttons, and Keyboard Shortcuts        | xxxv     |
| Dialog Boxes and Message Boxes                   | xxxix    |
| Getting Help                                     | xliii    |
| Getting Help with This Book and Its Companion CD | xliii    |
| Getting Help with Windows 7                      | xliv     |
| More Information                                 | xlix     |

What do you think of this book? We want to hear from you!

Microsoft is interested in hearing your feedback so we can continually improve our books and learning resources for you. To participate in a brief online survey, please visit:

#### Part 1 Getting Started with Windows 7

| 1 | Explore Windows 7                                |
|---|--------------------------------------------------|
|   | Logging On to Windows 74                         |
|   | Exploring the Desktop5                           |
|   | Using the Start Menu                             |
|   | Sidebar: Quickly Getting Started9                |
|   | Exploring the Left Pane of the Start Menu10      |
|   | Exploring the Right Pane of the Start Menu13     |
|   | Sidebar: Quick Access to Windows Functionality14 |
|   | Using the Windows Taskbar15                      |
|   | Taskbar Buttons                                  |
|   | Notification Area                                |
|   | Exploring Control Panel                          |
|   | Control Panel Categories                         |
|   | Accessing Individual Control Panel Items         |
|   | Different Ways of Opening Control Panel Items    |
|   | Sidebar: Understanding User Account Control23    |
|   | Finding Information About Your Computer System   |
|   | Updating Windows System Files                    |
|   | Types of Updates                                 |
|   | Completing an Update                             |
|   | Windows Update Options30                         |
|   | Ending a Computing Session                       |
|   | Key Points                                       |
| 2 | Manage User Accounts 41                          |
|   | Understanding User Accounts and Permissions42    |
|   | User Account Types43                             |
|   | User Account Control                             |
|   | Creating a User Account46                        |
|   | Sidebar: Switching Quickly Among Users49         |
|   | Managing a User Account                          |
|   | Sidebar: Be Safe Now, Not Sorry Later50          |
|   | Limiting Computer Access                         |
|   | Sidebar: Playing Safely                          |
|   | Disabling or Deleting a User Account61           |
|   | Key Points                                       |

| 3 | Manage Your Network                                                                                                    | 65                                                                 |
|---|----------------------------------------------------------------------------------------------------|--------------------------------------------------------------------|
|   | Connecting to a Network                                                                                                    | 66                                                                 |
|   | Home and Work Network Settings                                                                                                    |                                                                    |
|   | Public Network Settings                                                                                                    |                                                                    |
|   | Sidebar: Wireless Network Security                                                                                                    |                                                                    |
|   | Network Information                                                                                                    |                                                                    |
|   | Creating a Homegroup                                                                                                    |                                                                    |
|   | Working with a Homegroup                                                                                                    |                                                                    |
|   | Joining an Existing Homegroup                                                                                                    |                                                                    |
|   | Homegroup Settings for Shared Computers                                                                                                    |                                                                    |
|   | Leaving a Homegroup                                                                                                    |                                                                    |
|   | Sharing Files on Your Network                                                                                                    |                                                                    |
|   | Public Folders                                                                                                    |                                                                    |
|   | Homegroup Resources                                                                                                    | 88                                                                 |
|   | Individual Files, Folders, and Libraries                                                                                                    | 89                                                                 |
|   | Storage Drives                                                                                                    | 91                                                                 |
|   | Managing a Network Connection                                                                                                    | 97                                                                 |
|   | Key Points                                                                                                    | 103                                                                |
|   |                                                                                                    |                                                                    |
| 4 | Navigate Windows and Folders                                                                                                    | 105                                                                |
| 4 |                                                                                                    |                                                                    |
| 4 | Working with Windows                                                                                                    | 106                                                                |
| 4 | Working with Windows                                                                                                    | 106                                                                |
| 4 | Working with Windows                                                                                                    | 106                                                                |
| 4 | Working with Windows Sizing, Moving, and Arranging Windows Hiding and Displaying Windows Understanding Files, Folders, and Libraries.                                                                                                    | 106<br>106<br>109<br>115                                           |
| 4 | Working with Windows                                                                                                    | 106<br>106<br>109<br>115                                           |
| 4 | Working with Windows Sizing, Moving, and Arranging Windows Hiding and Displaying Windows Understanding Files, Folders, and Libraries. File Types.                                                                                                    | 106<br>109<br>115<br>117                                           |
| 4 | Working with Windows Sizing, Moving, and Arranging Windows Hiding and Displaying Windows Understanding Files, Folders, and Libraries. File Types. Windows System Folders                                                                                                    | 106<br>106<br>115<br>117<br>118                                    |
| 4 | Working with Windows Sizing, Moving, and Arranging Windows Hiding and Displaying Windows Understanding Files, Folders, and Libraries. File Types. Windows System Folders Folder Window Features.                                                                                                    | 106<br>109<br>115<br>117<br>118<br>122                             |
| 4 | Working with Windows Sizing, Moving, and Arranging Windows Hiding and Displaying Windows Understanding Files, Folders, and Libraries. File Types. Windows System Folders Folder Window Features. Displaying and Hiding Panes                                                                                                    | 106<br>109<br>115<br>117<br>117<br>118<br>122                      |
| 4 | Working with Windows Sizing, Moving, and Arranging Windows Hiding and Displaying Windows Understanding Files, Folders, and Libraries. File Types. Windows System Folders Folder Window Features. Displaying and Hiding Panes Finding Your Way Around Your Computer                                                                                                    | 106<br>106<br>115<br>117<br>118<br>122<br>122                      |
| 4 | Working with Windows Sizing, Moving, and Arranging Windows Hiding and Displaying Windows Understanding Files, Folders, and Libraries. File Types. Windows System Folders Folder Window Features. Displaying and Hiding Panes Finding Your Way Around Your Computer Connecting to Network Resources.                                                                                     | 106<br>109<br>115<br>117<br>118<br>122<br>122<br>129               |
| 4 | Working with Windows Sizing, Moving, and Arranging Windows Hiding and Displaying Windows Understanding Files, Folders, and Libraries. File Types. Windows System Folders Folder Window Features. Displaying and Hiding Panes Finding Your Way Around Your Computer Connecting to Network Resources. Navigating to a Shared Folder.                                                      | 106<br>109<br>115<br>117<br>118<br>122<br>122<br>129<br>129        |
| 4 | Working with Windows Sizing, Moving, and Arranging Windows Hiding and Displaying Windows. Understanding Files, Folders, and Libraries. File Types. Windows System Folders Folder Window Features. Displaying and Hiding Panes. Finding Your Way Around Your Computer Connecting to Network Resources. Navigating to a Shared Folder. Mapping a Network Drive                            | 106<br>109<br>115<br>117<br>118<br>122<br>122<br>129<br>129        |
| 4 | Working with Windows Sizing, Moving, and Arranging Windows Hiding and Displaying Windows Understanding Files, Folders, and Libraries. File Types. Windows System Folders Folder Window Features. Displaying and Hiding Panes Finding Your Way Around Your Computer Connecting to Network Resources. Navigating to a Shared Folder. Mapping a Network Drive Finding Specific Information | 106<br>109<br>117<br>117<br>118<br>122<br>129<br>129<br>130<br>134 |

| 5      | Manage Folders and Files                    | 147 |
|--------|---------------------------------------------|-----|
|        | Viewing Folders and Files in Different Ways | 148 |
|        | Changing the Folder View                    | 148 |
|        | Grouping Folder Content                     | 150 |
|        | Sorting and Filtering Folder Content        | 151 |
|        | Changing Folder Options                     | 152 |
|        | Working with Folder and File Properties     | 162 |
|        | File Properties                             | 162 |
|        | Folder Properties                           | 164 |
|        | Creating and Renaming Folders and Files     | 168 |
|        | Moving and Copying Folders and Files        | 172 |
|        | Sidebar: Compressing Folders and Files      | 178 |
|        | Sidebar: Folder Templates in Libraries      | 180 |
|        | Deleting and Recovering Folders and Files   | 181 |
|        | Sidebar: Recycle Bin Size                   | 183 |
|        | Creating Shortcuts                          | 184 |
|        | Desktop Shortcuts                           | 184 |
|        | Start Menu Pinned Items                     | 185 |
|        | Taskbar Pinned Items                        |     |
|        | Favorites Group                             |     |
|        | Key Points                                  | 196 |
|        |                                             |     |
| Part 2 | Experiencing the World Wide Web             |     |
| 6      | Connect to the Web                          | 199 |
|        | Connecting to the Internet                  | 201 |
|        | Setting Up Internet Explorer 8              | 203 |
|        | Sidebar: Anatomy of a Web Address           | 206 |
|        | Displaying Web Sites                        | 208 |
|        | Specifying Sites and Pages                  | 209 |
|        | Internet Explorer 8 Interface Elements      | 210 |
|        | Working with Tabs and Pages                 | 214 |
|        | Key Points                                  | 223 |
|        |                                             |     |

| 7 | Work with Web Pages and Sites                      | 225 |
|---|----------------------------------------------------|-----|
|   | Working with Web Page Content                      | 226 |
|   | Subscribing to Web Feeds                           |     |
|   | RSS Feeds                                          |     |
|   | Sidebar: Newsreaders and Feed Directories          |     |
|   | Web Slices                                         |     |
|   | Finding, Saving, and Returning to Web Sites        |     |
|   | Finding Sites                                      |     |
|   | Sidebar: Visual Search                             |     |
|   | Choosing a Search Provider                         |     |
|   | Saving Sites                                       |     |
|   | Sidebar: Deleting Saved Information                |     |
|   | Sidebar: Printing Web Pages                        |     |
|   | Sending Web Pages and Links                        |     |
|   | Key Points                                         |     |
|   | key Politis                                        |     |
| 8 | Manage Internet Explorer                           | 261 |
|   | Personalizing Internet Explorer 8                  | 262 |
|   | Changing Your Home Page                            | 262 |
|   | Changing the Appearance of Web Content             | 262 |
|   | Sidebar: Setting the Default E-Mail Program        |     |
|   | Blocking Pop-Up Windows                            | 269 |
|   | Sidebar: Protecting Yourself from Phishing Sites   | 272 |
|   | Configuring Internet Security Zones                |     |
|   | Sidebar: Keeping Your Browsing Information Private |     |
|   | Restricting Objectionable Content                  |     |
|   | Sidebar: Protecting Children's Privacy             |     |
|   | Key Points                                         |     |

#### Part 3 Managing Your Computer

| 9  | Change Visual Elements                                     | 295 |
|----|------------------------------------------------------------|-----|
|    | Applying a Standard Theme                                  | 296 |
|    | Sidebar: Downloading a Theme                               |     |
|    | Modifying a Theme                                          |     |
|    | Desktop Background                                         |     |
|    | Window Color                                               | 304 |
|    | Sounds                                                     | 305 |
|    | Custom Themes                                              | 306 |
|    | Implementing a Screen Saver                                | 311 |
|    | Displaying More or Less Information                        | 315 |
|    | Key Points                                                 | 317 |
| 10 | Change System Settings                                     | 319 |
|    | Modifying the Start Menu                                   | 320 |
|    | Modifying the Taskbar                                      | 326 |
|    | Position and Size                                          | 326 |
|    | Taskbar Toolbars                                           | 327 |
|    | Taskbar Properties                                         | 328 |
|    | Notification Area                                          | 329 |
|    | Managing the Date and Time Display                         |     |
|    | Changing the Computer Name                                 | 341 |
|    | Configuring Power Options                                  | 343 |
|    | Key Points                                                 | 347 |
| 11 | Work with Programs                                         | 349 |
|    | Exploring Windows 7 Programs                               | 350 |
|    | Sidebar: Absent Programs                                   | 350 |
|    | Windows Essentials                                         | 351 |
|    | Media Management                                           | 352 |
|    | Communication Tools                                        | 353 |
|    | Sidebar: XPS Files                                         |     |
|    | Utilities                                                  | 354 |
|    | Sidebar: Utilities for Geeks                               | 354 |
|    | Games                                                      | 355 |
|    | Sidebar: Turning Windows Programs and Features On and Off. | 362 |

|    | Using and Modifying Desktop Gadgets                               | 363 |
|----|-------------------------------------------------------------------|-----|
|    | Exploring Windows Live Programs and Services                      | 369 |
|    | Windows Live Essentials                                           | 370 |
|    | Windows Online Services                                           | 372 |
|    | Installing and Removing Programs                                  | 373 |
|    | Installing Programs                                               | 373 |
|    | Removing Programs                                                 | 378 |
|    | Starting Programs Automatically                                   | 379 |
|    | Specifying Default Programs                                       | 382 |
|    | Key Points                                                        | 389 |
| 12 | Set Up Hardware Devices                                           | 391 |
|    | Installing Peripheral Devices                                     | 392 |
|    | Sidebar: Installing Printer Drivers from a CD or DVD              | 401 |
|    | Sharing a Local Printer                                           |     |
|    | Connecting to a Remote Printer                                    |     |
|    | Displaying Your Desktop on Multiple Screens                       | 407 |
|    | Sidebar: Working with Hidden Windows                              |     |
|    | Sidebar: Expanding Your Portable Computer with Peripheral Devices | 412 |
|    | Setting Up Sound Devices                                          | 413 |
|    | Setting Up Speakers                                               | 413 |
|    | Setting Up a Microphone                                           | 414 |
|    | Changing the Way Your Mouse Works                                 | 420 |
|    | Sidebar: Father of the Mouse                                      | 425 |
|    | Changing the Way Your Keyboard Works                              | 426 |
|    | Sidebar: Fonts and Character Sets                                 | 428 |
|    | Rating Your Computer's Hardware                                   | 434 |
|    | Sidebar: ReadyBoost                                               | 438 |
|    | Locating Device Information                                       | 439 |
|    | Key Points                                                        | 443 |
|    | Glossary                                                          | 445 |
|    | Index                                                             | 461 |

What do you think of this book? We want to hear from you!

Microsoft is interested in hearing your feedback so we can continually improve our books and learning resources for you. To participate in a brief online survey, please visit:

#### **About the Authors**

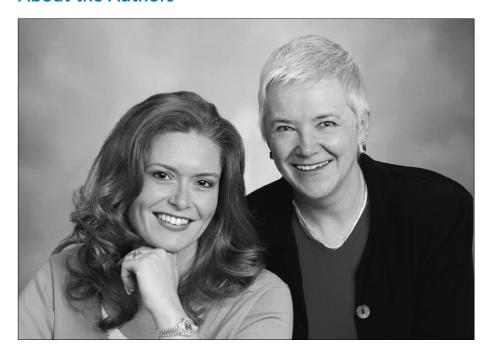

**Joan Preppernau** has worked in the training and certification industry for 13 years. As President of Online Training Solutions, Inc. (OTSI), Joan is responsible for guiding the translation of technical information and requirements into useful, relevant, and measurable training and certification tools. Joan is a Microsoft Certified Trainer (MCT) and Microsoft Certified Application Specialist (MCAS) in Microsoft Office 2007 and Windows Vista, a Microsoft Certified Technology Specialist (MCTS) in Windows Vista, and the author of more than two dozen books about Windows and Office (for Windows and Mac). Joan lives in Bartonville, Texas, with her husband, Barry, and their daughter, Trinity.

**Joyce Cox** has 25 years' experience in the development of training materials about technical subjects for non-technical audiences, and is the Vice President of OTSI. She is the author of dozens of books about Office and Windows technologies and developed the *Quick Course* series of computer training books for beginning and intermediate adult learners. She was the first managing editor of Microsoft Press, an editor for Sybex, and an editor for the University of California. Joyce and her husband, Ted, live in downtown Bellevue, Washington.

#### The Team

This book would not exist without the support of the entire OTSI publishing team:

- Jean Trenary, who managed the project
- Charles Preppernau and Rob Carr, who reviewed the content for technical accuracy
- Jaime Odell, who copy edited and proofread the text
- Kathy Krause, who acted as a reader advocate and indexed the book
- Lisa Van Every, who laid out the book in InDesign and created the eBook
- Jeanne Craver, who processed the graphics
- Marlene Lambert, who compiled the index and pitched in wherever necessary
- Susie Carr, who created the companion CD

We're especially thankful to the people at home who make it possible for our team members to devote so much of their time and attention to our projects.

Thanks also to the many people at Microsoft Press and Microsoft Learning who supported this book through its inception, creation, and release, including Rosemary Caperton, Sandra Haynes, and Juliana Aldous.

#### Online Training Solutions, Inc. (OTSI)

OTSI specializes in the design, creation, and production of Office and Windows training products for information workers and home computer users. For more information about OTSI, visit

www.otsi.com

# Introducing Windows 7

Windows 7 is the computer operating system we've all been waiting for!

This latest version of the Windows operating system provides a deceptively simple computing experience; deceptive because on a Windows 7 computer, you can perform more—and more advanced—computing operations than ever before.

One of the first things you might notice about Windows 7 is the elegant look of the user interface. If you're accustomed to working with Windows Vista, you'll find a refined and enhanced interface with only a few new navigational features to learn. If you have been using an earlier version of Windows, you'll find there have been significant changes, and will quickly appreciate the high-quality visual effects of the Windows 7 interface. Windows 7 includes several new features that utilize the Aero functionality introduced with Windows Vista. Features such as animations, translucent glass window frames, Windows Flip, Windows Flip 3D, Aero Peek, and Aero Shake provide an amazing desktop computing experience.

Beneath the attractive and efficient interface lies a powerful yet unobtrusive operating system. Windows 7 operates very efficiently, so your computing experience is faster than ever before—you'll particularly notice this if you upgrade your computer from Windows Vista. Security features that were introduced with Windows Vista have been refined to maximize usability and minimize interruptions.

A new view of the file storage structure, called a *library*, gives you access to multiple storage locations from one window. Locating files, programs, and utilities has never been easier, and various tools and gadgets make it simple to do the things you want and need to do with your computer. Certain programs that were formerly installed with Windows, such as the e-mail management program known, in its various versions, as Windows Live Mail, Windows Mail, or Outlook Express, have been removed from the operating system to concentrate Windows 7 resources on managing your computer. These programs are now available to all Windows users as part of the Windows Live family of programs.

You might have purchased a new computer with Windows 7 pre-installed or you might have already upgraded your existing computer from another operating system to Windows 7. If Windows 7 is already running on your computer, you can skip most of the information in this section. For readers who are still in the planning stages, this section provides information about the editions of Windows 7 that are available and the process of installing Windows 7 on a computer that is running Windows Vista, Windows XP, or another operating system.

#### **Windows 7 Editions**

Windows 7 is available in six editions, although not all editions are available to all people. Three editions are commercially available for installation on a desktop or notebook computer. These standard consumer editions of Windows 7 are as follows:

- Windows 7 Home Premium This edition is designed for the average home computer user. It contains an impressive set of features, including the following:
  - The stunning Aero user interface, which provides an enhanced visual experience with features such as transparent window frames, extended color schemes, live preview thumbnails, and artistic desktop decoration
    - **Tip** Aero-driven features function only on computers that meet minimum hardware specifications. See "Minimum System Requirements" later in this section.
  - New Aero-driven window-management techniques such as Aero Peek, which turns open windows temporarily invisible so you can see the computer desktop, Aero Shake, which minimizes windows you're not working with so you can concentrate on a specific task, and Snap, which quickly sizes windows to fit specific areas of the desktop
  - New navigation features, including libraries and jump lists
  - Support for simplified home networking with homegroups, and for the secure sharing of files, printers, and media among multiple computers
  - Windows Search technology, with which you can quickly locate files, programs, and messages on your computer
  - Desktop gadgets and familiar applications such as the Calculator, Paint, WordPad, Windows Fax And Scan, and Windows Media Player 12
  - Windows Media Center, with which you can watch television programs (if your system includes a TV tuner) and DVD movies, display and manage pictures, and listen to music from multiple sources
  - Security features, including User Account Control (UAC), Action Center, Windows Update, Windows Defender, Windows Firewall, and Parental Controls
  - Backup for system images and files, and the Previous Versions and System Repair Disc features
  - Support for 32-bit and 64-bit hardware

**Tip** With Windows 7, the Home Basic Edition is not the most basic commercially available edition. As confusing as it might sound, the most basic edition of Windows 7 that you can purchase for installation on a desktop computer is Home Premium.

- Windows 7 Professional This edition is designed for the average business user. It
  includes all the features of Windows 7 Home Premium plus support for network
  domains, automatic backups to network locations, and Remote Desktop. It also
  includes Windows XP Mode, which you can use to run older programs in a
  virtual Windows XP session on your Windows 7 computer (if your hardware
  supports virtualization).
- Windows 7 Ultimate This edition is designed for the user who wants to have all the capabilities of Windows 7 available outside of an enterprise installation.
   It includes all the features of Windows 7 Professional, plus Windows BitLocker Drive Encryption, BitLocker To Go drive, and support for 35 languages.

Three editions of Windows 7 are available only for specific devices or markets. These limited-distribution editions are as follows:

- Windows 7 Starter Designed specifically for small portable computers, such
  as netbooks and mini notebooks. This edition includes all the core Windows 7
  features but, by eliminating some of the flashy Aero interface features, it requires
  less memory.
- Windows 7 Enterprise Available only to Microsoft Volume Licensing customers.
   This edition includes every Windows 7 feature, as well as support for the Microsoft Desktop Optimization Pack (a tool used for central management of computers in very large organizations).
- Windows 7 Home Basic Available only in "emerging markets" such as Mexico, India, and the People's Republic of China, and not in countries defined by the World Bank as having high-income economies, such as Canada, Denmark, Sweden, the United Kingdom, and the United States. This edition includes most of the core Windows 7 features, including a subset of the Aero interface features.

**See Also** For information about World Bank, country classifications, and the countries currently assigned to each classification, visit www.worldbank.org/.

The exercises in this book cover the features of Windows 7 that you are most likely to use at home and at work. Graphics depict the Windows 7 Ultimate user interface.

**Tip** If you want to upgrade to a different edition of Windows 7, the Windows Anytime Upgrade feature makes this an easy process. To learn about the available upgrade options, click the Start button, type *upgrade* in the Start menu Search box, and then in the Programs section of the search results list, click Windows Anytime Upgrade.

#### **Minimum System Requirements**

To install Windows 7 and work your way through the exercises in this book, your computer must meet certain specifications.

#### Windows 7

To run Windows 7, including the Aero desktop experience features, your computer needs to meet the following minimum requirements:

- 1 gigahertz (GHz) or faster 32-bit (x86) or 64-bit (x64) processor
- 1 gigabyte (GB) of system memory (RAM) for 32-bit systems; 2 GB for 64-bit systems
- 16 GB of available hard disk drive space for 32-bit systems; 20 GB for 64-bit systems
- Support for DirectX 9 graphics with Windows Display Driver Model (WDDM) 1.0 or higher driver and 128 megabytes (MB) memory (to enable the Aero theme)
- Internal or external DVD drive
- Monitor with minimum 1024 × 768 screen resolution
- Keyboard and mouse or compatible pointing device
- Internet connection for product activation, accessing online Help topics, and any other Internet-dependent processes

Some features of Windows 7 work only if you have the hardware or network connections to support them. For descriptions of the system requirements for specific features of Windows 7, visit windows.microsoft.com/en-us/windows7/products/system-requirements/.

#### **Step-by-Step Exercises**

In addition to the hardware and Internet connection required to run Windows 7, you will need the following to successfully complete the exercises in this book:

- Any version of the Windows 7 operating system
- Access to the following peripheral devices:
  - Printer
  - Speakers
  - Microphone
  - External storage device
- At least 21 MB of available hard disk space for the practice files

If your existing computer runs Windows Vista, it should be able to run Windows 7, and you'll probably notice a significant increase in computing speed. If your existing computer runs Windows XP, it might be able to run Windows 7, but likely won't support Aero.

If you have questions or concerns about whether your existing computer will support Windows 7, you can install the Windows 7 Upgrade Advisor from

www.microsoft.com/windows/windows-7/get/upgrade-advisor.aspx

The Upgrade Advisor generates a list of any known compatibility issues between Windows 7 and your computer, including the peripheral devices connected to it.

#### **Identifying Genuine Windows Software**

Counterfeit software floppy disks, CDs, DVDs, and packaging might look the same as or similar to the authentic software. A genuine retail copy of a Microsoft software product (one not acquired with the purchase of a computer or through the Microsoft Volume Licensing program) is distributed on an edge-to-edge hologram disc featuring a holographic image printed directly on the disc rather than on a sticker. Each product has a Certificate of Authenticity sticker on the top of the retail package and an orange product key label on the installation disc case. The front of the disc features

- A copper hologram with a clean, wavy outer edge and/or a feathered edge that transitions smoothly to a silver color at the outer edge of the disc.
- A high-resolution, three-dimensional hologram of the Windows logo, in which the flag appears to wave when you tilt the disc.
- A security patch located at the bottom of the disc, in which the word *Microsoft* changes to the word *GENUINE* when you tilt the disc.

The back of the disc features a detailed hologram on the inner mirror band, containing the words *Microsoft* and *GENUINE*.

**See Also** You can see samples of counterfeited software from around the world at www.microsoft.com/howtotell/. To verify whether your copy of Windows 7 is genuine, run the Windows Genuine Advantage validation tool available from that site.

Pirated software is often distributed preloaded on the hard drive of a used computer, as part of a software bundle; through street vendors; or through auction Web sites, spam e-mail messages, and downloads from Web sites other than those located within the microsoft.com domain. The easiest way to avoid counterfeit software is to purchase it from a reputable reseller, or directly from the Microsoft Store, which you can visit at store.microsoft.com.

#### **Installing Windows 7**

You can convert a computer to the Windows 7 operating system by using either of the following methods:

- Upgrade an existing computer that runs Windows Vista to Windows 7. Upgrading retains your installed programs and stored files.
- Perform a clean installation of Windows 7 on a computer that runs Windows Vista, Windows XP, or another operating system. A clean installation removes all installed programs, files, and settings.

#### Performing a Clean Installation of Windows 7

The simplest way to convert an existing computer system to Windows 7 is to perform a clean installation. This process takes about 30 minutes and requires very little interaction. It does, however, remove all programs and files from your computer, and it configures all your settings to the Windows 7 defaults.

If your existing computer runs Windows XP or anything other than Windows Vista, the only way to "upgrade" the computer to Windows 7 is by performing a clean installation.

Before you start the installation process, you can take the following steps to move programs, files, and settings from your existing operating system to Windows 7.

- Create a list of the programs that are installed on your computer and decide
  which programs you'll need on your Windows 7 computer. Ensure that you have
  the installation discs or installation points and product keys for the necessary
  programs.
  - **Tip** If you use Adobe programs or other programs that limit the number of times you can use a product key, deactivate the program installation to make that instance of the product key available for your Windows 7 computer.
- 2. Use Windows Easy Transfer to create a transfer file containing your existing files and settings:
- 3. After ensuring that you will have access to the programs, files, and settings you will need to have available on your Windows 7 computer, insert the Windows 7 installation disc into your computer's DVD drive and follow the onscreen directions. Select the Custom installation option to perform a clean installation of Windows 7.
- 4. Install the necessary programs, and then use Windows Easy Transfer to transfer the saved files and settings to the Windows 7 computer.

#### **Using Windows Easy Transfer**

You can use Windows Easy Transfer to transfer files and settings to a different computer or to a new operating system installation on the same computer. You can transfer the following types of files and settings from a computer running Windows XP, Windows Vista, or Windows 7 to a computer running Windows 7:

- Folders and files
- E-mail settings, contacts, and messages
- Program settings
- User accounts and settings
- Internet settings and favorites

You can transfer files, but not settings, from a computer running Windows 2000 to a computer running Windows 7.

You can transfer information directly from one computer to another by using an Easy Transfer Cable (a USB cable that connects the two computers). You can create a portable transfer file on a DVD, CD, external hard drive, or USB flash drive; or you can save the file to another computer on your network.

**Tip** While transferring settings to or from a computer, you can't use the computer for other purposes. Because the transfer can take several hours, you can't start the process from a portable computer that is running on battery power; you must first plug it in.

To begin the transfer process:

- 1. Log on to your computer as an administrator.
- **2.** On the Start menu, click All Programs, click Accessories, click System Tools, and then click Windows Easy Transfer.
- 3. Follow the instructions in the Windows Easy Transfer wizard to specify the transfer media or method, the information you want to transfer, and the password for recovering that information.
- **4.** If you're transferring files and settings via removable media, start Windows Easy Transfer on the second computer, and click Continue Transfer In Progress.
- 5. Provide the information requested by the wizard. When prompted to do so, insert the transfer disc into the second computer, select the destination drive, enter the password, and then click Next.

The files and settings transfer to the new computer.

#### **Upgrading to Windows 7**

Upgrading is the process of replacing your computer's operating system with a newer version without disturbing the programs installed on your computer, your personal preferences and settings, or existing information such as documents, spreadsheets, and data files. You can upgrade to Windows 7 only from Windows Vista.

Although upgrading to Windows 7 should not affect your personal files and settings, it is always a good policy to back up important files before upgrading. The time and effort it takes to back up files and settings will likely be far less than the time and effort required to re-create the same information.

**See Also** For information about backing up files and settings on a computer running an earlier version of Windows, consult *Windows Vista Step by Step*, by Joan Preppernau and Joyce Cox (Microsoft Press, 2007) or *Microsoft Windows XP Step by Step*, by Online Training Solutions, Inc. (Microsoft Press, 2005).

To begin the upgrade process, insert the Windows 7 installation disc into the computer's DVD drive, follow the onscreen directions ,and select the Upgrade installation option.

**Tip** To ensure that you're getting the latest Windows 7 files, select the option to stay online during the installation.

**See Also** After you upgrade the operating system, follow the process we describe in "Updating Windows System Files" in Chapter 1, "Explore Windows 7" to ensure that you have any Windows 7 drivers that are available for your computer and peripheral hardware.

#### **Activating Windows**

When you upgrade your computer's operating system to Windows 7, or the first time you start a new computer, you are prompted to activate your copy of Windows.

Each copy of Windows 7 must be activated within 30 days of the first use. After that grace period expires, you will not be able to use all the functions of Windows. You can activate Windows over the Internet or by telephone. Until you activate it, Windows will periodically prompt you to do so. You don't have to give any personal information about yourself or your computer during the activation process.

**Tip** If you are asked to *register* after activating a product, the information you provide might be used to send you marketing materials. Registration is optional; activation is not.

The goal of Windows Product Activation is to reduce a form of software piracy known as *casual copying* or *softlifting*, which is the sharing of software in a way that infringes on the software's license terms.

You can locate your Windows activation status at the bottom of the System window of Control Panel.

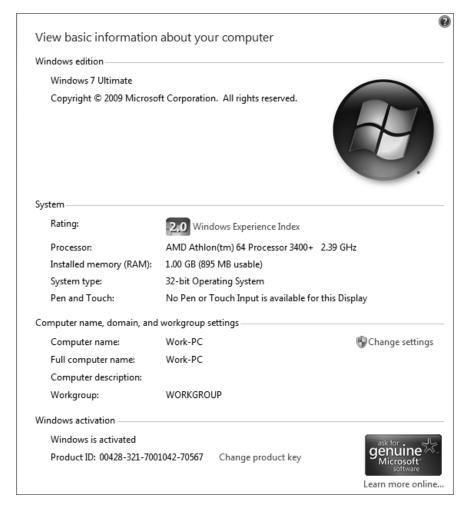

The System window provides current information about your computer system, including its activation status.

If your copy of Windows has been activated, *Windows is activated* appears in the Windows Activation area at the bottom of the window. Otherwise, the time remaining in the grace period appears, with a link to complete the activation process.

#### The Perils of Piracy

Windows Product Activation is a security measure instituted by Microsoft to help prevent the use of unlicensed copies of Windows. Software piracy—the illegal reproduction and distribution of software applications—is a multibillion dollar industry. The Sixth Annual BSA and IDC Global Software Piracy Study, commissioned in 2008 by the Business Software Alliance (www.bsa.org) concluded that the worldwide software piracy rate had risen to 41 percent, representing over \$50 billion in lost revenue.

The counterfeit software manufacturing industry stifles the potential growth of the high-tech industry and contributes to loss of tax revenue. Software piracy is also harmful to its users, for these reasons:

- Unlicensed software is not eligible for technical support or product upgrades.
   When you attempt to install a product update or service pack from the
   Microsoft Web site, your system or software is tested to verify whether it's licensed.
- Abuse of software licenses can result in financial penalties and legal costs, as well as a bad reputation for you or your company. Individual company executives can be held criminally and civilly liable for the copyright infringements of individuals within their organizations.
- Pirated software can contain harmful viruses with the potential to damage individual computers or entire networks.

Windows 7 has a built-in piracy protection system—if certain conditions alert it to the possibility that you are running a pirated copy, most Windows 7 functionality will shut down, and you won't be able to create or save any files until you activate your copy of Windows.

See Also For more information about software piracy, visit www.microsoft.com/piracy/.

# Features and Conventions of This Book

This book has been designed to lead you through all the tasks you are most likely to want to perform on your Windows 7 computer. You can also use the book as a reference guide. The following features of this book will help you look up specific information:

- **Detailed table of contents** Get an overview of which topics are discussed in which chapters.
- Chapter thumb tabs Easily locate the beginning of the chapter you want.
- **Topic-specific running heads** Within a chapter, quickly locate the topic you want by looking at the running heads at the top of odd-numbered pages.
- Glossary Look up the meaning of a word or the definition of a concept.
- Detailed index Look up specific tasks and features in the index, which has been carefully crafted with the reader in mind.
- Companion CD Install the practice files needed for the step-by-step exercises, and consult the additional resources on the CD, including a fully searchable electronic version of this book.

You can save time when you use this book by understanding how the *Step by Step* series shows exercise instructions, buttons to click, and other information. These conventions are described in the table on the next page.

| Convention                 | Meaning                                                                                                    |  |
|----------------------------|----------------------------------------------------------------------------------------------------|--|
| SET UP                     | This paragraph preceding a step-by-step exercise indicates the practice files that you will use when working through the exercise. It also indicates any requirements you should attend to or actions you should take before beginning the exercise. |  |
| CLEAN UP                   | This paragraph following a step-by-step exercise provides instructions for restoring your system before moving on to another topic.                                                                                                    |  |
| 1<br>2                     | Blue numbered steps guide you through step-by-step exercises.                                                                                                    |  |
| 2                          | Black numbered steps present instructions for performing procedures that you might need or want to carry out on your own. These optional procedures are not among the book's exercises.                                                              |  |
| See Also                   | These paragraphs direct you to more information about a given topic in this book or elsewhere.                                                                                                    |  |
| Troubleshooting            | These paragraphs explain how to fix a common problem that migh prevent you from continuing with an exercise.                                                                                                    |  |
| Тір                        | These paragraphs provide a helpful hint or shortcut that makes working through a task easier, or information about other available options.                                                                                                    |  |
| Important                  | These paragraphs point out information that you need to know to complete a procedure.                                                                                                    |  |
| Keyboard Shortcut          | These paragraphs provide information about keyboard shortcuts that are helpful for carrying out the task at hand or related tasks.                                                                                                    |  |
| Ctrl+Home                  | A plus sign (+) between two key names means that you must hold down the first key while you press the second key. For example, "press Ctrl+Home" means "hold down the Ctrl key while you press the Home key."                                        |  |
|                            | The first time you are told to click a button in an exercise, a picture of the button appears in the left margin.                                                                                                    |  |
| Program interface elements | In exercises, the names of keys, such as; program elements, such as buttons, commands, windows, and dialog boxes; and files or folders that you interact with are shown in boldface type characters.                                                 |  |
| User input                 | In exercises, anything you should type is shown in blue boldface type.                                                                                                    |  |
|                            |                                                                                                    |  |

# Using the Practice Files

The companion CD included with this book contains the practice files you need to complete the book's exercises. The following table lists these practice files.

| Chapter                            | Folder     | File                          |
|------------------------------------|------------|-------------------------------|
| Chapter 1:<br>Explore Windows 7    | None       | None                          |
| Chapter 2:<br>Manage User Accounts | Accounts   | Angelic.jpg                   |
| Chapter 3:<br>Manage Your Network  | Networking | Share Me!.txt                 |
| Chapter 4:                         | Navigation | Apple Spice Junction Menu.pdf |
| Navigate Windows                   |            | FrostKing1.docx               |
| and Folders                        |            | FrostKing2.docx               |
|                                    |            | Frozen Branch.jpg             |
|                                    |            | IceBerries.jpg                |
|                                    |            | Iceskatesmed.png              |
|                                    |            | lcyLeaves.jpg                 |
|                                    |            | License.doc                   |
|                                    |            | License.txt                   |
|                                    |            | Readme.txt                    |
|                                    |            | Recipe1.docx                  |
|                                    |            | Recipe2.docx                  |
|                                    |            | Scoops.gif                    |
|                                    |            | Sflakemed.png                 |
|                                    |            | Skiermed.png                  |
|                                    |            | SlickStump.jpg                |
|                                    |            | Smanmed.png                   |
|                                    |            | StrausOrganicIceCream.jpg     |
|                                    |            | StreetSign.jpg                |
|                                    |            | Trinity1.jpg                  |
|                                    |            | Trinity2.jpg                  |

| Chapter        | Folder    | File                            |
|----------------|-----------|---------------------------------|
| Chapter 5:     | Structure | Narrations folder (empty)       |
| Manage Folders |           | Photographs folder (empty)      |
| and Files      |           | Presentations\Background.jpg    |
|                |           | Presentations\TagTemplate.pptx  |
|                |           | Videos\HouseHome.wmv            |
|                |           | Album Slides.pptx               |
|                |           | Bamboo.docx                     |
|                |           | Bamboo1.jpg through Bamboo3.jpg |
|                |           | BookBeat.docx                   |
|                |           | BookSales.xlsx                  |
|                |           | CakePlate.jpg                   |
|                |           | Cat.jpg                         |
|                |           | ColorSlides.pptx                |
|                |           | Comparison Shop. docx           |
|                |           | Costs.xlsx                      |
|                |           | Crow.jpg                        |
|                |           | FabricSpecial.docx              |
|                |           | FengShuiSlides.pptx             |
|                |           | Figurine.jpg                    |
|                |           | Frog.jpg                        |
|                |           | Introduction.wav                |
|                |           | Journal Slides.pptx             |
|                |           | Lady.jpg                        |
|                |           | LoanPayment.xlsx                |
|                |           | MusicBox.jpg                    |
|                |           | OrgSlides.pptx                  |
|                |           | PlanningSlides.pptx             |
|                |           | Procedures.docx                 |
|                |           | RoomMakeover.docx               |
|                |           | SalesMtgSlides.pptx             |
|                |           | TagAnnounce.docx                |
|                |           | TagIntroduce.docx               |
|                |           | TeaPot.jpg                      |
|                |           | Welcome.docx                    |
|                |           | YinYang.png                     |

| Chapter                                        | Folder   | File                                |
|------------------------------------------------|----------|-------------------------------------|
| Chapter 6:<br>Connect to the Web               | None     | None                                |
| Chapter 7:<br>Work with Web Pages<br>and Sites | None     | None                                |
| Chapter 8:<br>Manage Internet Explorer         | None     | None                                |
| Chapter 9:<br>Change Visual Elements           | Visual   | Arizona01.jpg through Arizona10.jpg |
| Chapter 10:<br>Change System Settings          | None     | None                                |
| Chapter 11:<br>Work with Programs              | Programs | MakeOver.docx<br>MusicBox.bmp       |
| Chapter 12:<br>Set Up Hardware Devices         | None     | None                                |

In addition to the practice files, the CD contains resources that will enhance your ability to get the most out of using this book and Windows 7, including the following:

- Windows 7 Step by Step (this book) in eBook format
- Before You Call Tech Support: Windows 7 Troubleshooting Tips in XPS format and PDF format
- Links to online resources, including Microsoft Learning Snacks, technical support resources, and an online survey
- Links to online installation points for Adobe Reader and the Microsoft XPS viewer
   Tip The XPS Viewer is installed with Windows 7, so you will need it only to view
   XPS-format files on Windows XP and Windows Vista.

**Important** The companion CD for this book does not contain the Windows 7 operating system. You should purchase and install that operating system before using this book.

#### **Installing the Practice Files**

You need to install the practice files in the correct location on your hard disk before you can use them in the exercises. Follow the steps below:

**Note** If for any reason you are unable to install the practice files from the CD, the files can also be downloaded from the Web at http://www.microsoftpressstore.com/title/9780735623057.

- 1. Remove the companion CD from the envelope at the back of this book and insert it into the CD drive of your computer.
  - An end-user license agreement appears. To use the practice files, you must accept the terms of the license agreement.
- If the end-user license agreement does not appear, click the Start button, click Computer, double-click the icon for your CD drive, and then double-click the StartCD executable file.
- **3.** Review the end-user license agreement. To accept the terms, click Accept, and then click Next.
  - A menu appears with options related to the book.
- 4. Click Install Practice Files.
- 5. Follow the instructions that appear.
  - The practice files are installed to your Documents\Microsoft Press\Windows7SBS folder.
- **6.** After the practice files are installed, click Finish.
- 7. Close the Step By Step Companion CD window, remove the companion CD from the CD drive, and return it to the envelope at the back of the book.

#### **Locating the Practice Files**

When you install the practice files from the companion CD that accompanies this book, the files are stored on your hard disk in chapter-specific subfolders of your Documents\ Microsoft Press\Windows7SBS folder. Each exercise is preceded by a paragraph that lists any files needed for that exercise and any preparations you need to make before you start working through the exercise, like this:

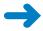

**SET UP** You need the Angelic image located in your Documents\Microsoft Press\ Windows7SBS\Accounts folder to complete this exercise. Open Control Panel, display the User Accounts window, and then follow the steps.

You can browse to the practice files in Windows Explorer by following these steps:

- 1. Click the Start button, and then click Documents.
- 2. In your Documents library, double-click Microsoft Press, double-click Windows7SBS, and then double-click the specific chapter folder.

You can browse to the practice files from a dialog box that includes a Navigation pane by following these steps:

- 1. In the Navigation pane, click Documents.
- 2. In your Documents library, double-click Microsoft Press, double-click Windows7SBS, and then double-click the specific chapter folder.

#### **Removing and Uninstalling the Practice Files**

After you finish working your way through the exercises in this book, you can free up hard disk space by uninstalling the practice files. The uninstall process deletes the practice files that were installed in your Documents\Microsoft Press\Windows7SBS folder and its chapter-specific subfolders, but it does not delete any additional files you created while working through the exercises.

Follow these steps to uninstall the practice files:

- 1. Display Control Panel in Category view.
- 2. In the Programs category, click Uninstall A Program.
  The Programs And Features window opens.
- 3. In the list of installed programs, click Windows 7 Step By Step, and then on the toolbar at the top of the window, click Uninstall.
- 4. In the message box asking you to confirm the deletion, click Yes.

To remove files you created while working through the exercises, start Windows Explorer, browse to the files, and select and delete them.

## Information for New Computer Users

Windows 7 is the latest version of the Windows operating system. Windows is the most widely used operating system in the world. (Other operating systems you might have heard of are Linux, UNIX, and Mac OS X.) The operating system basically acts as an intermediary between you and your computer, between the computer and the hardware devices connected to it, and between the computer and the software programs you run on it. For your computer to work, Windows 7 must do the following:

- Translate commands that you provide into code that tells the computer what to do and how to do it.
- Coordinate interactions among its components, such as receiving input from the keyboard and mouse, locating programs and files, and displaying output on the monitor.
- Enable your computer to communicate with other computers and with peripheral devices, such as printers, scanners, and external hard drives.
- Interact with programs installed on your computer.

Windows 7 presents its tools, commands, and information storage structure through a graphical user interface (commonly referred to as a *GUI*). Graphical user interfaces enable you to interact with a computer by clicking items on the screen instead of having to type precise sequences of commands, and include the following types of components:

- **Pointing device** A device such as a mouse that controls a pointer with which you can select objects displayed on the screen.
- Desktop The basic display area on top of which you can work with windows, icons, menus, and dialog boxes.
- Window A frame, usually resizable, within which the computer runs a program or displays a folder or file.
- Icon A visual representation of a program, folder, file, or other object or function.
- Menu A list from which you can give an instruction by clicking a command.
- **Dialog box** A fixed-size window in which you refine instructions by typing information or selecting from the available options.

The programs you purchase and install on your computer *run on* Windows 7, meaning that they call on the operating system whenever they need to work with your computer's components or with peripheral devices. They also build on the interface provided by the operating system to communicate with you. This relationship allows the programs to concentrate on their specialized tasks, such as word processing or performing calculations in a spreadsheet or locating and displaying Web sites on the Internet, while the operating system handles the basic behind-the-scenes tasks.

If you are new to computing, or haven't worked on a Windows computer before, you might be unfamiliar with some of the terms that we use in this book, so we'll briefly cover them here to bring you up to speed.

**See Also** For information about terms mentioned in the book but not explained in this section, see the Glossary at the end of this book.

#### **Your Mouse**

A mouse is a pointing device with which you control the location of the on-screen pointer and click, drag, or select on-screen items to carry out tasks. A standard mouse includes two buttons—the primary button and the secondary button—with different functions. By default, the left button is the primary button and the right button is the secondary button, but you can switch them. In this book (other than in the exercise where you switch the button functions), references to the left button mean the primary button, and references to the right button mean the secondary button.

**See Also** For information about switching the primary and secondary mouse buttons, see "Changing the Way Your Mouse Works" in Chapter 12, "Set Up Hardware Devices."

Here's a summary of the standard actions you perform with a mouse:

- Pointing Moving the mouse so that the on-screen pointer is over the item you
  want to work with. Pointing to an on-screen item usually displays a ScreenTip
  containing information about that item.
- Clicking Pointing to an on-screen item and pressing and releasing the primary mouse button once. Clicking an on-screen item usually selects the item. Clicking a hyperlink displays the link target.
- **Double-clicking** Pointing to an on-screen item and pressing and releasing the primary mouse button twice in rapid succession. Double-clicking an on-screen item usually starts or opens the item. Slowly double-clicking a file or folder activates the file or folder name for editing.

- Right-clicking Pointing to an on-screen item and clicking the secondary mouse button once. Right-clicking usually displays a menu, called a *shortcut menu* or context menu, listing actions you can perform with the item you right-clicked. You invoke an action by clicking it on the shortcut menu.
- **Dragging** Pointing to an on-screen item, holding down the primary mouse button, moving the mouse until the pointer or item is in the location where you want the item to appear, and releasing the mouse button. You can also drag through multiple on-screen items to select them.
- Right-dragging Pointing to an on-screen item, holding down the secondary
  mouse button, moving the mouse until the pointer or item is in the location where
  you want the item to appear, and releasing the mouse button. Right-dragging
  displays a menu of actions you can perform with the item you dragged.

Your mouse might also include a third button, scroll wheel, tilt wheel, or roller ball that provides additional methods of moving the pointer around the screen and clicking. On a portable computer, you might use an alternative pointing device, such as a touch pad, a pointing stick (a small rubber button in the center of the keyboard of a portable computer), or a Tablet PC pen.

#### **Your Keyboard**

Most people use a keyboard to input information into their computers by typing letters, numbers, and symbols, or to give commands by pressing function keys or key combinations. Standard U.S. keyboards have 101 keys; there are also smaller keyboards, keyboards with different key configurations, and variations with special-purpose keys for performing such actions as:

- Starting your default Web browser or e-mail program.
- Searching the Internet by using your default search engine.
- Displaying the Windows Help And Support window.
- Playing, pausing, stopping, and otherwise controlling audio and video recordings you play on or through your computer.
- Increasing or decreasing the volume of audio playback.
- Putting the computer into Sleep mode.

These special-purpose keys are very convenient and can save you a lot of thinking and clicking time. Look at your keyboard to ascertain whether it includes any of these extra keys. They're usually located on the left or right side or along the top edge of the keyboard, and they are often labeled with universal symbols, such as an envelope for the e-mail program, a globe or home icon for the Web browser, speakers for volume control, a moon for Sleep mode, and the standard symbols for playing, pausing, skipping, or stopping media playback.

### **Windows**

Windows 7 displays information in windows. A window can either fill the entire screen or occupy only part of the screen. No matter what its size, each window uses the following components to display information about the window contents and to manage the window:

- Title bar Located at the top of the window. The title bar might tell you the window's purpose, the name of the program running in the window, and/or the name of the file open in the program. You can maximize or reduce the size of a window by double-clicking its title bar. When a window is not maximized, you can move it on the screen by dragging it by its title bar.
- Window-management buttons Located at the right end of the title bar.
- 0
  - **a**

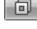

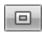

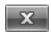

- You click the Minimize button to collapse the window into a button on the Windows Taskbar (called *minimizing* the window).
- When the window fills the entire screen, you click the Restore Down button so that the window occupies only part of the screen (called *reducing* the window).
  - **Tip** When the window occupies only part of the screen, it is surrounded by a frame. You can drag the edges of the frame to change the size of the window.
- When the window occupies only part of the screen, you click the Maximize button so that the window fills the screen (called *maximizing* the window).
   The Maximize and Restore Down buttons share a position on the title bar; only one button appears at a time.
- You click the Close button to close the window. If the window contains a program or file, closing the window might also exit the program or close the file.

See Also The title bar of a folder window also contains navigation buttons, the Address bar, and the Search box. For information about these title bar elements, see "Understanding Files, Folders, and Libraries" in Chapter 4, "Navigate Windows and Folders."

 Menu bar and/or toolbar Located below the title bar. A menu bar provides dropdown lists, called menus, of the commands you click to give instructions regarding the contents of the window. A toolbar displays visual representations of the commands as buttons you click.

**See Also** For information about menus and toolbars, see "Understanding Files, Folders, and Libraries" in Chapter 4, "Navigate Windows and Folders."

- Status bar Located at the bottom of the window. This bar provides information about the contents of the window, and sometimes about on-screen elements you point to or click.
- Vertical and horizontal scroll bars Located on the right side and at the bottom
  of a window when it is not big enough to show all its contents. You use the vertical scroll bar to move the contents up and down within the window, and the
  horizontal scroll bar to move the contents from side to side, as follows:
  - O Clicking the arrow at either end of a scroll bar moves the contents one line or column at a time.
  - O Clicking directly on the scroll bar on either side of the scroll box moves the contents one "windowful" at a time.
  - Dragging the scroll box on the scroll bar moves the contents in larger increments.

The position of the scroll box in relation to the scroll bar tells you where you are in the contents. For example, when the scroll box is in the middle of the scroll bar, the window is displaying the portion of its contents located about halfway through.

**See Also** For information about sizing, moving, and arranging windows, see "Working with Windows" in Chapter 4, "Navigate Windows and Folders."

### **Commands, Buttons, and Keyboard Shortcuts**

You can give instructions to Windows 7 by clicking a command on a menu, clicking a button on a toolbar, or pressing a key or combination of keys on the keyboard. Commands and buttons provide visual clues to tell you how to use them.

Commands are dimmed if they are unavailable for use under the current circumstances. Buttons might be dimmed, but in Windows 7, buttons are usually not displayed if you can't use them.

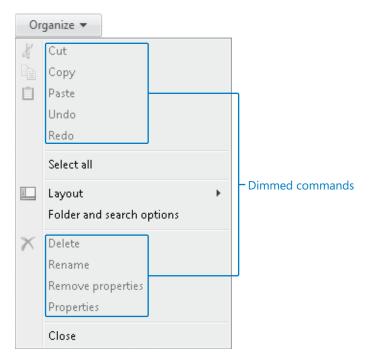

Commands on menus and in dialog boxes, and buttons on toolbars, are dimmed when they're not available for use.

• If a command or button name includes an ellipsis (...), clicking the command or button opens a dialog box so that you can provide information Windows needs to perform the task.

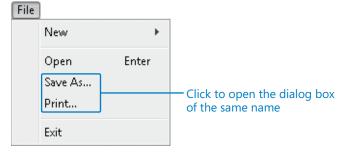

An ellipsis following a command or button name indicates that you will need to supply additional information to complete the operation.

• If a command can be turned on or off, a check mark appears to the left of the command name in the menu when it is turned on. Clicking the command then turns it off and removes the check mark.

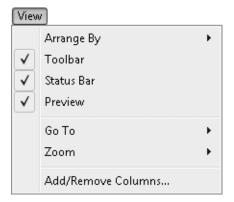

A check mark indicates that the adjacent command is turned on.

A small round circle to the left of a menu item indicates the selection of one of a group of mutually exclusive options.

**Tip** On some menus, if a command has a toolbar button equivalent, the button's icon appears to the left of the command name.

• If a command is accompanied by a right-pointing arrow, clicking the command displays a menu of options for refining the command.

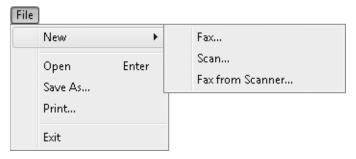

An arrow to the right of a command name indicates that clicking the command will display a submenu of options.

Some buttons include one of two types of downward-pointing arrows:

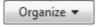

- If the arrow is part of the button, clicking the button displays a list of options.
- If the arrow is separate from the button, clicking the button invokes the default option and clicking the arrow displays a list of options. Clicking an option in that list makes it the default for the button.

If your hands are on the keyboard, you might find it more convenient to give commands by using keys or key combinations, called *keyboard shortcuts*, than to relocate one hand to the mouse. Keyboard shortcuts are available for many Windows commands (and also for many program-specific commands). Throughout this book, we provide information about keyboard shortcuts related to the topic being discussed. You can also find keyboard shortcuts for commands on some menus.

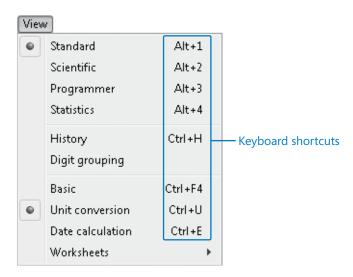

A key combination to the right of a menu command indicates the keyboard shortcut for the command.

**Keyboard Shortcut** For a full list of Windows 7 keyboard shortcuts, search the Windows Help And Support Center for "keyboard shortcuts."

### **Dialog Boxes and Message Boxes**

If Windows 7 or the program you are working with needs information from you in order to carry out the command, it might display a different window or a dialog box to gather that information. The window or dialog box might present only one set of options, or it might include several sets of options presented on tabs.

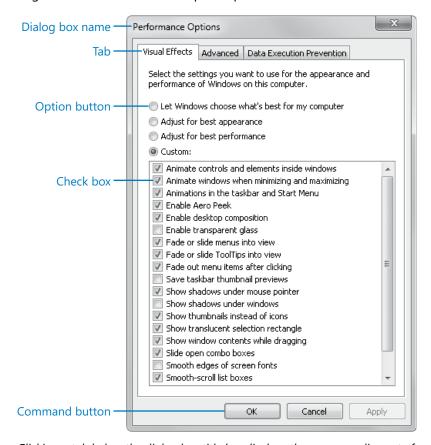

Clicking a tab below the dialog box title bar displays the corresponding set of options.

Regardless of whether Windows requests the information in a window or a dialog box, you can provide the information in consistent ways by using these common components:

- Check box A square box representing an independent option or one of a group of non–mutually exclusive options.
  - O Clicking an empty check box selects the associated option; a check mark appears inside the box to indicate that the option is *selected* or *turned on*.
  - O Clicking a box that contains a check mark removes the check mark to indicate that the option is *deselected*, *cleared*, or *turned off*.
- Command button A button that initiates an action. Most dialog boxes have at least two command buttons: an OK button that carries out the command, and a Cancel button that cancels the command. Clicking either button also closes the dialog box. Other buttons might be available, such as the Apply button that applies changes without closing the dialog box.
  - If a command button label includes an ellipsis (...), clicking the button opens another dialog box.
  - If a button label includes two greater-than signs (>>), also called chevrons, clicking the button expands the window or dialog box to reveal more options or information.
  - A dark border indicates the active button; you can press Enter to implement that command.
- Link Hyperlinked text that initiates an action. When you point to a link, it becomes
  underlined, and the pointer changes to a hand. Clicking a link might open another
  dialog box or window, or it might take you to information stored on your computer
  or on the Web.

- List box A box containing a list of options.
  - A list box might contain multiple options from which you can select one or more than one.
  - A drop-down list box appears as a single-line box with an arrow at the right end. Clicking the arrow displays a drop-down list from which you can choose one option.
  - A combo box is a text box combined with a drop-down list box. In a combo box, you can either type information or select an option from a list.

Regardless of the format of a list box, you select an option by clicking it. (To select multiple options in a list box, select the first option, press the Ctrl key, and select the additional options.) In a list box, selected options are highlighted; in a drop-down list box or combo box, the selected option appears in the box.

- Option button Sometimes called a radio button. A small circle representing an option that can be either selected or not selected. Option buttons represent mutually exclusive values for a setting; one and only one option must be selected. When you click an option or its button, a dot appears in the circle to indicate that the option is selected. Clicking another option or its button removes the dot from the previously selected option.
- **Slider** An indicator on a horizontal or vertical bar representing a range of values for a setting (such as speed, brightness, or volume). To change the setting, you drag the slider or click to either side of it on the bar.
- **Spin box** A box with a pair of up and down arrows at its right end. Clicking an arrow moves through a list of suggested values (usually numbers) for a setting. You change the value either by clicking one of the arrows or by selecting the existing number and typing a new one.
- **Text box** A box in which you can enter text, such as a file name. To replace an existing entry in the text box, drag over or double-click the entry to select it and then delete it, or type new text to replace the selection.

**Tip** You can move between dialog box components by clicking them with the mouse or by pressing the Tab key.

When Windows 7 is performing a lengthy action or cannot carry out a command you have chosen, or if an action is potentially risky (such as deleting files), a message box containing information or a warning appears. You can click OK or Yes to acknowledge the message or confirm that you want to proceed in spite of the warning. Click Cancel or No to close the message box and cancel the operation.

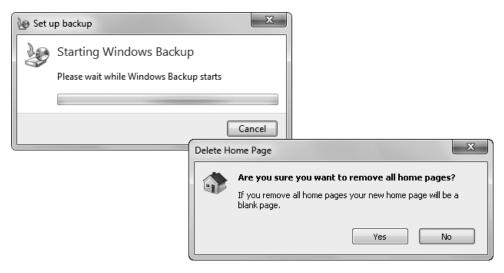

Windows 7 displays messages and alerts you to the consequences of some commands.

See Also Depending on the type of user account you have, before Windows 7 carries out an action that affects your computer system, it might display a User Account Control (UAC) dialog box. For information about UAC, see the sidebar "Understanding User Account Control" in Chapter 1, "Explore Windows 7."

### **Getting Help**

Every effort has been made to ensure the accuracy of this book and the contents of its companion CD. If you do run into problems, please contact the sources listed below for assistance.

### **Errata & Book Support**

If you find an error, please report it on our Microsoft Press site:

- **1.** Go to www.microsoftpressstore.com.
- 2. In the Search box, enter the book's ISBN or title.
- **3.** Select your book from the search results.
- **4.** On your book's catalog page, find the Errata & Updates tab.
- 5. Click View/Submit Errata.

You'll find additional information and services for your book on its catalog page. If you need additional support, please e-mail Microsoft Press Book Support at *mspinput@microsoft.com*.

If for any reason you are unable to install the practice files from the CD, the files can also be downloaded from the Web here:

http://www.microsoftpressstore.com/title/9780735623057.

Please note that product support for Microsoft software is not offered through the addresses above. For software assistance, visit *support.microsoft.com*.

### **Getting Help with Windows 7**

If your question is about Windows 7, and not about the content of this Microsoft Press book, your first recourse is the Windows Help And Support system. This system is a combination of tools and files stored on your computer when the operating system was installed and, if your computer is connected to the Internet, information available from the Windows Web site.

You can find Help information in several ways:

- You can display a ScreenTip containing information about an item on the screen by pointing to the item.
- You can open the Windows Help And Support window by clicking Help And Support on the Start menu.
- You can click links in many dialog boxes and Control Panel windows to display the Windows Help And Support window with the linked topic already displayed.

To practice getting help, you can work through the following exercise.

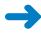

**SET UP** You don't need any practice files to complete this exercise; just follow the steps.

On the Start menu, click Help and Support.
 The Windows Help And Support window opens.

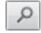

In the Search Help box at the top of the window, type libraries, and then click the Search Help button or press Enter.

Help displays a list of topics related to libraries.

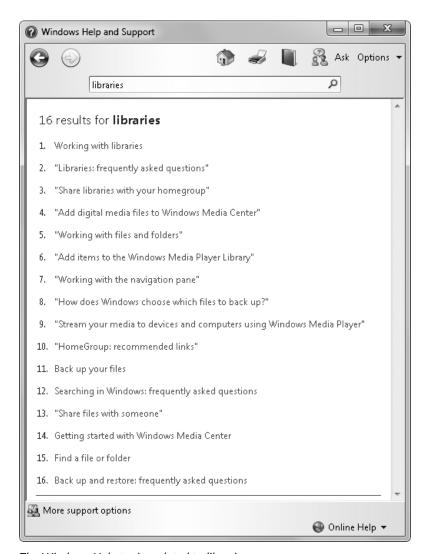

The Windows Help topics related to libraries.

You can click any topic to display the corresponding information.

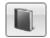

- On the toolbar, click the Browse Help button.The contents of the Help file appear, organized by category.
- 4. Click Files, folders, and libraries.

The topics in that category are listed, along with any subcategories.

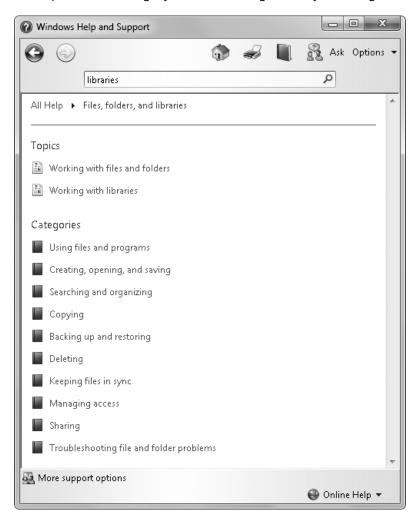

The contents of the Files, Folders, And Libraries category.

**5.** Click the **Working with libraries** topic.

Windows Help And Support displays the topic.

**Tip** Clicking a green word or phrase displays its definition. Click away from the definition box to close it.

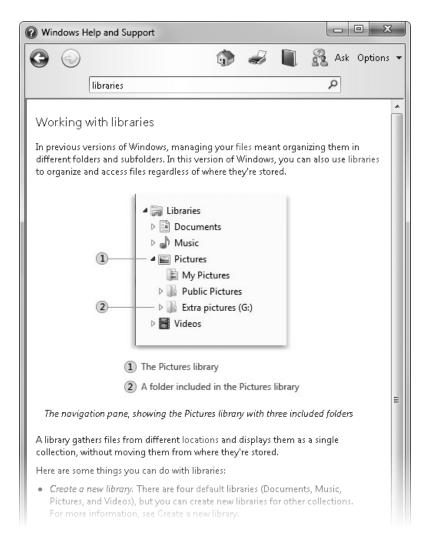

The Working With Libraries topic.

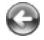

- 6. Read the topic, and click any blue links that interest you to jump to related topics. Then click the Back button one or more times to return to the Files, folders, and libraries category.
- Click the Creating, opening, and saving category, and then click the Save a file topic.

The title of each of the topic's subtopics is shown in bold text and preceded by an arrow.

**8.** At the top of the topic, click **Show All**.

The two subtopics expand to display hidden auxiliary information, and the Show All button changes to Hide All. You can display or hide an individual item by clicking it.

**Tip** You can print the displayed topic by clicking the Print button on the toolbar. If the topic contains subtopics, they will be printed only if they are displayed.

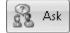

**9.** On the toolbar, click the **Ask** button.

The Windows Help And Support window displays suggestions of other ways to get help.

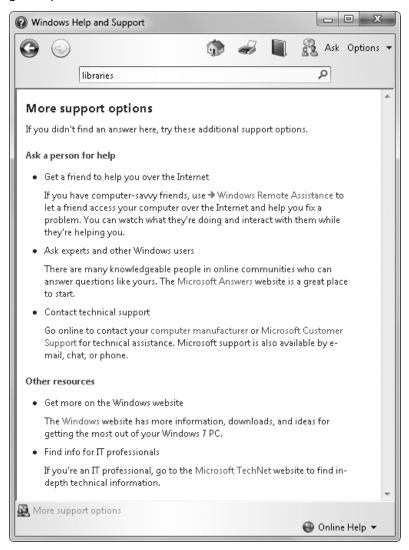

Several alternative support resources are available.

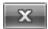

 In the upper-right corner of the Windows Help And Support window, click the Close button.

### **More Information**

If your question is about Windows 7 or another Microsoft software product and you cannot find the answer in the product's Help file, please search the appropriate product solution center or the Microsoft Knowledge Base at

support.microsoft.com

In the United States, Microsoft software product support issues not covered by the Microsoft Knowledge Base are addressed by Microsoft Product Support Services. Location-specific software support options are available from

support.microsoft.com/gp/selfoverview/

### We Want to Hear from You

At Microsoft Press, your satisfaction is our top priority, and your feedback our most valuable asset. Please tell us what you think of this book at:

http://www.microsoft.com/learning/booksurvey

The survey is short, and we read every one of your comments and ideas. Thanks in advance for your input!

### **Stay in Touch**

Let's keep the conversation going! We're on Twitter: http://twitter.com/MicrosoftPress

### Chapter at a Glance

### Explore Control Panel, page 18

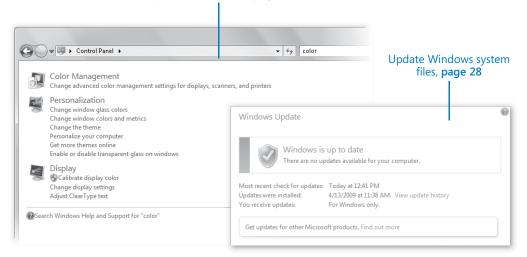

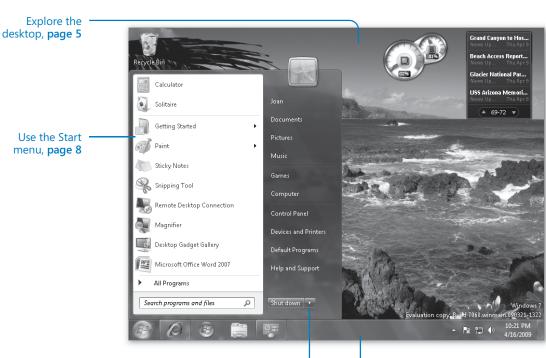

End a computing session, page 36

Use the Windows Taskbar, page 15

### Explore Windows 7

### In this chapter, you will learn how to

- Log on to Windows 7.
- Explore the desktop.
- Use the Start menu.
- Use the Windows Taskbar.
- Explore Control Panel.
- Find information about your computer system.
- Update Windows system files.
- End a computing session.

This chapter will help you quickly become familiar with the Windows 7 user interface and the tools you'll use to interact with your computer's operating system.

Each time you turn on your computer, it goes through a startup process during which it loads the system files necessary for you to interact with your computer and for your computer to interact with other devices, such as the monitor, keyboard, and mouse. When the startup process is complete, you log on to Windows 7 by providing identification information that uniquely identifies you to the system. After you log on, Windows 7 presents a working environment individually tailored to your preferences. The process might sound somewhat complicated, but in actual practice, it's quite simple.

When you first set up your computer, or if it's been a while since you used it, it's a very good idea to check for and install any updates released by Microsoft to keep your system running smoothly. You can configure Windows 7 to update itself with available updates at regularly scheduled intervals (provided your computer is on). By setting up automatic updating, you can be sure that your computer system always includes the most current features and security tools.

When you finish working with your computer, you can either shut down the computer entirely or leave it running in various ways. For example, you can log off from Windows 7 to end your computing session, lock the computer to restrict access to your session, or put the computer into Sleep mode to conserve power.

In this chapter, you'll learn the basic skills needed to work on a Windows 7 computer and to complete the exercises in this book. You'll learn about logging on to and off from Windows and explore tools you can use to control the computer. You'll practice using these tools to locate your computer's hardware and operating system specifications, and then ensure that your installation of Windows 7 is absolutely up to date.

**Practice Files** You won't need any practice files to complete the exercises in this chapter. See "Using the Practice Files" at the beginning of this book for more information.

Important Before you can work through the exercises in this book, you must have Windows 7 already installed on your computer, and you must know your user account name and password (if your user account requires one).

### **Logging On to Windows 7**

The process of starting a computing session is called *logging on*. After you turn on the computer and it goes through its startup processes, the Windows 7 Welcome screen appears. The appearance of the screen and the exact process to log on to Windows depends on whether more than one user account has been created on your computer, and whether your account is protected by a password.

- If there is only one account, and it is not protected by a password, Windows might bypass the Welcome screen entirely and log you on. If the Welcome screen displays your user account name and picture, click the picture to log on to Windows.
- If there is only one account, and it is protected by a password, the Welcome screen displays your user account name and picture and a password box. You enter your password and then press Enter or click the Go button to log on to Windows.
- If there are multiple accounts, the Welcome screen displays the user account names and pictures for all the active user accounts. You click your user account picture and, if your account is password protected, enter your password to log on to Windows.

Tip When you assign a password to a user account, you can specify a password hint. Then if you enter your user account password incorrectly, Windows displays the password hint to help you correct your error.

After you log on, Windows 7 loads your user profile and then displays your working environment. Known as the desktop, this environment reflects settings you make to personalize Windows. The first time you log on to a computer, Windows also sets up a file structure specific to your user account, which might take a few extra seconds.

### **Exploring the Desktop**

The desktop background you see the first time you log on to Windows 7 might be the default Windows 7 desktop background, which depicts a stylized Windows logo on an organic blue background, or, if you purchased your computer with Windows 7 already installed, the computer manufacturer (also called the original equipment manufacturer, or *OEM*) might have specified a brand-specific desktop background. In either case, you can change the background to one of the many beautiful photographs or artistic renderings that come with Windows 7, to a solid-colored background, or to one of your own photos or graphics. With any background other than a solid color, you can have the background switch to a different image as often as every 10 seconds.

See Also For more information about desktop background options, see "Modifying a Theme" in Chapter 9, "Change Visual Elements."

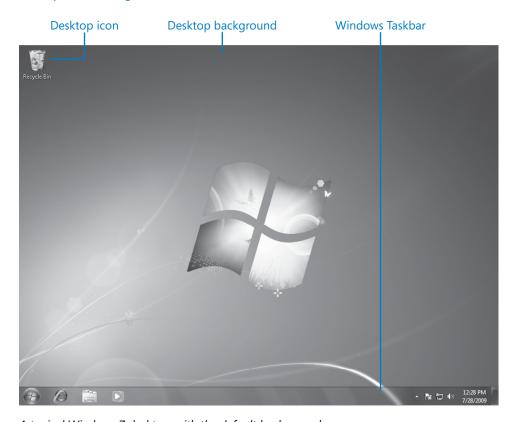

A typical Windows 7 desktop, with the default background.

**See Also** If you're new to computing, refer to "Information for New Computer Users" at the beginning of this book for an explanation of basic terminology you will encounter throughout this book, as well as instructions for working with user interface components.

Depending on your Windows 7 settings and the programs installed on your computer, you might have one or more icons on your desktop. Windows 7 assigns an icon to every type of item on your computer to make it easier to identify files, storage locations, and programs. The icon might represent a file type (such as a document, a text file, or a database) or storage component (such as a folder, hard disk drive, or CD drive); or it might indicate the default program for opening a file. This visual representation can make it easier to find a file or program you're looking for. When an icon represents a link, or shortcut, to an item stored somewhere else, an arrow appears in its lower-left corner.

# Program shortcut Recycle Bin Microsoft Word 2007 Files saved on desktop Recipe Invoice BabyPic Yellow Rose

An icon can represent an item stored in the current location or elsewhere.

There are six standard desktop icons representing Windows elements; you can turn the display of these on or off. The only desktop icon that is displayed by default on a standard Windows 7 installation is the one that represents the *Recycle Bin*, which is where Windows temporarily stores files you delete. When the Recycle Bin is empty, the icon depicts an empty trash can; after you delete items (and until you empty the Recycle Bin), the icon depicts pieces of paper in the trash can. You can recover deleted files from the Recycle Bin, or you can empty the Recycle Bin and permanently delete the files to free up space on your hard disk.

**See Also** For information about Windows desktop icons, see "Creating Shortcuts" in Chapter 5, "Manage Folders and Files." For information about managing the Recycle Bin, see "Deleting and Recovering Folders and Files" in the same chapter.

The manufacturer of a new computer might have installed programs—either trial or full versions—on it. To bring these programs to your attention, the manufacturer might have placed shortcuts to them on the desktop, along with links to "offers" (advertisements) for products and services you can purchase. It's not unusual to purchase a new computer and find 20 shortcuts already on its desktop the first time you start it up.

Another way icons might appear on your desktop is if you save or move files or folders there. For example, if you download a program or other file from the Internet that you'll need to use only once, you might save it on your desktop so that you can quickly find it, use it, and then delete it. When you install a program on your computer, you often have the option of creating a shortcut to it on the desktop. (Some installation programs automatically create a desktop shortcut, but others give you the courtesy of choice.) If you created desktop shortcuts before upgrading your computer operating system to Windows 7, your existing desktop shortcuts are still available after you upgrade.

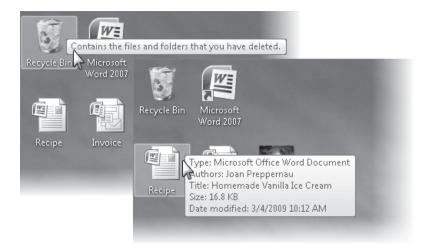

Pointing to an item on the desktop displays a ScreenTip indicating its function or properties.

Below each icon on the desktop is the name of the item it represents. If the name is too long to fit onto two lines, it is truncated by an ellipsis (...) when not selected and displayed in full when you click it, or sometimes when you click the desktop. When you point to an icon, a ScreenTip containing identifying information appears. Pointing to a program shortcut, for example, displays the location of the file that starts the program. Pointing to a file displays the file name, type, size, and modification date. You can start a program, open a folder or file, or jump to a network location or Web site by double-clicking the associated icon or shortcut.

**Tip** You can create your own shortcuts to programs, to specific folders or files, to other computers, or to Web sites, on the desktop or in any other folder. You can delete an item from the desktop as you would from any folder. When you delete a shortcut, however, you aren't actually deleting the linked program, folder, or file—only the link to that item.

**See Also** For information about creating desktop shortcuts, see "Creating Shortcuts" in Chapter 5, "Manage Folders and Files."

### **Using the Start Menu**

The Start menu is your central link to your computer's programs, management tools, and file storage structure. You open the Start menu by clicking the Start button at the left end of the Windows Taskbar, or by pressing the Windows logo key (the keyboard key, usually located to the left of the Spacebar, labeled with the Windows logo). The Windows 7 Start menu looks similar to that of earlier versions, and features the vertical folder expansion introduced in Windows Vista.

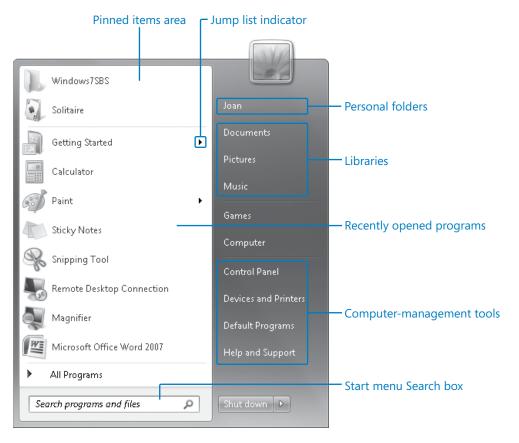

The Windows 7 Start menu.

See Also For information about customizing the Start menu, see "Modifying the Start Menu" in Chapter 10, "Change System Settings."

### **Quickly Getting Started**

Clicking the Getting Started link on the Start menu displays the Getting Started window of Control Panel. (Pointing to the Getting Started link displays a jump list of the same items.)

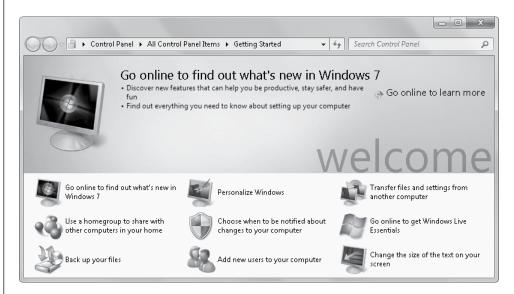

The Getting Started window of Control Panel contains links to some of the tasks that you are likely to want to perform when setting up a new computer.

If you're familiar with Windows, you might want to jump right in and start working from this window. If you're uncertain about these tasks, or want to learn more about how the associated functionality works in Windows 7, you might prefer to read about them in this book before taking action.

In this book, we cover the common startup tasks in a logical order and provide step-by-step instructions for completing them in the manner that is appropriate for your situation.

From the Getting Started window, you can also link to online information about Windows 7, and download useful programs from the Windows Live Essentials Web site.

### **Exploring the Left Pane of the Start Menu**

The left pane of the Start menu provides efficient access to programs and other items installed on your computer.

### **Pinned Items Area**

You can quickly access specific programs, folders, or files by inserting links to them in the pinned items area at the top of the left side of the Start menu. This area is not visible until the first time you pin an item to it.

**See Also** For information about pinning and unpinning Start menu links, see "Creating Shortcuts" in Chapter 5, "Manage Folders and Files."

### **Recently Opened Programs List**

The recently opened programs list displays links to the last 10 programs you started. You can adjust that number, or remove the list entirely.

The first time you log on to Windows 7, the list displays links to some of the new and improved programs that come with Windows 7, such as Windows Media Center, Sticky Notes, the Snipping Tool, the Calculator, and Paint. The programs that appear here might vary depending on the edition of Windows 7 running on your computer and any programs installed by the computer manufacturer.

**See Also** For information about the different editions of Windows 7 and how they are addressed in this book, see "Introducing Windows 7" at the beginning of this book.

### All Programs Menu

The All Programs menu provides access to most of the programs and utilities installed on your computer. These include programs installed as part of Windows 7, programs installed by the computer manufacturer, and programs you have installed. (Most program setup utilities add a program link to the Start menu.)

You display the All Programs menu by pointing to or clicking All Programs at the bottom of the left pane of the Start menu. Some programs are available from the menu itself, and some are grouped in folders. Clicking a folder expands it to make its programs accessible. If you want to close the All Programs menu without starting a program, you can point to or click Back to return to the standard Start menu.

In a default installation of Windows 7, the programs and utilities that are not available from the root of the All Programs menu are grouped in these folders:

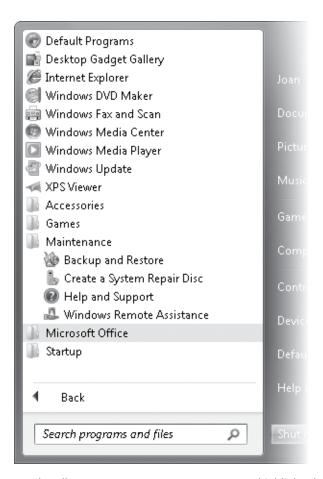

On the All Programs menu, new programs are highlighted to bring them to your attention.

Accessories This folder includes links to the following programs and utilities:
 Calculator, Command Prompt, Connect to a Network Projector, Connect to a
 Projector, Getting Started, Math Input Panel, Notepad, Paint, Remote Desktop
 Connection, Run, Snipping Tool, Sound Recorder, Sticky Notes, Sync Center,
 Windows Explorer, and WordPad. Also included are the Ease Of Access, System
 Tools, Tablet PC, and Windows PowerShell subfolders.

**Tip** On a Tablet PC, the *Tablet PC* folder appears directly on the All Programs menu.

 Games This folder includes links to the games that come preinstalled with Windows 7, to the Games Explorer window, and to the Game Providers page of the Microsoft Web site, from which you can download additional games.

- Maintenance This folder contains links to the following preventive maintenance tools: Backup and Restore, Create a System Repair Disc, Help and Support, and Windows Remote Assistance.
- **Startup** This folder contains links to programs that you want to start automatically with Windows 7.

We'll explore many of these programs and utilities in this book.

### **Jump Lists**

In earlier versions of Windows, a right-pointing arrow next to a link or menu item indicated that additional options for that entry were available. This functionality has been expanded in Windows 7 to create a very useful feature called *jump lists*.

On the Windows 7 Start menu, pointing to (not clicking) a right-pointing arrow next to a program name in the recently opened programs list or the pinned items area displays a list of files recently opened with that program, of related tasks, or of common actions you can perform within that program. For example, pointing to WordPad in the recently opened programs list displays a list of the WordPad documents you've recently been working with. You can "jump" to a specific file or task by clicking it in the jump list.

### Start Menu Search Box

In the lower-left corner of the Start menu, you'll find one of the greatest treasures of Windows 7—the Start menu Search box. This feature made our Top 3 Favorite Features list when it was introduced in Windows Vista, and it's still right up there—the time savings it provides are just amazing.

The first thing to note about Start menu Search is that it's immediately available regardless of what you're currently doing on your computer. Simply click the Start button—or press the Windows logo key if your keyboard has one—and the Start menu expands with the cursor already active in the Search box. Then type any characters in the Search box, and Windows immediately displays a list of programs, Control Panel items, files, documents, music, videos, and e-mail messages containing that string of characters, grouped by category. As you type more characters, Windows refines the search results almost instantly.

You can open any item that appears in the search results by clicking it, or you can open the folder containing that item by right-clicking the item and then clicking Open File Location. To view more information about documents and messages matching the search term, click See More Results (at the bottom of the list) to open the Search Results In Indexed Locations window. This window displays the file type icon (or, for certain

types of graphics, a thumbnail of the actual graphic), name, location, date, and size of each item in the search results. For documents and HTML files, the first 150 or so characters of the file's content appear in the window. The search results remain available in the window until you close it.

**See Also** For more information about Start menu Search, see "Exploring Control Panel" later in this chapter. For information about efficient search techniques, see "Finding Specific Information" in Chapter 4, "Navigate Windows and Folders."

### **Exploring the Right Pane of the Start Menu**

The right pane of the Start menu is divided into three sections whose contents can vary depending on the Start menu properties you specify.

- The top section provides quick access to file storage locations. It displays your user account picture and name, and links to the Documents, Pictures, and Music libraries. Clicking your user account picture displays your user account settings. Clicking your user account name displays all your personal folders (the Windows folders specifically associated with your user account). These include the Contacts, Desktop, Downloads, Favorites, Links, Saved Games, and Searches folders as well as your Documents, Music, Pictures, and Videos folders.
- The middle section provides access to games installed with Windows 7 and to the Computer window, from which you can access all the devices attached to your computer or network. This section can also display links to your Internet Explorer Favorites menu, to a list of the 15 files you have most recently worked with, to a window that displays the contents of your computer, and to a window that displays the computers, programs, folders, and files you can access on your network.
- The bottom section provides access to computer-management tools. It can display links to existing network connections, to the Control Panel window from which you can access all the Windows 7 system settings, to the default settings for opening various types of files and media, to the Devices And Printers window, and to Windows Help And Support.

By default, clicking an item in the right pane of the Start menu opens the corresponding folder window. Some items can alternatively be displayed as menus, to give you even faster access to files and commands.

At the bottom of the right pane of the Start menu, the Power button and Shut-down Options menu provide options for ending your computing session.

**See Also** For information about the Power button and the Windows 7 shut-down options, see "Ending a Computing Session" later in this chapter. For information about Start menu links and menus, see "Modifying the Start Menu" in Chapter 10, "Change System Settings."

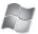

### **Quick Access to Windows Functionality**

The Windows logo key is located to the left of the Spacebar (between the Ctrl and Alt keys) on most keyboards. It is labeled with the Windows logo, which resembles a waving flag. On currently manufactured keyboards, the Windows logo on the key is inside a recessed circle. This makes the key easier for keyboard users to locate. Similarly, many keyboards incorporate raised bars on the "home keys" (the F and J keys on an English-language keyboard) to enable keyboard users to quickly locate the "home position" (the correct placement of hands on the keyboard) by touch.

Pressing the Windows logo key alone or in combination with other keys enables you to move around and work with Windows without using a mouse or other pointing device. In Windows 7, the Windows logo key enables functionality including that shown in the following table.

| Keyboard shortcut         | Function                                                                    |  |  |
|---------------------------|-----------------------------------------------------------------------------|--|--|
| Windows logo key          | Open or close the Start menu                                                |  |  |
| Windows logo key+B        | Select the first icon in the notification area of the taskbar               |  |  |
| Windows logo key+D        | Minimize all open windows                                                   |  |  |
| Windows logo key+E        | Open the Computer window                                                    |  |  |
| Windows logo key+F        | Open the Search window                                                      |  |  |
| Windows logo key+G        | Select or move between desktop gadgets                                      |  |  |
| Windows logo key+L        | Lock the computer                                                           |  |  |
| Windows logo key+M        | Minimize all open windows                                                   |  |  |
| Windows logo key+Shift+M  | Redisplay the windows                                                       |  |  |
| Windows logo key+P        | Display the Projection controls                                             |  |  |
| Windows logo key+R        | Open the Run dialog box                                                     |  |  |
| Windows logo key+T        | Select or move between taskbar buttons                                      |  |  |
| Windows logo key+U        | Open the Ease Of Access Center window                                       |  |  |
| Windows logo key+X        | Open the Windows Mobility Center (portable computers only)                  |  |  |
| Windows logo key+Spacebar | Make all open windows temporarily transparent (Aero-capable computers only) |  |  |

**Keyboard Shortcut** You'll find other keyboard shortcuts throughout this book. For a full list of keyboard shortcuts for Windows 7 and for the Windows 7 programs and utilities, search Windows Help And Support for "keyboard shortcuts."

### **Using the Windows Taskbar**

The taskbar that appears, by default, across the bottom of your screen is your link to current information about what is happening on your Windows computer. In Windows 7, the taskbar functionality has been significantly upgraded. The default taskbar is twice the height that it was in previous versions of Windows, so you can more clearly see its contents. The Start button still appears at the left end of the taskbar, and the time and date still appear near the right end. However, what appears between them has undergone a transformation. Larger icons, improved grouping, thumbnail window previews from which you can view and work with window content, and the ability to move taskbar buttons where you want them all contribute to the increased usefulness of this feature.

**See Also** For information about changing the size of the taskbar and the taskbar buttons, moving the taskbar to another location, and adding toolbars to the taskbar, see "Modifying the Taskbar" in Chapter 10, "Change System Settings."

The Show Desktop button appears at the far right end of the taskbar. (If you've used previous versions of Windows, you'll notice that the button appearance has changed significantly.) Pointing to the Show Desktop button makes all the open windows transparent so that you can see the desktop. Clicking the button once minimizes all currently open windows; clicking it again redisplays the windows.

**Keyboard Shortcut** Pressing the Windows logo key+D has the same effect as clicking the Show Desktop button.

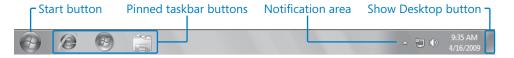

The default Windows 7 taskbar.

**Tip** The Quick Launch toolbar that was available on the taskbar in previous versions of Windows is, by default, not displayed in Windows 7 because you can now pin programs directly to the taskbar. If you miss this feature, you can display the Quick Launch toolbar by adding the hidden AppData\Roaming\Microsoft\Internet Explorer\Quick Launch folder, located in your personal folder structure, to the taskbar.

### **Taskbar Buttons**

To the right of the Start button, buttons for starting Internet Explorer, Windows Explorer, and Windows Media Player are pinned to the Windows Taskbar. Almost any action, such as starting a program or opening a file, dialog box, or Control Panel window, adds a corresponding, temporary button to the taskbar. These taskbar buttons, which by default

are larger in Windows 7 than in previous versions of Windows, are identified by their program icons. When multiple files or windows of the same type are open, they are stacked under one taskbar button.

**Tip** Windows Explorer windows stack under the pinned Windows Explorer button, and Web pages stack under the pinned Internet Explorer button.

**See Also** For information about pinning and unpinning taskbar buttons, see "Creating Shortcuts" in Chapter 5, "Manage Folders and Files." For information about displaying multiple taskbar rows or small taskbar icons, see "Modifying the Taskbar" in Chapter 10, "Change System Settings."

The number of taskbar buttons you can fit on each row of the Windows 7 taskbar varies depending on your screen resolution and whether the taskbar is displaying large icons or small icons. When there are more buttons than the taskbar can display, a scroll bar appears so that you can get to hidden buttons. The following table provides examples of the taskbar capacity:

| Screen resolution | Buttons per row (large icons) | Buttons per row (small icons) |
|-------------------|-------------------------------|-------------------------------|
| 800 × 600         | 10                            | 15                            |
| 1024 × 768        | 15                            | 22                            |
| 1280 × 1024       | 20                            | 29                            |
| 1600 × 1200       | 26                            | 39                            |

Pointing to a taskbar button displays thumbnails of each open window of that type. You can switch to a window by clicking its thumbnail. Pointing to a thumbnail temporarily displays that window and makes all other windows transparent, so you see only the selected window and the desktop. (If the window was minimized, it appears in its most recent location.) Pointing to a thumbnail also causes a Close button to appear in its upper-right corner, so you can close the window without making it active.

## Stacked taskbar button | Sample Pictures | Computer | Computer | Computer | Computer | Computer | Computer | Computer | Computer | Computer | Computer | Computer | Computer | Computer | Computer | Computer | Computer | Computer | Computer | Computer | Computer | Computer | Computer | Computer | Computer | Computer | Computer | Computer | Computer | Computer | Computer | Computer | Computer | Computer | Computer | Computer | Computer | Computer | Computer | Computer | Computer | Computer | Computer | Computer | Computer | Computer | Computer | Computer | Computer | Computer | Computer | Computer | Computer | Computer | Computer | Computer | Computer | Computer | Computer | Computer | Computer | Computer | Computer | Computer | Computer | Computer | Computer | Computer | Computer | Computer | Computer | Computer | Computer | Computer | Computer | Computer | Computer | Computer | Computer | Computer | Computer | Computer | Computer | Computer | Computer | Computer | Computer | Computer | Computer | Computer | Computer | Computer | Computer | Computer | Computer | Computer | Computer | Computer | Computer | Computer | Computer | Computer | Computer | Computer | Computer | Computer | Computer | Computer | Computer | Computer | Computer | Computer | Computer | Computer | Computer | Computer | Computer | Computer | Computer | Computer | Computer | Computer | Computer | Computer | Computer | Computer | Computer | Computer | Computer | Computer | Computer | Computer | Computer | Computer | Computer | Computer | Computer | Computer | Computer | Computer | Computer | Computer | Computer | Computer | Computer | Computer | Computer | Computer | Computer | Computer | Computer | Computer | Computer | Computer | Computer | Computer | Computer | Computer | Computer | Computer | Computer | Computer | Computer | Computer | Computer | Computer | Computer | Computer | Computer | Computer | Computer | Computer | Computer | Computer | Computer | Computer | Computer | Computer | Computer | Computer | Computer | Computer | Computer |

Large, grouped thumbnails make it easier to manage multiple open windows.

**Keyboard Shortcut** You can use keyboard shortcuts to minimize, maximize, close, and switch between windows. For more information, see "Working with Windows" in Chapter 4, "Navigate Windows and Folders."

Right-clicking a taskbar button displays a shortcut menu of related files and commands. The list varies depending on the type of item the taskbar button represents. For example:

- Right-clicking the Internet Explorer taskbar button displays your Internet Explorer browsing history so that you can access a recently visited Web site directly from the taskbar.
- Right-clicking the Windows Explorer taskbar button displays a list of windows you frequently open.
- Right-clicking the Windows Media Player button displays a list of tasks related to the media that is currently accessible on your computer.
- Right-clicking a running program's taskbar button displays a list of files recently opened with that program, and gives you the options of pinning that program to the taskbar and closing all the open program windows.

The shortcut menu for every taskbar button includes links to start the associated program and to remove the button from the taskbar.

Tip You can rearrange buttons on the taskbar by dragging them.

### **Notification Area**

The notification area at the right end of the taskbar displays information about the status of programs, including those running in the background (programs you don't need to interact with), as well as links to certain system commands. Some notification icons and system icons are hidden by default, and you can choose to hide others that you don't actively want to monitor.

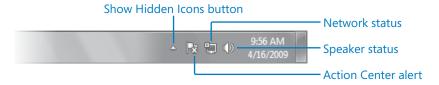

The notification area displays information about programs and your computer system.

**See Also** For information about displaying and hiding notification area icons, see "Modifying the Taskbar" in Chapter 10, "Change System Settings."

### **Exploring Control Panel**

Control Panel is the central location from which you can manage all the aspects of your Windows 7 operating system: how it looks, how it works, how it communicates, and so on. When you open Control Panel, it's displayed in a unique instance of Windows Explorer; the taskbar button representing Control Panel and the various Control Panel windows appears on the taskbar independent of the Windows Explorer taskbar button.

### **Control Panel Categories**

In Windows Vista and Windows XP, Control Panel offered two views: Category view and Classic view. To help guide users to the correct Control Panel item, Category view described the tasks you might want to perform. Classic view provided direct access to the Control Panel items, and retained the look and feel of the Windows 2000 Control Panel. (In Classic view, you had to know or guess which item to use.)

In Windows 7, you can choose from three views of the Control Panel window—Category view, Large Icons view, and Small Icons view. Category view is the default. In this view, Control Panel items are divided into eight categories:

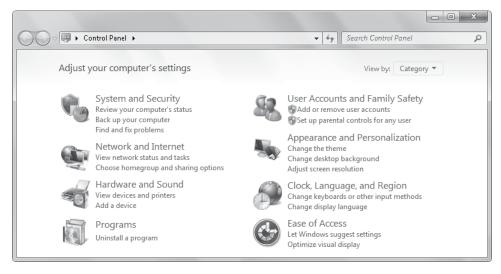

In Category view, links to the most common tasks are available under the category name.

The most common tasks within each category are listed below the category name so that you can go directly to the window or dialog box in which to perform that task.

Alternatively, you can browse through a category to the windows, dialog boxes, and tasks related to that category.

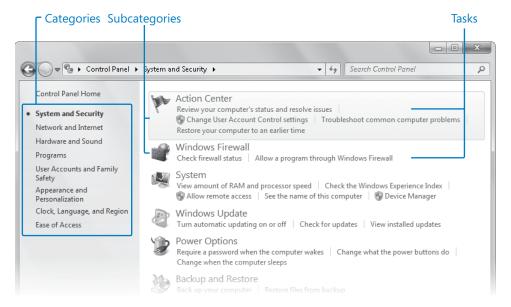

Within a Control Panel category, clicking a subcategory opens that item's window; clicking a task jumps to a specific command center available from the item's window.

### **Accessing Individual Control Panel Items**

From Control Panel, you can access more than 40 individual controls—windows and dialog boxes—with which you manage specific aspects of your computer system. Clicking Small Icons or Large Icons in the View By list displays the All Control Panel Items window.

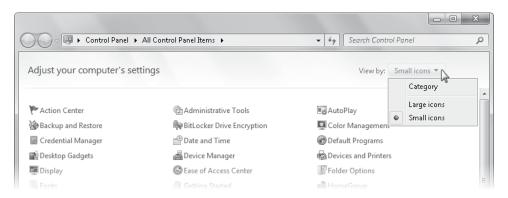

Small Icons view of the All Control Panel Items window displays links to every Control Panel window or dialog box.

In Small Icons view or Large Icons view, the All Control Panel Items window displays the following items, which are common to all Windows 7 installations:

- Action Center
- Administrative Tools
- AutoPlay
- Backup and Restore
- BitLocker Drive Encryption
- Color Management
- Credential Manager
- Date and Time
- Default Programs
- Desktop Gadgets
- Device Manager
- Devices and Printers
- Display
- Ease of Access Center
- Folder Options
- Fonts
- Getting Started
- HomeGroup
- Indexing Options
- Internet Options
- Keyboard
- Location and Other Sensors
- Mouse

- Network and Sharing Center
- Notification Area Icons
- Parental Controls
- Performance Information and Tools
- Personalization
- Phone and Modem
- Power Options
- Programs and Features
- Recovery
- Region and Language
- RemoteApp and Desktop Connections
- Sound
- Speech Recognition
- Sync Center
- System
- Taskbar and Start Menu
- Troubleshooting
- User Accounts
- Windows CardSpace
- Windows Defender
- Windows Firewall
- Windows Update

Other Control Panel items might also be available, including controls with which you manage specific hardware components, software programs, and peripheral devices. Throughout this book, we will discuss many of these controls and how you can use them to manage your computer.

**Tip** The Control Panel view you choose remains in effect until you choose another, even if you log off of Windows 7.

### **Different Ways of Opening Control Panel Items**

As you gain experience with Windows 7, you'll learn the Control Panel items to use to perform common management tasks. You can access controls in other ways than navigating through the Control Panel categories, such as the following:

 If you're not certain of the specific name of a Control Panel item, you can browse a list of all the items in the All Control Panel Items window to locate the one you want.

To display individual Control Panel item icons in the All Control Panel Items window, click Small Icons or Large Icons in the View By list in the upper-right corner of Control Panel. Then simply double-click the Control Panel item you want to open.

**Tip** You can return to the original Control Panel view by clicking Category in the View By list.

 If you know part of the name of the Control Panel item you want to open, you can locate it from Control Panel by entering it in the Search box at the right end of the Control Panel window title bar.

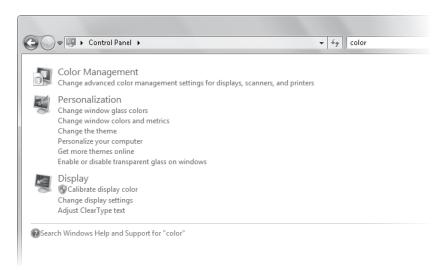

Typing part of an item name in the Control Panel Search box displays items matching your entry so that you can choose the one you want.

• The simplest method of opening a Control Panel item is directly from the Start menu, by typing part of the item name into the Start menu Search box.

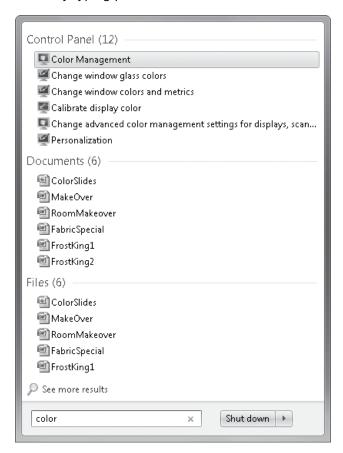

As you enter characters into the Start menu Search box, the Start menu displays a list of matching items.

**See Also** For more information about searching, see "Finding Specific Information" in Chapter 4, "Navigate Windows and Folders."

### **Understanding User Account Control**

User Account Control (UAC) is a security feature first introduced with Windows Vista. The intention of UAC is to enable you to log on to and operate the computer with a more secure standard user account. When you want to perform an operation that could pose a security risk, UAC requires that you enter an administrator account password before it proceeds. This system offers a greatly increased level of security, especially to computers that are not protected as part of a network domain.

**Important** We'll talk about UAC in depth in Chapter 2, "Manage User Accounts." What you need to know now is that your computer responds differently to commands marked with a security icon, depending on whether you are logged on with an administrator or standard user account and which UAC security level is currently selected.

When UAC is turned on, as it is by default, clicking a command that requires administrator approval opens the User Account Control dialog box.

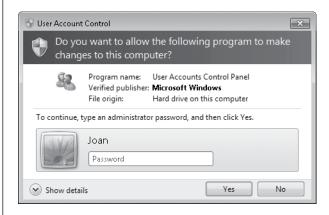

When you're logged on as an administrator, Windows requests only that you acknowledge the security prompt; you don't need to enter your password.

To continue with the restricted operation:

- If you're logged on as a standard user, click one of the administrator accounts, enter its password, and then click Yes.
- If you're logged on as an administrator, click Yes.

**Important** In this book, we assume that you are logged on as a standard user and that User Account Control is set to Default. Under these conditions, the User Account Control message box appears only when a program tries to make changes to your computer, and not when you make changes to Windows settings, as you'll be doing when working through the exercises. If User Account Control is set to Always Notify and a User Account Control message box appears, you'll need to provide the requested credentials or acknowledgment.

# **Finding Information About Your Computer System**

Sometimes you'll want or need to locate information about your computer system, such as the processor speed, amount of memory, or edition of Windows. The System window of Control Panel displays information about your computer hardware and operating system, in the following categories:

- Windows edition This section contains information about your operating system including the version (such as Windows 7), edition (such as Home Premium), the most recently installed service pack (if a service pack for the operating system has been released) and, depending on the installed edition, a link to the section of the Microsoft Web site from which you can upgrade your edition of Windows.
- System This section provides the computer's Windows Experience Index base score (a number from 1.0 to 7.9), the processor type (such as Intel Pentium 4) and speed (such as 2.80 GHz), the amount of onboard random access memory (RAM) that is available, the system type (32-bit or 64-bit), and whether pen input or touch input is available through the computer monitor. This section might also provide information about the manufacturer and model of the computer.
- Computer name, domain, and workgroup settings This section displays the computer name (and a description if one exists) and the network domain or workgroup the computer belongs to. If your computer belongs to a homegroup, that information is not shown here.

**See Also** For information about connecting your computer to homegroups, workgroups, and domains, see Chapter 3, "Manage Your Network."

 Windows activation The section displays the Windows activation status and product ID, or if Windows hasn't yet been activated, provides an online activation link.

The computer manufacturer may provide additional information, such as support contact information or links to associated hardware and software vendors, in the System window.

**Tip** You can quickly display the System window by right-clicking Computer on the Start menu and then clicking Properties.

The Windows Experience Index base score shown in the System window is not a cumulative rating; it is the lowest of the individual ratings scored by the following five system components:

- Processor speed
- Installed RAM
- General desktop graphics capabilities
- Three-dimensional gaming graphics capabilities
- Primary hard disk data transfer rate

The highest score available for a Windows 7 computer is 7.9 (updated from 5.9 in Windows Vista, to take advantage of improvements in available processor, graphics, and hard disk technologies). Higher scores may be introduced as necessary to keep up with hardware advances.

**See Also** For more information about the Windows Experience Index, see "Rating Your Computer's Hardware" in Chapter 12, "Set Up Hardware Devices."

In this exercise, you'll open Control Panel and locate information about your computer system. In the process, you'll learn different methods of accessing Control Panel items.

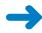

**SET UP** You don't need any practice files to complete this exercise. Log on to your Windows 7 computer, and then follow the steps.

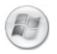

- At the left end of the Windows Taskbar, click the Start button.
   The Start menu expands.
- **2.** On the right side of the **Start** menu, click **Control Panel**.

The Control Panel window opens.

**Troubleshooting** If Control Panel opens in a view other than Category view, click Category in the View By list before continuing.

**3.** Click the **System and Security** category.

**See Also** For information about some of the security features of Windows 7, see "Updating Windows System Files" later in this chapter; "Understanding User Accounts and Permissions" in Chapter 2, "Manage User Accounts;" and "Configuring Power Options" in Chapter 10, "Change System Settings."

4. In the **System and Security** window, click the **System** subcategory.

The System window opens.

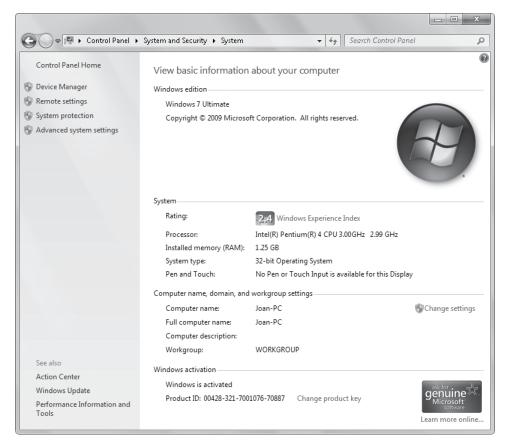

In the System window, you can view information about your computer and access related tools and Control Panel items.

**5.** View the information about your computer that is displayed in the right pane of the **System** window.

The left pane of each Control Panel window contains links to related tools at the top, and to related Control Panel items at the bottom. You can return to Control Panel by clicking the Control Panel Home link at the top of the left pane, but for the purpose of learning how to navigate through Control Panel, we'll use a different method, which involves working with the path displayed in the Address bar above the panes. This path shows the route you have taken to get to the displayed window—in this case, the System window.

6. In the Address bar, click the arrow to the right of System and Security.
A list of the System And Security subcategories appears, with System (the current window) displayed in bold.

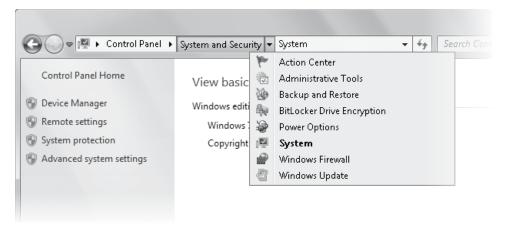

You can open any subcategory window by clicking it in the list.

7. In the list, click Action Center.
The path in the Address bar changes, and the Action Center opens.

8. In the Address bar, click System and Security.

You return to the System And Security window.

9. If Control Panel appears at the left end of the path shown in the Address bar, click Control Panel. Otherwise, click the left-pointing chevron to the left of the first item in the path, and then in the list that appears, click Control Panel.
You return to the Category view of Control Panel window.

**10.** In the **View by** list, click **Large Icons**.

Control Panel displays large icons and names for the individual subcategories.

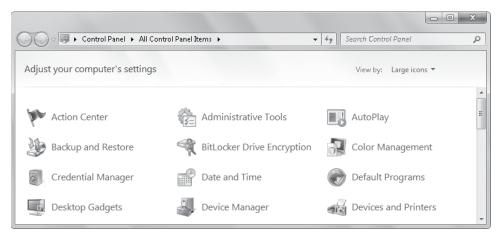

In Large Icons view, the icons provide visual clues to the purpose of each control.

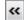

**11.** Scroll the **All Control Panel Items** window to locate the **System** item, and then click it.

The System window opens. Note that although this is the same window that opened after step 4, the path in the Address bar reflects that you accessed the window from the All Control Panel Items window.

- **12.** In the **Address** bar, click the arrow to the right of **All Control Panel Items**. An alphabetical list of the items appears.
- **13.** Without clicking away from the list to close it, point to the arrow to the right of **Control Panel**.

The list of Control Panel categories appears.

14. In the Address bar, click Control Panel.
You return to the Control Panel home page.

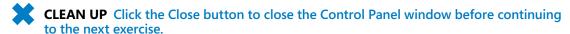

# **Updating Windows System Files**

When you upgrade to Windows 7 or purchase a Windows 7 computer, the operating system files are the ones available when your Windows 7 installation media was created or when Windows was installed. Whenever necessary, Microsoft releases updates to Windows (and to other products), either to provide additional functionality or to protect your computer from new security threats. It's important to install these updates as soon after their release as possible.

Windows Update is a utility that scans your computer, confers with the Microsoft Update online database, and recommends or installs any updates that are available for your operating system, your Microsoft software programs, or your hardware. Quite apart from knowing that you have the "latest and greatest," by using Windows Update, you can be sure that your computer is updated whenever necessary.

# **Types of Updates**

During the Windows 7 installation process, your computer is automatically configured to install updates. (If you upgraded to Windows 7 from a previous version of Windows, Windows Update retains your previous settings.) Updates are classified as follows:

- Important updates These increase the security or reliability of the operating system and Microsoft software products.
- Recommended updates These address non-critical problems, and help enhance your computing experience.
- **Optional updates** These do not address specific Microsoft software problems. They might include software add-ons or drivers for third-party hardware.

With the default settings, Windows Update collects the version numbers of your operating system, Web browser, and other installed software, as well as information about the hardware devices that are connected to your computer, at 3:00 each morning. It then proactively contacts the Microsoft Update site, compiles a list of updates that are available for your system, downloads any available Important or Recommended updates for Windows and Windows programs (even for Windows Update itself), and installs them.

**Tip** When the update process is complete, Windows Update discards the version and ID information that it collected from your computer.

# **Completing an Update**

Some updates require that you restart the computer to finish the installation, because files can't be updated while they're in use. If you don't restart the computer immediately after installing an update that requires a restart, Windows Update displays a reminder message. From the message box, you can restart the computer or dismiss the message for 10 minutes, 1 hour, or 4 hours. If you don't postpone the reminder, Windows Update counts down to a restart time. If you don't interrupt the countdown, Windows saves auto-recover copies of open documents, shuts down running programs, performs any other tasks necessary to safely shut down the computer, restarts the computer, and displays a message that it has done so.

### **Windows Update Options**

The frequency, time, and independence of the Windows Update utility are your choice. You can access Windows Update from the Start menu, from Control Panel, or from Windows Help And Support. The options are to have Windows 7 do one of the following:

- Download and install updates automatically.
- Download updates and notify you when they are ready to be installed.
- Check for updates and notify you when an update is available.
- Check for updates only when you manually initiate the process.

**Important** If your computer is connected to a network domain, your network administrator might control the installation of updates.

The default setting in Windows 7 allows you to install updates whether you're logged on as an administrator or as a standard user. You can choose to restrict the installation of updates to administrators only.

Automatic updating is very convenient if you don't want to bear the responsibility of remembering to manually update your system, or if you want to be sure updates are installed as soon as they become available. The default update settings make the automatic update process reasonably unobtrusive—but they are effective only if your computer is usually on and online at 3:00 in the morning.

**Tip** The default Windows 7 Sleep mode options allow scheduled programs such as Windows Update to bring your computer out of Sleep mode to check for, download, and install available updates according to your Windows Update settings. For more information, see "Configuring Power Options" in Chapter 10, "Change System Settings."

When an update has been downloaded and is ready to be installed, Windows Update alerts you in one or more ways:

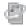

When any type of update is ready, a Windows Update icon appears in the notification area of the taskbar.

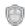

 When an Important update is ready, a security icon appears on the Power button on the Start menu. You can't shut down your computer without first installing the update.

In addition to updating Windows system files, you can update other Microsoft products and featured programs through Windows Update. When not already selected, these options are available from the box at the bottom of the Windows Update window:

- Get updates for other Microsoft products To have Windows Update monitor availability of updates to Office and other Microsoft programs, click the Find Out More link. This opens the Microsoft Update site. At the bottom of the page, select the I Accept The Terms Of Use check box, and then click Install.
- Additional Windows Update options are available Windows Update can notify
  you when featured updates and programs are available. To invoke this option,
  click the View Options link and then, in the Windows Update message box, click
  Turn On This Option.

In this exercise, you'll check update settings, install available updates, and set up the computer to periodically install critical updates.

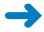

**SET UP** You don't need any practice files to complete this exercise; just follow the steps.

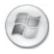

1. Click the Start button, click All Programs, and then click Windows Update.

Windows Update displays information about your computer's current update status, when it most recently checked for updates, when it most recently installed updates, and the scope of updates your computer receives from Microsoft Update.

If your computer is up to date or only optional updates are available, a green bar and security shield appear at the left end of the update status pane. If Important or Recommended updates are available, the bar and shield are yellow or red.

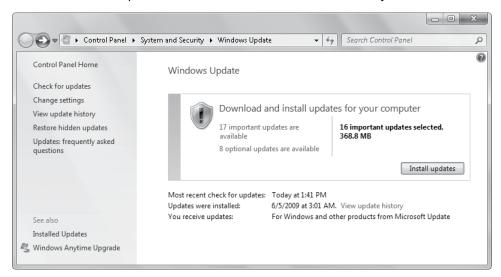

The color of the bar and shield indicates your Windows Update status: green means that all available Important updates are installed.

2. If a link to available updates appears in the status box at the top of the **Windows Update** window, click it. (If there are multiple links, click any one.) Otherwise, skip to step 6.

The Select Updates To Install page displays the selected category of updates that are available for your computer.

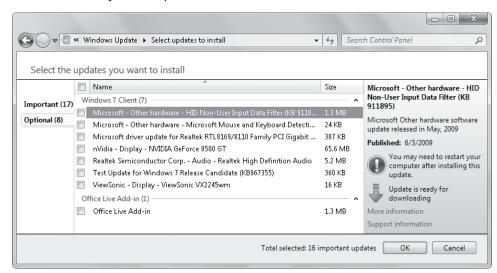

On the Select Updates To Install page, you can display the description of each available update and select whether to install it.

In the left pane of the Select Updates To Install window are tabs for each level of available updates. Clicking a tab displays the updates of that type in the center pane. Clicking an update (not its check box) in the center pane displays its description in the right pane. Selecting an update's check box selects that update for installation.

Important updates are automatically selected for installation. You can choose to not install an update by clearing its check box, but unless you have a very good reason to wait, we recommend that you install Important updates as soon as possible.

**Tip** If administrator permission is required to install an update, the Windows security icon appears on the Install Updates button.

Select the check boxes of the updates you want to install, and then click OK.Windows Update prompts you to begin the installation process.

**Tip** You can select all the updates in the center pane by selecting the check box to the left of the Name column header.

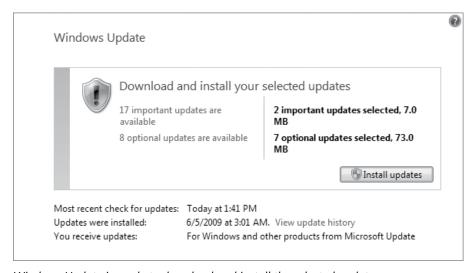

Windows Update is ready to download and install the selected update.

4. In the Windows Update window, click Install updates.

**Troubleshooting** Some software program updates require that you agree to the licensing terms and conditions of the program before you can install the update.

A progress bar reports on the update activities as Windows downloads the selected update(s), creates a restore point, and then installs each update.

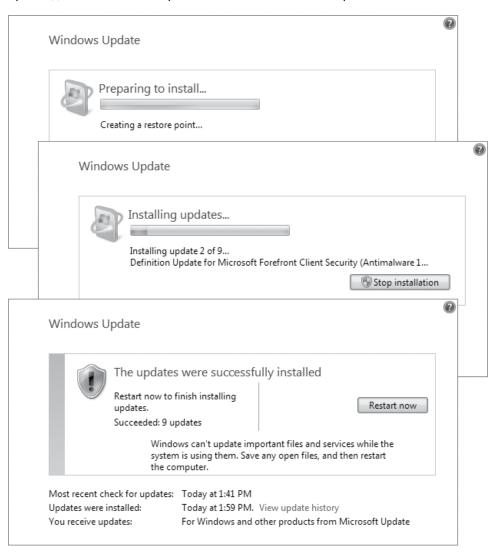

Windows Update downloads and installs the selected update.

5. If Windows 7 prompts you to restart your computer, close any open files, and then click **Restart now**. Windows will complete the configuration of installed updates before and/or after restarting the computer. After your computer restarts, log on, and then repeat step 1 to return to Windows Update.

6. In the left pane, click Change settings.

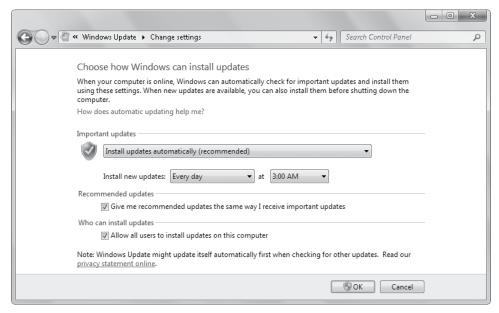

In the Change Settings window, you can change the frequency, time, type, and scope of automatic updates.

- 7. In the Important updates section of the Change Settings window, if Install updates automatically is not already selected in the first list, select it now.
- **8.** In the two lists to the right of **Install new updates**, click a frequency and a time at which your computer will usually be on and online.
  - It's best to select a time outside your core work hours—say at the beginning or end of your workday—when connecting to the Internet and installing updates won't impact your ability to work by monopolizing your computer's resources.
  - **Tip** If you prefer to have more control over the update process but still enjoy the benefit of automatic updates, select the Download Updates But Let Me Choose Whether To Install Them option. With this option, Windows 7 downloads available updates to your computer and displays the Windows Update icon in the notification area. You can click the icon to review and approve or reject the installation of each update.
- Select or clear the check boxes in the Recommended updates, Who can install updates, and Featured update notifications sections to reflect the way you want Windows Update to function on this computer. Then click OK.
  - Windows Update saves your changes.

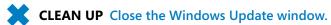

# **Ending a Computing Session**

If you are going to stop working with your computer for any length of time, you can safeguard your information and save power in a number of ways. Although not all the options actually turn off the computer, they are referred to collectively as *shut-down options*, and they are available from the Shut-down Options menu located in the lower-right corner of the Start menu.

By default, clicking the Power button (labeled *Shut Down*) starts the process of shutting down the computer. Clicking the Shut-down Options button (to the right of the Power button) displays a list of the other available shut-down options.

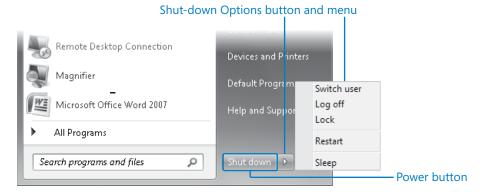

By default, clicking the Power button invokes the Shut Down command. Click the Shut-down Options button to display other options for ending your computing session.

**Tip** The shut-down option currently assigned to the Power button does not appear on the Shut-down Options menu.

**See Also** For information about changing the Power button behavior, see "Modifying the Start Menu" in Chapter 10, "Change System Settings."

The shut-down options include the following:

• Log off If you're finished working on a computer that you share with other people, you can end your Windows 7 session (but not affect other users' sessions) by logging off. You must save your files and shut down all running programs before you log off; if you don't, Windows 7 will close any open windows and exit programs, possibly losing unsaved data in the process.

**See Also** For information about multiple concurrent user sessions, and about the Switch User shut-down option, see the sidebar "Switching Quickly Among Users" in Chapter 2, "Manage User Accounts."

Lock If you want to prevent passersby from seeing what you're working on, you can lock the computer, which displays the Welcome screen and requires that you log on to your account to resume. Locking is most effective when your user account is protected by a password; otherwise, anyone can click your user account picture on the Welcome screen to unlock the computer and access your information.

**Keyboard Shortcut** You can lock the computer by pressing the Windows Logo key+L. **See Also** For information about configuring a screen saver to lock a computer, see "Implementing a Screen Saver" in Chapter 9, "Change Visual Elements."

 Restart After installing certain programs and program updates, it is necessary to restart the computer to complete the update of system files that are in use. You might also find, at times, that restarting the computer helps to resolve a technical difficulty.

**Troubleshooting** If your computer seems to be operating unusually slowly, or you're experiencing technical problems that seem related to the operating system rather than to an application, try restarting your computer. Restarting clears the system cache—an area in memory where Windows 7 stores information it might need to access quickly—and frequently resolves minor issues..

- Sleep If you're going to be away from your computer, conserve power and protect your work by putting your computer into Sleep mode. When you do, Windows 7 saves any open files, records their state and the state of any running programs in memory, and then puts your computer into a power-saving mode. When you "wake up" the computer, usually by moving the mouse or by pressing the Enter key or the computer's power button, Windows 7 needs only a few seconds to come out of its power-saving state and retrieve information from memory. Then it does one of the following:
  - If your user account is not password protected, resumes your previous computing session, exactly as you left it.
  - If your user account is password protected, displays the Welcome screen.

**Troubleshooting** Some video card drivers don't support Sleep mode. If the Shut-down Options menu doesn't include the Sleep option, update your video driver. A Hibernate shut-down option is available on computers that don't support Sleep mode. Hibernate is similar to Sleep, except that it saves open files and the state of running programs on your hard disk instead of in memory, and then completely turns off the computer. When you awaken the computer, Windows 7 retrieves information from the hard disk and restores your previous computing session.

Putting your computer into Sleep mode conserves power and keeps your work quickly available. When a desktop computer is sleeping, it uses approximately 10 percent of the power required to run normally. When a mobile computer is sleeping, it uses approximately 2 percent of its battery power per hour.

**See Also** For information about configuring your computer to automatically enter Sleep mode after a period of inactivity, see "Configuring Power Options" in Chapter 10, "Change System Settings."

• **Shut Down** If you need to turn off your computer entirely—for example, to install hardware or to move a desktop computer—you do so by shutting down the computer. Shutting down closes all your open programs and files, ends your computing session, closes network connections, stops system processes, stops the hard disk, and turns off the computer. This option appears by default on the Power button.

**See Also** For information about specifying which shut-down option appears on the Power button, see "Modifying the Start Menu" in Chapter 10, "Change System Settings."

In this exercise, you'll lock and unlock your computer, put it into Sleep mode and wake it up, log off from Windows 7, and then shut down the computer.

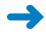

**SET UP** You don't need any practice files to complete this exercise; just follow the steps. Windows will prompt you to save and close any open files during the shutdown process.

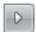

1. On the Start menu, click the Shut-down Options button, and then on the Shut-down Options menu, click Lock.

The Windows 7 Welcome screen appears, displaying only your user account. The word *Locked* appears under your user account name.

2. If your account is password protected, enter your password in the **Password** box, and then press the **Enter** key. Otherwise, click your user account picture.

Your previous computing session resumes.

3. On the Shut-down Options menu, click Sleep.

Windows saves your file and program information and then puts your computer into a power-saving state. The hard disk stops spinning, but the power light on the computer itself is still on, either steadily or blinking slowly.

**4.** Depending on your hardware, either move the mouse, press **Enter**, or press your computer's power button to wake up your computer.

The Windows 7 Welcome screen appears on the screen.

**Troubleshooting** If you don't know which method to use to wake up your computer, try them in the order given. If none of these methods work, consult your computer's manual or the manufacturer's Web site.

**5.** If your account is protected by a password, enter your password in the **Password** box, and then press **Enter**.

Windows logs you on to your user account.

**6.** On the **Shut-down Options menu**, click **Log Off**.

If no programs are running on your computer, Windows 7 logs you off. Otherwise, Windows 7 displays a list of running programs and open files.

7. If you don't have any unsaved work, click **Force log off** to complete the process and display the Welcome screen. Otherwise, click Cancel to return to your computing session; then save and close open files, shut down running programs, and click **Log Off** again on the **Shut-down Options menu** to complete the process.

The Windows Welcome screen appears.

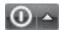

**8.** In the lower-right corner of the Welcome screen, click the **Power** button.

Troubleshooting If any other user accounts are logged on to the computer, Windows 7 gives you the opportunity to cancel the shut down process. If you shut down a computer while people are logged on to it, they could lose data in open files or running programs.

Windows 7 shuts down all computer processes and turns off your computer.

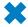

**CLEAN UP** If you're ready to continue your Windows 7 experience, start your computer and log on to Windows; then continue to the next chapter.

# **Key Points**

- You start a computing session by logging on to Windows.
- Each computer user has an individual user account. Each person using a computer logs on to the computer with his or her own user account.
- To maintain security, log on as a standard user. You'll enjoy the most secure computing experience when you log on to your computer as a standard user and keep the User Account Control feature turned on.
- Your Windows environment preferences are linked to your user account. When you log on to Windows 7, it looks and works the way you want.
- Your primary interactions with the Windows 7 operating system are through the Start menu, the Windows Taskbar, and Control Panel.
- It's important to keep your computer up to date with the most current security updates. Windows Update makes it easy to do this automatically or manually.
- You end a computing session by logging off from Windows. You can log off and leave the computer running, or you can log off as part of the process of shutting down.
- You can save power without closing files and exiting programs by putting your computer into Sleep mode.

# Chapter at a Glance

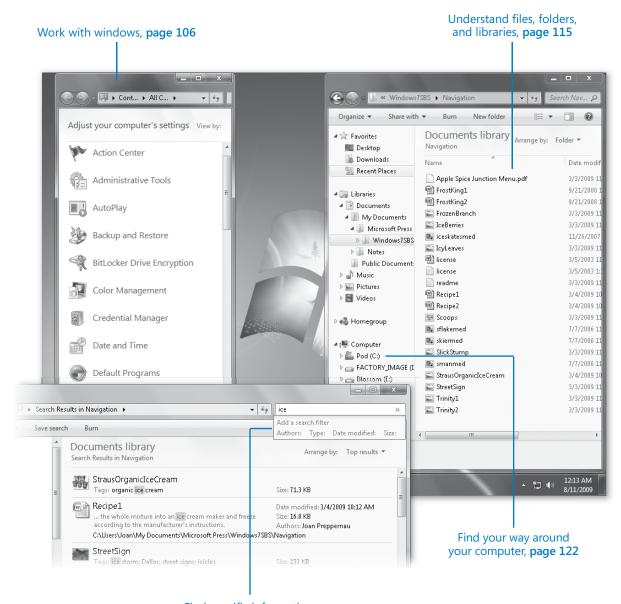

Find specific information, page 134

# 4 Navigate Windows and Folders

#### In this chapter, you will learn how to:

- Work with windows.
- Understand files, folders, and libraries.
- Find your way around your computer.
- Connect to network resources.
- Find specific information.

To simplify the way you work with files on your computer, Windows uses a hierarchical storage system to organize information on your computer in a way similar to the way you would organize information in an office. Instead of organizing pieces of paper in cardboard folders in filing cabinets, you organize electronic files in electronic folders on the storage disks accessible to your computer.

You use Windows Explorer to look at the folders and files stored on your computer. With earlier versions of Windows, the Windows Explorer window could display the contents of only one folder at a time. With Windows 7, you can look at the contents of multiple folders in one window, by adding the folders to a library. This new feature allows you to easily access files while still maintaining an organizational system.

No matter how organized you are and how skillful you become at working with libraries, sometimes you might not remember where you stored a particular file. No problem! Windows 7 includes powerful search features that can help you almost instantly locate files and other information on your computer.

In this chapter, you'll first learn how to size, arrange, hide, and otherwise manage windows on your desktop. You'll learn about the standard file storage structure Windows 7 uses, and about the types of files you'll find on your Windows 7 computer. Then you'll explore the Windows 7 file storage structure. You'll also experiment with searching for files by using the different search methods that are available.

**Practice Files** Before you can complete the exercises in this chapter, you need to install the practice files specified in "Using the Practice Files" at the beginning of this book to their default location. The practice files you will use to complete the exercises in this chapter are in the Navigation practice file folder.

# **Working with Windows**

As the name of the Windows operating system indicates, most of the information you view on your computer is displayed in a window. Files open in program windows (windows that host the program controls), and folders open in Windows Explorer windows (windows that display the folder contents). Regardless of the content they display, all windows share certain common characteristics and can be manipulated in the same ways. You can change the appearance of windows by using controls built into their frames, as well as controls available from the desktop and from the Windows Taskbar. Windows 7 provides many new window-management controls that are very cool as well as useful.

**See Also** For more information about the features of folder windows, see "Understanding Files, Folders, and Libraries" later in this chapter.

### Sizing, Moving, and Arranging Windows

You can minimize, maximize, restore, or close a window by clicking the buttons at the right end of the title bar. Additionally, you can use the following techniques to change the size or position of an individual window:

- To change the location of a window, but not its size, drag it.
  - **Tip** To drag a window, point to its title bar, press and hold the mouse button, and then move the mouse.
- To change only the height of a window, drag the top or bottom border of its frame.
- To maximize the height of a window without changing its width, drag the top border of its frame to the top edge of the screen or the bottom border of its frame to the bottom edge of the screen.
- To change the width of a window, drag the left or right border of its frame.
- To simultaneously change the height and width of a window, drag any corner of its frame.

**Tip** You cannot resize a maximized window by dragging an edge of its frame; you must first restore the window to its non-maximized state.

- To maximize the height and width of a window so that the window fills the screen, drag it until the mouse pointer touches the top edge of the screen, or click the Maximize button.
- To resize a window to the maximum height and half the screen width, drag it until the mouse pointer touches the left or right edge of the screen. When you release the mouse button, the window expands to fill half the available horizontal space.
  - **Tip** You can use this technique to compare the contents of two windows; simply drag one to the left and one to the right.
- To restore a maximized or half-width window to its original size, drag its title bar away from the edge of the screen, or click the Restore Down button.

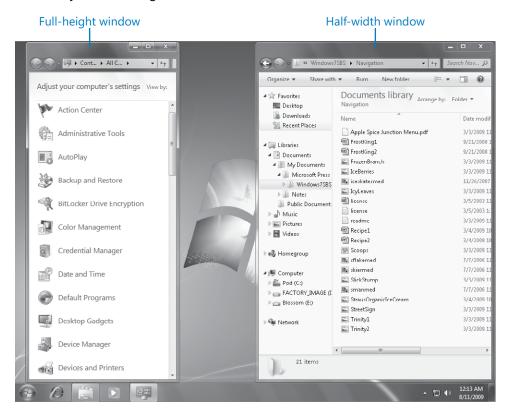

You can automatically resize windows by dragging them to an edge of the screen.

**Tip** When you resize a window by using a dragging technique, the change isn't permanent until you release the mouse button. When you drag a window to the top, left, or right edge of the screen to resize it, an outline representing the resized window appears. If you don't want to resize the window to match the outline, simply drag away from that location before releasing the mouse button.

You can use the keyboard shortcuts shown in the following table to work with the open window.

| Press this                                                     | To do this                                                                                   |
|----------------------------------------------------------------|----------------------------------------------------------------------------------------------|
| Windows logo key+Up Arrow                                      | Maximize the window                                                                          |
| Windows logo key+Down Arrow                                    | Resize the window from maximized to its original size or from its original size to minimized |
| Windows logo key+Home                                          | Minimize or restore all other windows                                                        |
| Windows logo key+Left Arrow or<br>Windows logo key+Right Arrow | Snap the window to the left or right edge of the screen                                      |
| Alt+Tab                                                        | Switch between open windows                                                                  |

Right-clicking the taskbar (not a taskbar button) displays a shortcut menu of commands you can use to manage all the open windows as a group.

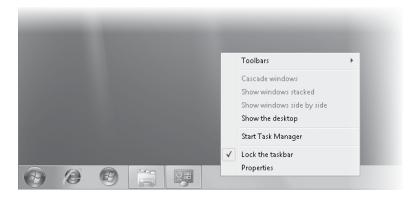

The taskbar shortcut menu includes four commands for manipulating open windows.

You can arrange all currently open windows by clicking the following commands:

- Cascade windows This command displays the windows on top of each other, with the title bar of each window visible and the contents of only the top window visible.
- Show windows stacked This command displays the content of all the windows arranged in a grid, with more windows stacked vertically than horizontally. For example, eight windows are arranged in two columns of four.
- Show windows side by side This command displays the content of all the windows arranged in a grid, with more windows stacked horizontally than vertically. For example, eight windows are arranged in four columns of two.
- Show the desktop This command minimizes all the windows.

In every arrangement, the open windows are sized similarly, regardless of their size before you arranged them.

See Also When windows are arranged, an Undo command appears on the taskbar shortcut menu. For information about other the taskbar shortcut menu commands, see "Modifying the Taskbar" in Chapter 10, "Change System Settings."

### **Hiding and Displaying Windows**

In addition to the Show The Desktop command on the taskbar shortcut menu, you can use the following techniques to control the display of multiple open windows:

 Pointing to the Show Desktop button at the right end of the Windows Taskbar makes all the open windows temporarily translucent so that you can see through them to the desktop. The taskbar, desktop shortcuts, and gadgets remain visible. This new feature is called Aero Peek, and is one of the features that works only on hardware that supports Aero functionality.

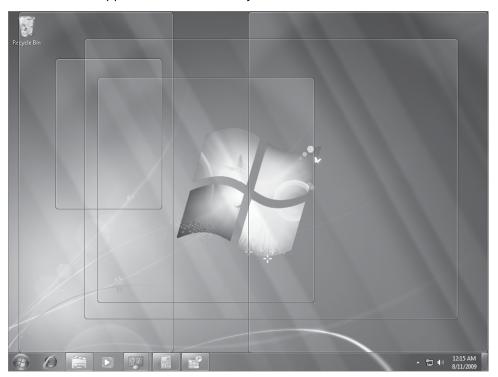

The effect of pointing to the Show Desktop button, located at the right end of the taskbar.

**Keyboard Shortcut** You can peek at the desktop by pressing the Windows logo key+Spacebar.

- Clicking the Show Desktop button minimizes all the open windows. Clicking it again returns the windows to their previous sizes and locations.
- Shaking the active window minimizes all other open windows. To shake a window, point to its title bar, press the mouse button, and wiggle the mouse. To shake a window when you're working on a portable computer that has a touch pad, point to its title bar, and then wiggle your finger on the touch pad.

In this exercise, you'll experiment with the Windows 7 window-management techniques.

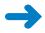

**SET UP** You don't need any practice files to complete this exercise. Log on to Windows 7, and then follow the steps.

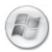

1. Click the **Start** button. At the top of the right pane of the **Start** menu, point to **Pictures**.

The icon at the top of the Start menu changes from your user account picture to a representation of a stack of pictures, and a ScreenTip displays a description of what will happen when you click the button.

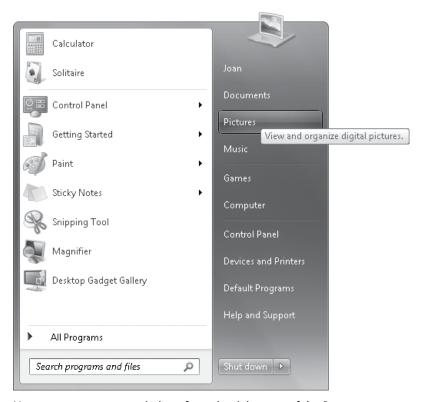

You can open common windows from the right pane of the Start menu.

2. On the Start menu, click Pictures.

The Pictures library opens in Windows Explorer.

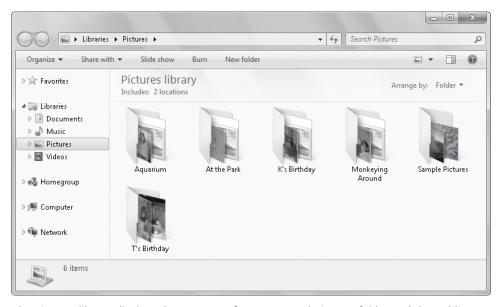

The Pictures library displays the contents of your personal Pictures folder and the Public Pictures folder.

**See Also** We'll discuss libraries in "Understanding Files, Folders, and Libraries," and work with Windows Explorer in "Finding Your Way Around Your Computer," both later in this chapter.

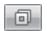

**3.** If the **Pictures** window is maximized when it opens, click the **Restore Down** button, near the right end of the window title bar, so that the window fills only part of the screen.

**Tip** The second button from the right end of a window title bar is the Restore Down button when the window fills the entire screen, and the Maximize button when it does not.

**4.** Drag the **Pictures** window by its title bar until the mouse pointer touches the top edge of the screen, but do not release the mouse button.

An outline of a maximized window appears, indicating the effect of releasing the mouse button in that location.

5. Release the mouse button.

The window size maximizes to fill all but the taskbar area of the screen.

- **6.** Drag the window away from the top edge of the screen. The window returns to its previous size.
- **7.** Drag the window by its title bar until the mouse pointer touches the right side of the screen.

When you release the mouse button, the window fills the right half of the screen.

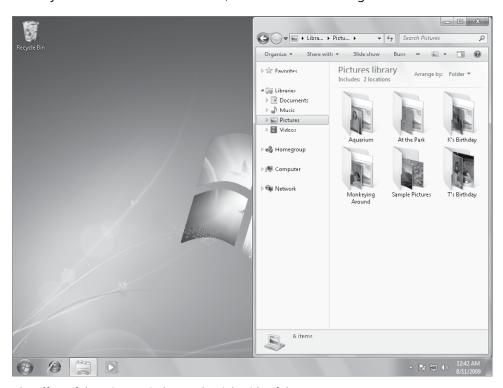

The effect of dragging a window to the right side of the screen.

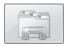

**8.** On the taskbar, right-click the **Windows Explorer** button.

The Windows Explorer shortcut menu appears. From the shortcut menu, you can open a new Windows Explorer window, or you can open a folder that you frequently access.

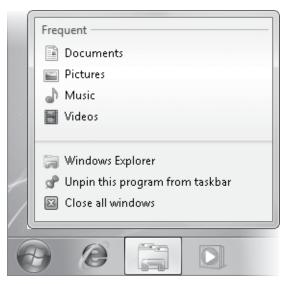

The Windows Explorer shortcut menu.

On the shortcut menu, click Windows Explorer. Windows Explorer opens a new window.

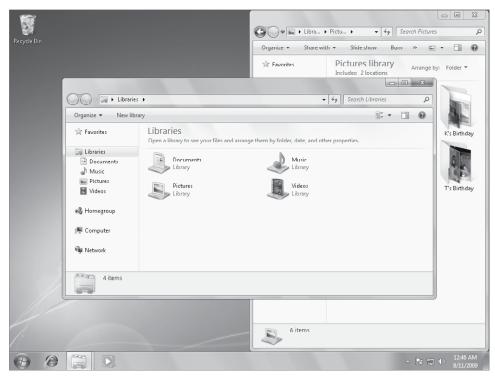

If you don't specify a folder, Windows Explorer displays the Libraries folder when it starts.

- 10. At the right end of the taskbar, point to the Show desktop button. The open windows become transparent.
- **11.** Click the **Show desktop** button. The open windows disappear.
- **12.** Click the **Show desktop** button again.

The windows reappear.

**13.** Point to the **Libraries** window title bar, hold down the mouse button, and then wiggle the mouse to shake the window.

The Pictures window is minimized under the Windows Explorer taskbar button.

**14.** On the taskbar, point to the **Windows Explorer** button.

Thumbnails of the available Windows Explorer windows appear in a thumbnail pane above the taskbar button.

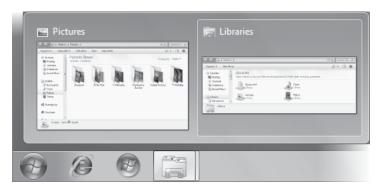

In the thumbnail pane, a blue background indicates the active window.

**15.** Point to the **Libraries** thumbnail, and then click the **Close** button that appears in its upper-right corner.

The Libraries window closes.

**16.** If the Windows Explorer thumbnail pane has closed, point to the **Windows Explorer** taskbar button again. Then point to the **Pictures** thumbnail.

The Pictures window appears temporarily when you point to its thumbnail.

**Tip** You can use this technique to quickly check the content of a window without activating it.

17. In the Windows Explorer thumbnail pane, click the Pictures thumbnail.
The Pictures window opens on the right half of the screen.

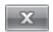

- 18. At the right end of the **Pictures** window title bar, click the **Close** button.
- CLEAN UP Close any open windows before continuing to the next exercise.

# **Understanding Files, Folders, and Libraries**

Files associated with programs and tools, as well as the files you create to contain your information, are stored in a hierarchical structure of folders on hard disk drives and other storage devices (such as CDs, DVDs, or USB flash drives). You can look at a representation of this storage structure by displaying the contents of the available drives in Windows Explorer.

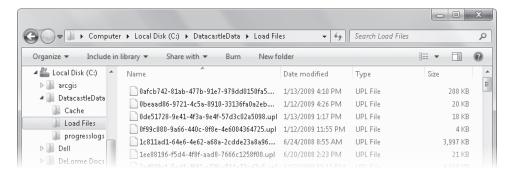

Files are stored on each disk drive in a series of hierarchical folders.

**Tip** This graphic displays the contents of a folder in Details view. You change the way folders and files are depicted in the Content pane by selecting a view from the Views list. For more information, see "Viewing Folders and Files in Different Ways" in Chapter 5, "Manage Folders and Files."

Each drive is identified by a letter, and in some cases by a description. Your computer's primary hard drive (the one where the operating system is installed) is almost always identified by the letter *C*. (By tradition, the letters *A* and *B* are reserved for floppy disk drives, which have been superseded by higher-capacity storage media and seem to be becoming quite rare.) If your computer has additional hard drives, they are assigned the next sequential letters, followed by any removable media drives.

**Tip** You can't assign a specific drive letter to a local drive in Windows Explorer, but you can name each drive. For information, see "Changing the Computer Name" in Chapter 10, "Change System Settings." You can assign a letter to a local drive in the Disk Management console, and you can assign a drive letter to a shared network folder or drive when you connect to it. For information, see "Connecting to Network Resources" later in this chapter.

In Windows Explorer, you can display a collection of related files and folders in a library. Libraries are virtual folders that aren't physically present on the hard disk but that display the contents of multiple folders as though the files were stored together in one location. The top-level view of a library displays the files and folders stored at the top level, called the *root*, of all the folders included in the library.

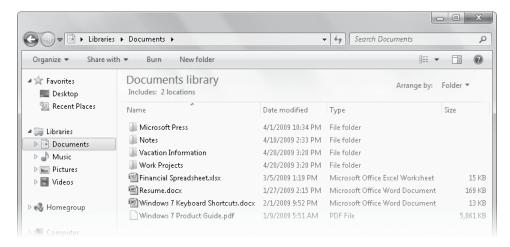

The Documents library displays all the folders that are included in your personal Documents folder and the public Documents folder, as well as the files and folders stored in the root of those folders.

The default Windows 7 installation includes four standard libraries—Documents, Music, Pictures, and Videos. Each of these libraries includes your corresponding personal folder and the corresponding public folder. In addition to the standard libraries, you can create your own libraries, and a folder can belong to more than one library. For example, suppose you are working on a Fall Promotion project for a client, Contoso Pharmaceuticals. If you create one library that displays all the folders of your current projects and another library that displays all the folders associated with Contoso, you can include the Fall Promotion folder in both libraries.

**See Also** For more information about how to make any default or custom library available to other users or computers on your network, see "Working with a Homegroup" and "Sharing Files on Your Network," both in Chapter 3, "Manage Your Network."

# File Types

There are many different types of files, but they all fall into these two basic categories:

- Files used or created by programs These include executable files and dynamiclink libraries (DLLs). Some of these files may be hidden (not shown in a standard folder window view) to protect them from being inadvertently changed or deleted.
  - **Tip** When files are hidden you can't select or delete them, or delete the folder structure they're stored in; a folder might appear empty, but if it contains one or more hidden files, you cannot delete it. You can choose to display and work with hidden files, folders, and drives by clicking that option in the Folder Options dialog box, which is discussed in "Viewing Folders and Files in Different Ways" in Chapter 5, "Manage Folders and Files."
- Files created by you These include documents, worksheets, graphics, text files, presentations, audio clips, video clips, and other things that you can open, look at, and change by using one or more programs.

The files installed with a program and those it creates for its own use are organized the way the program expects to find them, and you shouldn't move or remove them. However, you have complete control of the organization of the files you create (such as documents and worksheets), and knowing how to manage these files is essential if you want to be able to use your computer efficiently.

# **Windows System Folders**

When Windows 7 was installed on your computer, it created three system folders:

- Program Files folder Most programs (including the programs and tools that come with Windows 7) install the files they need in subfolders of the Program Files folder. You may have the option to choose a different folder, but there's rarely a reason to do so. After you install a program you shouldn't move, copy, rename, or delete its folders and files; if you do, you might not be able to run or uninstall the program.
- User account folder The first time you log on to the computer with a new user account, Windows 7 creates a folder for that user account in the Users folder. The user account folder contains 12 subfolders, which we refer to in this book as your personal folders. Eleven of your personal folders are visible in your user account folder: Contacts, Desktop, Documents, Downloads, Favorites, Links, Music, Pictures, Saved Games, Searches, and Videos. One folder is hidden—the AppData folder that contains information about your user account settings for Windows and for programs that you use. As you work on your computer and personalize Windows, it saves information and settings specific to your user profile in these folders.

**Tip** You can display your personal folders by clicking your user account name that appears at the top of the right pane of the Start menu.

In addition to the user account–specific folder for each user account that is active on the computer, the Users folder also contains a Public folder, the contents of which are accessible to anyone logged on to the computer. The Public folder contains nine subfolders. Six of these are visible: Documents, Downloads, Music, Pictures, Recorded TV, and Videos. Three hidden subfolders—Desktop, Favorites, and Library—contain information about settings that are common to all user accounts on the computer. If you want to make files available to anyone who logs on to the computer, you can store them in the public folders rather than your personal folders.

**Tip** To clearly differentiate your personal folders from the public folders, Windows 7 refers to your personal folders as My Documents, My Music, My Pictures, and My Videos, and to the public folders as Public Documents, Public Music, Public Pictures, and Public Videos. The default Documents, Music, Pictures, and Videos libraries include the corresponding personal and public folders.

Windows folder Most of the critical operating system files are stored in this folder.
 You can look, but unless you really know what you are doing, don't touch! Most
 Windows 7 users will never need to access the files in the Windows folder.

**Troubleshooting** If you upgraded your computer from an earlier version of Windows, the Windows folder from the earlier version might still remain on your computer. However, it will have been renamed to Windows.old during the upgrade process to avoid confusion.

### **Folder Window Features**

In Windows Explorer, every folder window displays two consistent elements: the title bar and the toolbar; you can't hide either of these elements.

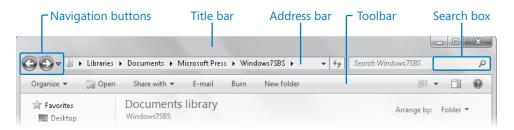

All folder windows include the title bar and toolbar.

The title bar always contains the following tools for moving around and for locating information:

- Navigation buttons The Back and Forward buttons move between previously visited window content, rather than up and down in the storage folder hierarchy. The Recent Pages button (the arrow to the right of the Forward button) displays a list of folders you have viewed; you can return to any folder by clicking it in the list.
- Address bar Beginning on the left with the icon representing the item type, the Address bar displays the path from one of the primary navigation groups (Computer, Control Panel, Homegroup, Libraries, Network, Recycle Bin, or your user account folder) to the folder whose contents are currently displayed in the folder window.
  - If the entire path doesn't fit in the Address bar, a left-pointing chevron appears next to the folder icon.
  - Clicking the arrow or chevron next to the folder icon displays a menu of common storage locations and any path locations that don't fit in the Address bar.
  - Clicking the folder icon displays the path to the folder from the root of the storage drive (sometimes referred to as the absolute path) or, for system folders, to the primary navigation group.
  - Clicking the arrow that appears after a folder name displays a list of its subfolders and certain high-level folders; you can switch to another location by clicking it in the list.
- Search box From the Search box of any folder window, you can quickly search for letters, words, or phrases occurring in the name or content of any file in that folder.
  - Type a search term in the Search box to immediately filter the folder contents. The Search Results list displays the names of files containing the search term and, for most file types, a content snippet and the absolute path to the file. Within the file name and the visible content snippet, the search term is highlighted.
  - O Click the Clear button (the X) at the right end of the Search box to clear the search results and return to the folder window contents.

**See Also** For more information about locating files and folders, see "Finding Specific Information" later in this chapter.

Unlike the title bar, the toolbar can vary based on the contents of the folder displayed in the folder window. The buttons on the toolbar represent context-specific commands for working with the folder and its content. For example, the buttons change for compressed folders (.zip files) or if you select one or more files. When more buttons are available than can be shown, chevrons (>>) appear at the right end of the toolbar; clicking the chevrons displays a list of other commands.

**See Also** For information about compressed folders, see the sidebar "Compressing Folders and Files" in Chapter 5, "Manage Folders and Files." For information about selecting files, see "Moving and Copying Folders and Files" in the same chapter.

In addition to the title bar and the toolbar, the layout of a folder window includes other standard and optional components. You can display and hide many folder window components.

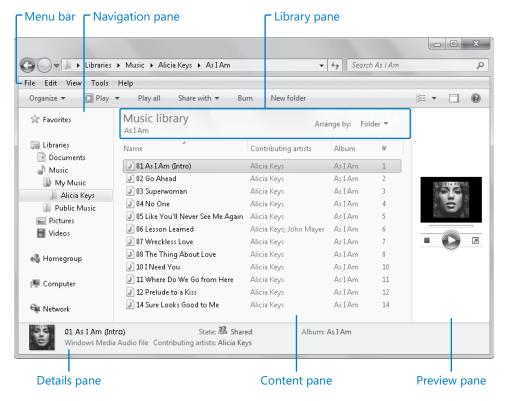

Typical folder window components.

In addition to the title bar and toolbar, these components are available for every folder window:

- Menu bar If you prefer to manage the display of content by clicking commands
  on menus rather than using the toolbar buttons and column headers, you can display a traditional menu bar at the top of the window, between the title bar and the
  toolbar. (The menu bar is not open by default.)
- Navigation pane This vertical pane is open by default on the left side of the window. It displays a hierarchical view of the computer's storage structure, as well as the storage structure of any available network, organized in five groups: Favorites, Libraries, Homegroup, Computer, and Network. You can browse to folders on your computer or network by clicking locations in this pane.
  - O To display the contents of a folder, click the folder name.
  - To expand a folder in the Navigation pane, point to the pane, and then click the white arrow that appears to the left of the folder.
  - O To collapse an expanded folder, click the black arrow that appears to its left. You can resize or close the Navigation pane to provide additional working space in the folder window.
- Content pane This primary pane displays the contents of the selected folder as a textual or iconic list. You can't close the Content pane.
- **Details pane** This pane is open by default at the bottom of the window. It displays information about the selected folder or file. You can resize or close it.
- Preview pane This vertical pane is closed by default, but when open, it appears on the right side of the window. It displays a preview of the file selected in the Content pane. The Preview pane can display the contents of image files, Microsoft Word documents, Microsoft Excel workbooks, Microsoft PowerPoint presentations, PDF files, and other common file types. When the Preview pane is open, it is resizable.

**Tip** When you display the contents of a library, the folder window also includes a horizontal Library pane above the Content pane. The Library pane details the arrangement of the contents and the number of folders included in the library.

### **Displaying and Hiding Panes**

Each pane of a window displays a specific type of information. You can display and hide window panes to show or hide information, or to change the amount of space available in the Content pane. For example, if your folders typically contain many files and you are adept at navigating in the Address bar, you might want to turn off the Navigation, Detail, and Preview panes so that the Content pane occupies the entire folder window. To display or hide any window pane, click Organize on the toolbar, point to Layout, and then click the pane you want to change.

Keyboard Shortcut You can display or hide the Preview pane by clicking Alt+P.

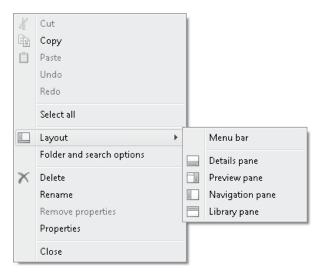

You control which window panes are visible.

**Tip** You can change the size of a pane by pointing to its border and dragging in the direction you want to increase or decrease its size. This technique is useful if you want to display more information in one pane without closing the other panes.

# **Finding Your Way Around Your Computer**

You view all the drives, folders, and files that are part of your computer's storage system, as well as those on any computers you are connected to through a network, in Windows Explorer.

You can start Windows Explorer in several ways; for example, you can:

 Click the Windows Explorer taskbar button to start Windows Explorer and display the Libraries folder.

**Keyboard Shortcut** Press the Windows Logo key+E to start Windows Explorer and display the Computer folder.

- Click any of the folder links in the right pane of the Start menu.
  - Click your user account name to display your personal folders.
  - O Click Documents, Pictures, or Music to display the corresponding library.
  - Click Computer to display the hard disk drives and storage devices available to your computer.
- Right-click a folder in the left pane of the Start menu, and then click Open or Explore to display the folder contents in the Content pane and the path to the folder expanded in the Navigation pane.
- Double-click a folder on the desktop or in any window to display the folder contents in the Content pane.

See Also Windows Explorer also displays the hardware devices (such as monitors, printers, and cameras) connected to your computer—both directly and over a network. For information about working with hardware, see Chapter 12, "Set Up Hardware Devices."

You can navigate through the folder hierarchy on each drive, displaying the contents of folders within folders until you find the file you want. This navigation process is called *browsing*. However, you don't have to browse to find the programs, tools, and information you need in your daily work. You don't even have to know precisely where things are stored, because Windows 7 provides a system of links that you can use to navigate directly to its settings and tools, to programs, and to certain classes of information. You have already seen evidence of this link system with the icons on the desktop and the links on the Start menu, but links are also used in other key components of Windows 7, which we will explore here and in other topics of this book.

**See Also** For more information about browsing drives and networks, see "Sharing Files on Your Network" in Chapter 3, "Manage Your Network."

To explore your computer's storage system, you can use the Computer window as a convenient entry point. The devices represented in the Computer window are divided into groups. Internal hard disk drives (those physically installed in your computer) and external hard disk drives (those connected to your computer by a cable) are shown first, followed by internal removable storage drives (floppy disk, CD, and DVD drives) and external removable storage devices (such as USB flash drives), and then storage locations

you access through a network connection. For each drive or device, the total storage space and available storage space are given, both as actual measurements and visually as a colored progress bar. The length of the progress bar indicates the portion of the total storage space that is in use. The default bar color is aqua; when less than 10 percent of the storage space on a disk or device remains available, the bar color changes to red.

**Tip** The Computer window displays only groups that contain storage devices; if a group isn't active it isn't listed in the window.

In this exercise, you'll explore the storage structure of your computer and learn different ways of getting to the information stored on your computer.

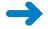

**SET UP** You don't need any practice files to complete this exercise; just follow the steps.

1. In the right pane of the **Start** menu, point to **Computer**.

The Start menu icon changes from your user account picture to a representation of a computer system, and a ScreenTip displays a description of what you can do from the Computer window.

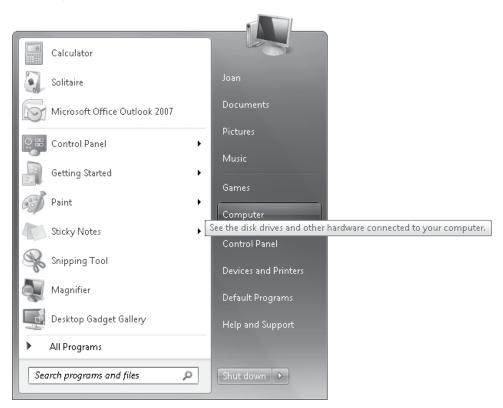

You can open the Computer window to display information about your computer's storage devices.

#### 2. On the Start menu, click Computer.

The Computer window opens in Windows Explorer.

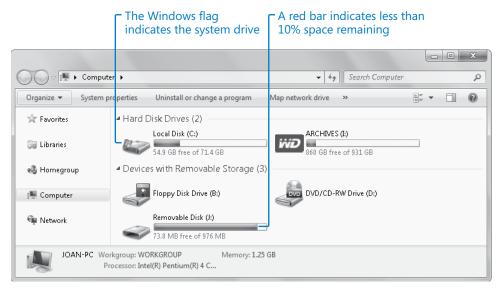

*In the Content pane of the Computer window, icons identify each drive or device type.* 

**Troubleshooting** The Content pane of your Computer window will display the number and types of drives your computer can access and will probably not be identical to the pane shown here.

From this window, you can navigate through the storage structure of your computer in four ways: by double-clicking locations in the Content pane, by expanding locations in the Navigation pane, by clicking locations in the Address bar, or by searching for files and folders from the Search box.

**3.** If any groups in the **Navigation** pane are expanded to display their contents, collapse them by pointing to the pane and then clicking the black arrow that appears to the left of the group's name.

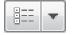

- 4. If the drives and devices shown in the Content pane of your Computer window are represented by words or icons in a different way than shown in our graphic, click the Views arrow on the toolbar and then, in the Views list, click Tiles.
- 5. In the Navigation pane, expand the Computer group.

The group includes the storage disks and devices currently available to your computer, as well as any media drives that contain media.

**Important** Clicking any drive, whether internal or external, in the expanded Computer group displays the contents of the top level of the drive's storage structure, called the *root*, in the Content pane. The root of a drive often contains system files and folders that should not be modified or moved in any way.

**6.** In the **Navigation** pane, expand **Local Disk (C:)**, and then in the list of folders that appears, click **Users**.

The Users folder window opens.

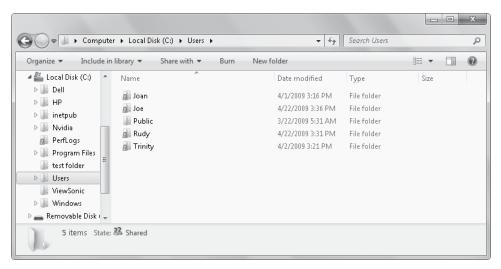

The Users window displays folders for each active user account on the computer.

7. In the **Content** pane, double-click the folder corresponding to your user account name.

The Content pane displays your personal folders, other than the hidden AppData folder.

**8.** In the **Address** bar, click the arrow to the right of **Users**.

A list of user account folders appears.

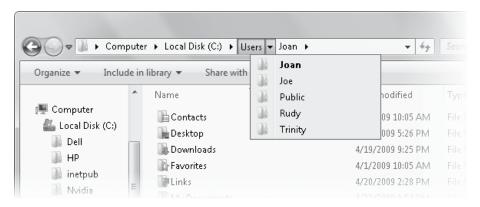

In the list of user account folders, bold text indicates the folder in the path to the current location.

9. In the list of user account folders, click **Public**.

The Content pane displays the folders available to all users of your computer, and to network users with permission to connect to your computer.

**See Also** For information about connecting to other computers on your network, see "Connecting to Network Resources" later in this chapter.

- 10. Point to the Navigation pane, and click the black arrow to the left of Computer to collapse the group. Then click the white arrow to the left of Libraries to display the available libraries.
- **11.** In the **Navigation** pane, click the white arrow to the left of **Documents**. The Documents library expands.

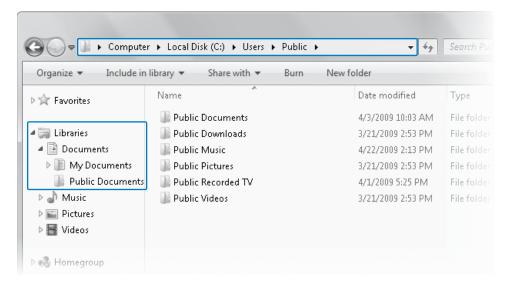

You can reach the Public Documents folder from the Libraries group in the Navigation pane, as well as by browsing to it through the computer's folder structure.

12. In the Navigation pane, under the Documents library, click My Documents.
The Content pane displays the contents of the My Documents folder.

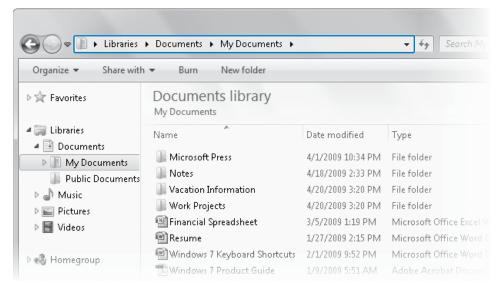

Because you accessed your personal documents folder from the Libraries group, the Library pane appears above the Content pane, and the Address bar displays a library icon and a path beginning with Libraries.

The highlighting is removed and the Address bar contents are now more visible.

**13.** At the left end of the **Address** bar, click the library icon that precedes the folder path. Then press the **End** key or click an empty area of the **Address** bar.

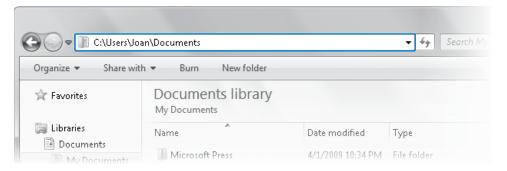

Clicking the folder icon displays the absolute path of the current location.

Notice that the actual name of your personal documents folder is Documents, not My Documents. The name *My Documents* is used in the library to distinguish your Documents folder from the Public Documents folder.

**14.** In the **Navigation** pane, click the **Documents** library.

The contents of all the folders included in the Documents library, both personal and public, appear in the Content pane.

**Tip** If there are no folders or files in your Public Documents folder, the content shown in the Content pane won't change.

15. In the Library pane, click the button to the right of Arrange by.

The Arrange By menu appears.

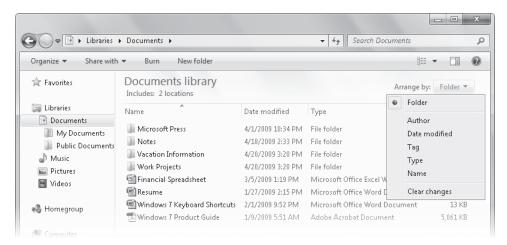

You can view library contents arranged in folders; grouped by author, date modified, tag, or type; or listed in alphanumeric order by file name.

**16.** Try the different arrangements to see how each displays files and folders.

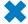

**CLEAN UP** Close the Documents window.

## **Connecting to Network Resources**

If your computer is connected to a work network or to a home network, you might want to access folders that are located on other computers on the network.

**See Also** For information about sharing folders and drives, see "Sharing Files on Your Network" in Chapter 3, "Manage Your Network."

### Navigating to a Shared Folder

In Chapter 3, "Manage Your Network," you learned how to share files, folders, and drives with other people on your network, either by sharing them with homegroup members (computers), if your computer is part of a homegroup, or by sharing them with all or selected network users (people). You also learned about sharing files by placing them in public folders, and how to control whether public folders are visible to other network computers.

If your computer is connected to a network, you can use Windows Explorer to navigate not only to drives and resources on your own computer, but also to drives and resources across your entire network.

You can view files, folders, and drives that other network users have shared with you in the same way that you view information on your own computer. Open the Computer window and then, in the Navigation pane, click the Network group. The Network window shows all the computers that are currently available through the network that your computer is connected to.

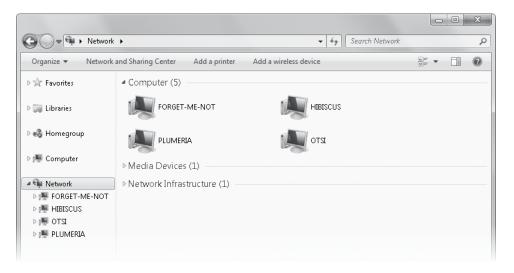

The Network window.

Navigate to shared resources on the computers by expanding the Network group computers and their folders in the Navigation pane, or by double-clicking computers and folders in the Content pane.

### Mapping a Network Drive

If you want to access a specific network drive or folder on a regular basis—for example, if you frequently connect to a shared external hard drive—you can map the drive in Windows Explorer to make it more easily available. When you map a drive, you assign it a local drive letter so that it appears along with other available storage devices and locations when you view the contents of your computer. You can map a drive for the duration of the current computing session, or instruct Windows to reconnect to that drive every time you log on.

#### To map a drive:

- 1. On the Start menu, click Computer.
- 2. On the Computer window toolbar, click Map A Network Drive.

The Map Network Drive wizard starts.

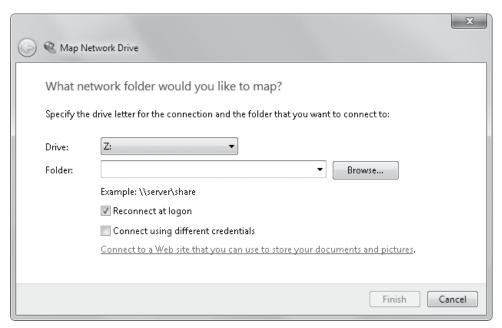

If you haven't previously mapped a drive, the wizard suggests "Z" as the drive letter for the drive you're mapping.

- 3. If you want to change the letter that represents the mapped drive when viewing your computer contents, click the Drive list, and then click the letter you want.
- 4. If you know the UNC path to the drive or folder you want to map, type it in the Folder box, and then skip to step 8.
- 5. To browse to the drive or folder you want to map, click the Browse button.
  The Browse For Folder dialog box opens, displaying a list of the computers that are available on your network.
- **6.** Click the white arrow to the left of a computer name to display a list of shared folders on that computer.
  - If a computer doesn't have any shared resources, the arrow disappears; otherwise, the arrow color changes to black to indicate that the computer folder is expanded. You can hide the content list for any folder by clicking its black arrow.

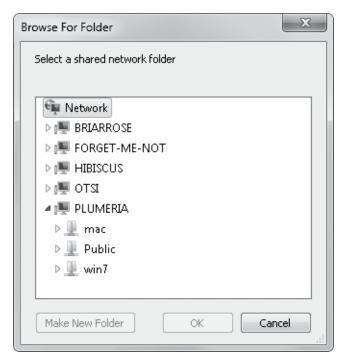

If public folder sharing is turned on for a computer, its Public folder appears in the shared folder list.

7. Click the computer that hosts the folder you want to map a drive to. If necessary, expand the shared folder to display its subfolders. When the folder you want to map to is selected, click OK.

The UNC path to the folder appears in the Folder box.

| What ne     | etwork folder would you like to map?                                        |
|-------------|-----------------------------------------------------------------------------|
| Specify the | drive letter for the connection and the folder that you want to connect to: |
| Drive:      | W: ▼                                                                        |
| Folder:     | \\Plumeria\win7\Graphics\Final   ▼ Browse                                   |
|             | Example: \\server\share                                                     |
|             | Reconnect at logon                                                          |
|             | Connect using different credentials                                         |

You select the drive letter that will represent the shared folder's connection to your computer.

- **8.** If you want to connect to the mapped drive only until the end of the current Windows session, clear the Reconnect At Logon check box.
- 9. If the user account you log on to your computer with doesn't match the user account you need to log on to the computer hosting the shared folder, select the Connect Using Different Credentials check box.
- In the Map Network Drive window, click Finish.Windows connects to the shared folder and opens it in a folder window.
- 11. In the Navigation pane of the folder window, click Computer.
  The mapped drive appears in the Network Location area of the Computer folder window.

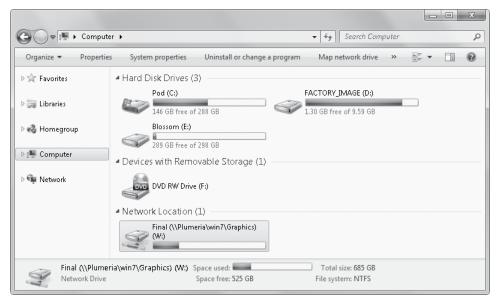

The mapped drive also appears when you expand the Computer group in the Navigation pane.

To remove a mapped drive, right-click the drive in the Computer window, and then click Disconnect.

**Tip** If you connect to a specific network drive from time to time but don't want or need to map a folder to it, you might find it useful to create a desktop shortcut to the folder or to add it to the pinned items area at the top of your Start menu. For more information, see "Creating Shortcuts" in Chapter 5, "Manage Folders and Files."

# **Finding Specific Information**

Recent advancements in online and computer search technology have made the instant location of information and files so simple that it's easy to forget how tedious tracking down the same items would have been in the past. The Windows Search technology that is built in to Windows 7 is quite simply excellent. We touted the search capabilities in Windows Vista as one of its top three features, but the Windows 7 search engine is better.

### **Windows Search**

Using Windows Search, you can find programs, files, messages, and message attachments on your computer almost instantly. You don't need to know the name or location of the file or item you want to find; simply type a word or phrase in the Start menu Search box to display a list of matching items, organized by type. To restrict your search to the contents of a specific folder (and its subfolders), display the folder in Windows Explorer and enter your search term in the Search box in the upper-right corner of the window.

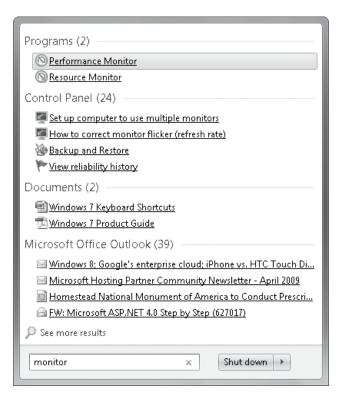

Search results are divided into categories. Click any category heading to display a list of all the search results in that category.

How does Windows Search find items so quickly? Behind the scenes, Windows Search maintains an index of all the key words in, and associated with, the files stored on your computer—program names, common tasks, and the file names and content (when possible) of documents, audio and video recordings, images, e-mail messages, Web pages, and other data files. Windows Search automatically indexes the most common file types (such as Word documents, text files, and e-mail messages) and doesn't index file types you are less likely to search (such as operating system files). For certain types of files (such as PowerPoint presentations), Windows Search indexes the file properties and the file content, but for others (such as PowerPoint slide templates) it indexes only the file properties. (It does not include the system files; such an index would be huge and would slow down the search process.) When you enter a search term, Windows looks for the term in the index instead of searching the actual files on your hard disk.

**Tip** By default, Windows doesn't index encrypted files because a search by another computer user could reveal the encrypted data. You can add encrypted files to the search index if you first put in place a full-volume data-encryption solution, such as Windows BitLocker Drive Encryption. For information about BitLocker, see *Windows 7 Step by Step Deluxe Edition*, by Joan Preppernau and Joyce Cox (Microsoft Press, 2010).

If a simple search from the Start menu Search box or the Search box in a Windows Explorer window doesn't locate the item you are looking for, you can perform more advanced searches in the Search Results folder. Your search criteria can include the date a file was created, its size, part of its name or title, its author, and any tags you might have listed as properties of the file.

See Also For information about file properties, see "Working with Folder and File Properties" in Chapter 5, "Manage Folders and Files."

You can save a set of search parameters so that you can display updated results at any time. Saved searches are added to the Favorites group in Windows Explorer and are also available from your personal Searches folder.

### **Windows Search Parameters**

You can change which file types and locations are included in the Windows Search index at any time. You can change the search settings in the following places:

On the Search tab of the Folder Options dialog box You can open the Folder
Options dialog box by clicking Organize on the toolbar of any Windows Explorer
window and then clicking Folder And Search Options on the Organize menu.

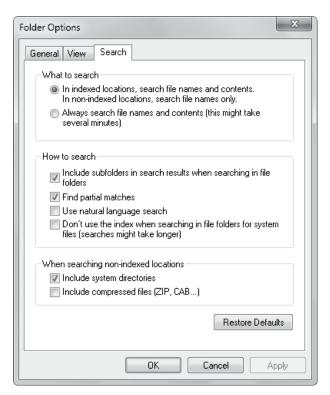

On the Search tab of the Folder Options dialog box, you can make simple changes to search settings.

You can specify whether Windows Search returns results from file contents as well as from file names; whether results of folder-specific searches include files located in subfolders; whether a search returns results that don't exactly match the search term (for example, returning results containing rocker as well as rocking); and other options related to the standard Windows Search scope.

From the Indexed Locations dialog box You can open the Indexed Locations dialog box by displaying Control Panel in Large Icons view or Small Icons view, clicking Indexing Options, and then clicking Modify in the Indexing Options dialog box.

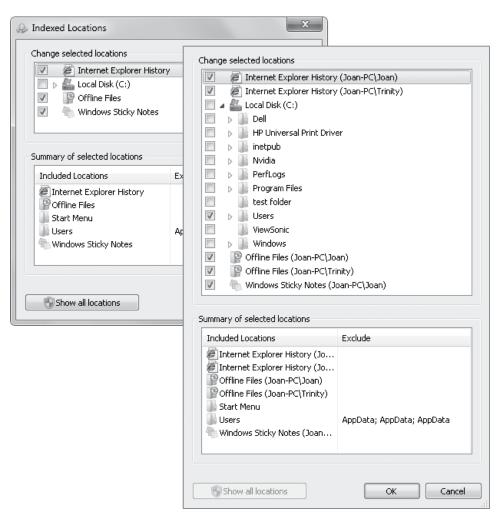

In the Indexed Locations dialog box, you can view simple or expanded versions of the locations included in the search index.

In the Change Selected Locations list, you can select or clear the check boxes of specific folders to indicate which ones should be included in the search index.

• The Search and Indexing troubleshooter If Windows Search isn't finding specific files that you search for, the file type or location might be out of the current index scope, or in rare cases, there could be a problem with the index file. The Search And Indexing troubleshooter will guide you through a simple troubleshooting process to determine what changes need to be made so that the search results meet your expectations. To start the Search And Indexing troubleshooter, open the Indexing Options dialog box from the Control Panel All Items window and click Advanced. Then, on the Index Settings tab of the Advanced Options dialog box, click the Troubleshoot Search And Indexing link.

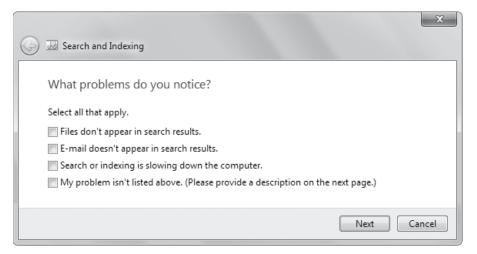

The Search and Indexing troubleshooter.

**Tip** Windows 7 has about two dozen built-in utilities, referred to as *troubleshooters*, that guide you through the processes of resolving various problems. For information about the available troubleshooters, see *Windows 7 Step by Step Deluxe Edition* by Joan Preppernau and Joyce Cox (Microsoft Press, 2010).

You can identify the type of problem you're having or simply have the trouble-shooter check your computer against a list of common issues. After running the troubleshooter, click the See Detailed Results link to display a list of everything the troubleshooter checked.

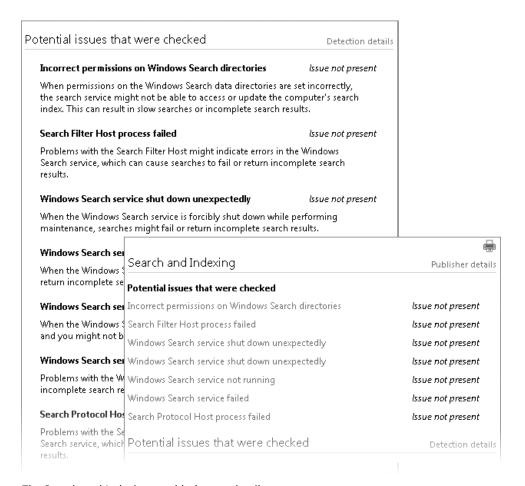

The Search and Indexing troubleshooter details.

From the Advanced Options dialog box, you can also do the following things that require administrator permission:

- Include encrypted files in the index.
- Add a type of file to the index.
- Change the indexing level for a type of file.
- Change the location of the index file.
- Restore the default settings.
- Rebuild the index file from scratch.

**Tip** If you have a lot of data on your computer, rebuilding the index file can be a very lengthy process, and is not one you would want to undertake without good reason.

In this exercise, you'll quickly locate items on your computer. You will then use advanced criteria in the Search Results folder to look for other files and will open the Preview pane to help identify the correct file.

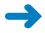

**SET UP** You need the practice files located in your Documents\Microsoft Press\ Windows7SBS\Navigation folder to complete this exercise.

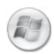

1. Click the **Start** button.

The Start menu opens with the cursor blinking in the Start menu Search box.

2. In the **Start** menu **Search** box, type ice.

As you type the search term, Windows filters the program files, folders, and e-mail messages stored on your computer.

**3.** Point to each file in the search results in turn.

A ScreenTip displays the properties of each file you point to.

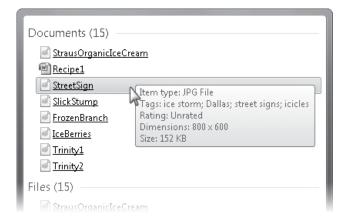

The properties shown in a ScreenTip vary based on the file type.

If you get in the habit of entering properties for your files, this handy trick can help you quickly identify the file you want.

**See Also** For information about file properties, see "Working with Folder and File Properties" in Chapter 5, "Manage Folders and Files."

**4.** At the bottom of the search results list, click **See more results**.

The Search Results In Indexed Locations window opens, displaying the full list of results. You can change the view and sort the files the same way you would with any folder.

**See Also** For information about sorting and filtering folder contents, see "Viewing Folders and Files in Different Ways" in Chapter 5, "Manage Folders and Files."

**5.** Scroll the center pane to view all the search results.

In the center pane, file properties and content matching the search term are highlighted. If no highlighting is visible in the search results shown, the matching content is further into the file than the snippet shown. Your search term appears in the Search box located in the upper-right corner of the window.

**6.** Click in the **Search** box to the right of the word *ice*.

The Add A Search Filter list appears.

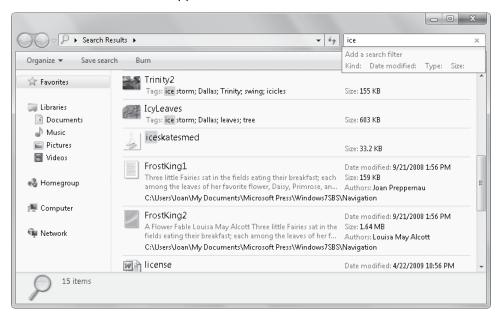

From the Add A Search Filter list in the Search Results window, you can quickly filter search results by common properties.

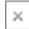

- 7. At the right end of the **Search** box, click the **Clear Search** button.
  - The Search Results In Indexed Locations window displays the cumulative results of recent searches.
- 8. Close the Search Results in Indexed Locations window.
- 9. On the Start menu, click Documents.
  - The Documents library opens.
- Navigate to your Documents\Microsoft Press\Windows7SBS folder and display its contents in the Content pane.

11. In the upper-right corner of the folder window, click in the Search box displaying Search Windows7SBS.

A list of previous search terms appears.

**12.** In the list of previous search terms, click **ice**.

The Search Results In Windows7SBS window displays the files in the Windows7SBS folder that match the search term.

**13.** Click in the **Search** box, after the word *ice*.

The Add A Search Filter list appears below the search term, with options appropriate for searching in a library.

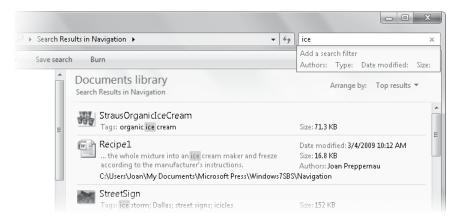

You can enter search filters directly in the Add A Search Filter box or select properties from the list.

**14.** In the **Add a search filter** list, click **Type**. Then scroll the list to see the results.

The word *type* appears to the right of the term in the Search box to indicate which filter will be applied to the search results.

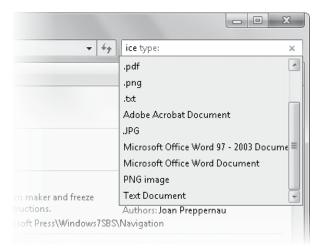

When filtering a list by file type, you can choose from the file extensions or the corresponding file type descriptions represented by the search results.

### 15. In the type list, click .JPG.

The search results change to reflect the filters you've applied.

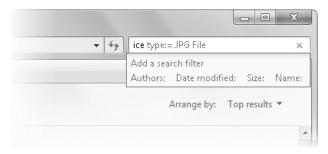

The current filters are shown in the Search box, and the filter list changes to include additional options.

### **16.** In the **Search** box, after .*JPG*, type **cream**.

The results list displays one file that matches all the search criteria.

**Tip** You can use wildcard characters to locate files that include your search term in the middle of another word.

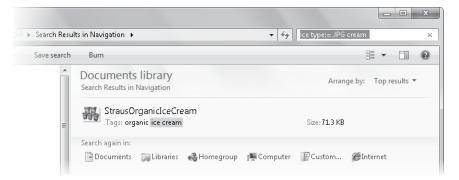

You can change the scope of a search by clicking any of the locations in the Search Again In list at the bottom of the search results.

- 17. In the **Search** box, select and delete **type:=.JPG cream**. Then type **storm**. The search results display photographic images taken after an ice storm.
- 18. On the toolbar, click Save search.
  The Save As dialog box opens.

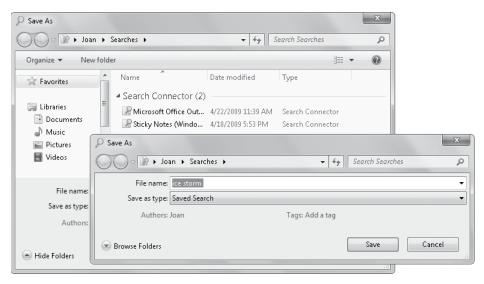

In its Browse Folders state, the Save As dialog box displays the content of your personal Searches folder.

**Tip** You can display or hide the Navigation and Content panes in the Save As dialog box either by clicking Browse Folders or Hide Folders, or by dragging the bottom border of the dialog box to resize it.

**19.** In the **Save As** dialog box, click **Save** to accept the default name and save the search in the Searches folder.

The folder window now displays the contents of the new Searches\ice storm folder.

**20.** At the top of the **Navigation** pane, expand the **Favorites** group.

The Navigation pane and Content pane display the contents of the Favorites group.

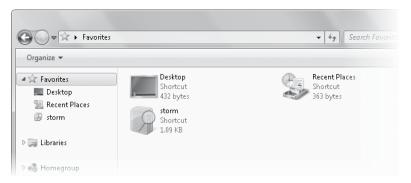

The saved search is available in your Favorites group.

You can display up-to-date search results for the term *storm* at any time by opening the saved search from the Favorites group.

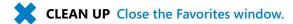

## **Key Points**

- All windows share common characteristics. You can work with them in standard ways, such as by sizing, moving, arranging, and hiding them.
- Files are organized on your computer in a hierarchical storage structure.
- Windows Explorer provides several ways to move around your computer's storage system. Becoming familiar with them will increase your ability to quickly navigate to specific files.
- You can quickly locate information on your computer by entering a search term in either the Search box on the Start menu or the Search box in the upper-right corner of a folder window.
- You can refine a search by filtering the search results, for example, to show only files of a specific type.

# Index

| Cymphalaand                                        | activation, Windows 7, xx–xxi                                                 |  |
|----------------------------------------------------|-------------------------------------------------------------------------------|--|
| Symbols and                                        | grace period, xx, xxi                                                         |  |
|                                                    | status, xxi                                                                   |  |
| Numbers                                            | Active Directory Domain Services (AD DS),<br>authenticating users with, 68    |  |
| (ellipsis)                                         | Active Server Pages (ASP), 207                                                |  |
| in button names, xxxvi, xl                         | ActiveX controls                                                              |  |
| in command names, xxxvi                            | defined, 445                                                                  |  |
| / (forward slash), in Web site addresses, 207      | and security zones, 273–274                                                   |  |
| - (minus sign), in search terms, 240               | activity reports, Parental Controls, viewing, 56                              |  |
| () (parentheses), in search terms, 241             | Add-ons Gallery.                                                              |  |
| + (plus sign), in search terms, 240                | See Internet Explorer Add-ons Gallery                                         |  |
| # (pound sign), in Web site addresses, 207         | add-ons (Internet Explorer 8), 211                                            |  |
| ? (question mark), in Web site addresses, 207      | Add Printer wizard                                                            |  |
| 3-D text screen saver, 313                         | connecting to remote printers with, 405–407 installing printers with, 397–400 |  |
| A                                                  | Add To Favorites button (Internet Explorer), 211                              |  |
| A                                                  | Add Web Slices button, 238                                                    |  |
| absolute paths                                     | Address bar (Internet Explorer), 213                                          |  |
| defined, 445                                       | Compatibility View button, 213                                                |  |
| displaying in Address bar, 119                     | displaying Web site or page in, 209–210                                       |  |
| Accelerators                                       | domain name in, 213                                                           |  |
| categories of, 226, 228                            | Go button, 220                                                                |  |
| default, 229–230                                   | Refresh button, 213, 220                                                      |  |
| Default status, 229                                | Stop button, 213                                                              |  |
| defined, 445                                       | typing URL into, 220                                                          |  |
| Disabled status, 229                               | Address bar (Windows Explorer), 333                                           |  |
| disabling, 230                                     | arrows in, 119                                                                |  |
| displaying content preview, 228                    | chevrons (« ») in, 119                                                        |  |
| displaying information about, 228, 230             | defined, 445                                                                  |  |
| Enabled status, 229                                | folder icons in, 119                                                          |  |
| icon, 226                                          | in folder windows, 119                                                        |  |
| installing, 227–229                                | icons in, 119                                                                 |  |
| managing, 229–230                                  | paths in, 119                                                                 |  |
| menu, 226                                          | switching between folders, 119                                                |  |
| overview of, 209                                   | Address toolbar, 327                                                          |  |
| removing, 230                                      | addresses, Web. See Uniform Resource Locator                                  |  |
| starting, 227                                      | (URL); Web site addresses                                                     |  |
| accessibility                                      | administrator account                                                         |  |
| high-contrast themes for, 297                      | changing Windows settings, 45                                                 |  |
| keyboard, 427                                      | defined, 445                                                                  |  |
| of Web content, 262, 264–265                       | first user account, 46                                                        |  |
| Accessibility dialog box, 264–265                  | importance of setting passwords for, 45                                       |  |
| accessories. See individual accessories; programs; | and Parental Controls, 55                                                     |  |
| Windows 7 programs                                 | tasks requiring, 43                                                           |  |
| Accessories folder, 11                             | and User Account Control (UAC), 23, 44                                        |  |

Action Center taskbar notification area icon, 329

advertising, Web page. See pop-up windows

| adware, defined, 269                             | <b>D</b>                                      |
|--------------------------------------------------|-----------------------------------------------|
| Aero desktop experience                          | К                                             |
| graphic backgrounds in themes, 296               |                                               |
| graphics, unsupported, 297                       | Back button, in folder windows, 119           |
| 9                                                | Back button (Internet Explorer)               |
| themes, 295, 296                                 | appearance of, 223                            |
| user interface, xiv                              | on tabs, 217                                  |
| Aero Peek                                        | background color, in Web content, 263–264     |
| defined, 109, 445                                | backgrounds, graphic, in Aero themes, 296     |
| overview of, 109                                 | backing up                                    |
| Aero Shake, xiii, xiv                            | and folder structure, 147                     |
| age/maturity ratings of games, in Parental       | before upgrading, xx                          |
| Controls, 58                                     | Backup And Restore tool, 12                   |
| All Accelerators submenu, 226                    | Balanced power plan, 343                      |
| All Programs menu                                | bandwidth, defined, 445                       |
| Accessories folder, 11.                          | base score, Windows Experience Index.         |
| See also individual accessories                  | See Windows Experience Index                  |
| arranging items in, 321                          | battery power, saving, 343                    |
| closing without starting a program, 10           | battery status (portable computers),          |
| defined, 10, 445                                 | in taskbar notification area, 330             |
| displaying, 10                                   | Berners-Lee, Sir Timothy, 199                 |
| Games folder, 11                                 | Bing, 242                                     |
| Maintenance folder, 12                           | BitLocker, 135, xv                            |
| new programs highlighted on, 10                  | bitmap, defined, 171, 445                     |
| Startup folder, 12                               | blocking pop-up windows, 269–270              |
| Windows 7 folders on, 10–12                      | blogs                                         |
| .am, in Web site addresses, 208                  | creating, with Windows Live Spaces, 373       |
| AND, in search terms, 241                        | ·                                             |
| Anytime Upgrade. See Windows Anytime             | defined, 200, 446                             |
| Upgrade                                          | posts, creating with Windows Live Writer, 371 |
| AppData folder, 117                              | .bmp. See bitmap                              |
| Apply button, xl                                 | bookmarks, in Web site addresses, 207         |
| arrows                                           | Boolean operators, in search terms, 241       |
| in Address bar, 119                              | boom microphone. See microphones              |
| on buttons, xxxviii                              | broadband connection, defined, 446            |
| next to commands, xxxviii                        | Browse For Folder dialog box, 131–115         |
| ASP (Active Server Pages), 207                   | browser. See Web browser                      |
| aspect ratio                                     | browsing                                      |
| · ·                                              | defined, 199, 446                             |
| defined, 445                                     | folders, changing options for, 152            |
| widescreen monitors, 315                         | History tab, 282                              |
| .aspx file extension, in Web site addresses, 207 | objectionable content, restricting, 284–286   |
| associations, program, setting, 384              | overview of, 123                              |
| audio                                            | privately (InPrivate Browsing), 282–283       |
| channel, testing, 416                            | session, managing, 211                        |
| input jack, 414, 417                             | buttons                                       |
| output jack, 414, 415                            | active, identifying, xl                       |
| range, 416                                       | arrows on, xxxviii                            |
| special-purpose keys for, xxxiii                 | chevrons (« ») on, xl                         |
| Auto Arrange feature, 191                        | default options, xxxviii                      |
| for desktop shortcuts, 196                       | dimmed, xxxvi                                 |
| AutoPlay dialog box, 374                         | ellipsis (), in name of, xxxvi                |
| autorun file                                     | Favorites bar, customizing, 210               |
| defined, 445                                     | bytes, defined, 178, 446                      |
| in program installation, 374                     |                                               |

| internal, overview of, 335  cable service, Internet connection, 201  Calculator, 11, 354, 355–357  Calendar, gadget, 363  calendar, Windows Live, 372  Cancel button, xl  capturing images with Snipping Tool, 354  CD drives. See drives  CD, installing programs from, 374  CD key. See product key  CD or DVD installation, product key for, 375  central processing unit (CPU)  defined, 446  viewing status of with CPU meter, 363  Change Zoom Level button  (Internet Explorer), 262  Character Map, 428  copying characters from, 428  displaying, 428  keyboard shortcuts for, 427  characters  copying from Character Map, 428  from different languages, keyboard input, 427  keyboard shortcuts for, 427  chat rooms, ICRA ratings for, 284                                                                                                    |
|----------------------------------------------------------------------------------------------------|
| Calculator, 11, 354, 355–357 Calendar, gadget, 363 calendar, Windows Live, 372 Cancel button, xl capturing images with Snipping Tool, 354 CD drives. See drives CD, installing programs from, 374 CD key. See product key CD or DVD installation, product key for, 375 central processing unit (CPU) defined, 446 viewing status of with CPU meter, 363 Change Zoom Level button (Internet Explorer), 262 Character Map, 428 copying characters from, 428 displaying, 428 keyboard shortcuts for, 427 character sets, 428 characters copying from Character Map, 428 from different languages, keyboard input, 427 keyboard shortcuts for, 427  Safety menu, 211 Tools menu, 211 Tools menu, 211 Tools menu, 211 Tools menu, 211                                                                                                    |
| Calculator, 11, 354, 355–357 Calendar, gadget, 363 calendar, Windows Live, 372 Cancel button, xl capturing images with Snipping Tool, 354 CD drives. See drives CD, installing programs from, 374 CD key. See product key CD or DVD installation, product key for, 375 central processing unit (CPU) defined, 446 viewing status of with CPU meter, 363 Change Zoom Level button (Internet Explorer), 262 Character Map, 428 copying characters from, 428 displaying, 428 keyboard shortcuts for, 427 character sets, 428 characters copying from Character Map, 428 from different languages, keyboard input, 427 keyboard shortcuts for, 427  synchronizing with a time server, 335–336, 338–340, 340 time and date formats for, 338 Clock gadget, 363, 365–367 taskbar notification area icon, 329, 334–335 Close button, overview of, xxxiv collaboration, avoiding file overwriting, 91 color of desktop background, changing, 309–310 in Web content, changing, 263–264 of windows, changing, 304, 310 .com, in Web site addresses, 206–208 combo box, xli Command bar (Internet Explorer) defined, 446 Feeds button, 211 Home button, 211 Page menu, 211 Page menu, 211 Page menu, 211 Safety menu, 211 Tools menu, 211 Tools menu, 211 |
| Calendar, gadget, 363 calendar, Windows Live, 372 Cancel button, xl capturing images with Snipping Tool, 354 CD drives. See drives CD, installing programs from, 374 CD key. See product key CD or DVD installation, product key for, 375 central processing unit (CPU) defined, 446 viewing status of with CPU meter, 363 Change Zoom Level button (Internet Explorer), 262 Character Map, 428 displaying, 428 keyboard shortcuts for, 427 copying from Character Map, 428 from different languages, keyboard input, 427 keyboard shortcuts for, 427  candidate formats for, 338 Clock gadget, 363, 365–367 taskbar notification area icon, 329, 334–335 Close button, overview of, xxxiv collaboration, avoiding file overwriting, 91 color of desktop background, changing, 309–310 in Web content, changing, 263–264 of windows, changing, 304, 310 .com, in Web site addresses, 206–208 combo box, xli Command bar (Internet Explorer) defined, 446 Feeds button, 211 Home button, 211 Page menu, 211 Page menu, 211 Page menu, 211 Safety menu, 211 Tools menu, 211 Tools menu, 211                                                                                                    |
| time and date formats for, 338  Clock  gadget, 363, 365–367 taskbar notification area icon, 329, 334–335  Close button, overview of, xxxiv  CD key. See product key  CD or DVD installation, product key for, 375  central processing unit (CPU) defined, 446 viewing status of with CPU meter, 363  Change Zoom Level button (Internet Explorer), 262  Character Map, 428 displaying, 428 keyboard shortcuts for, 427  copying from Character Map, 428 from different languages, keyboard input, 427 keyboard shortcuts for, 427  time and date formats for, 338  Clock gadget, 363, 365–367 taskbar notification area icon, 329, 334–335  Close button, overview of, xxxiv collaboration, avoiding file overwriting, 91 color of desktop background, changing, 309–310 in Web content, changing, 263–264 of windows, changing, 304, 310 .com, in Web site addresses, 206–208 combo box, xli Command bar (Internet Explorer) defined, 446 Feeds button, 211 Home button, 211 Page menu, 211 Page menu, 211 Page menu, 211 Safety menu, 211 Tools menu, 211                                                                                                    |
| Cancel button, xl capturing images with Snipping Tool, 354 CD drives. See drives CD, installing programs from, 374 CD key. See product key CD or DVD installation, product key for, 375 central processing unit (CPU) defined, 446 viewing status of with CPU meter, 363 Change Zoom Level button (Internet Explorer), 262 Character Map, 428 copying characters from, 428 displaying, 428 keyboard shortcuts for, 427 characters copying from Character Map, 428 from different languages, keyboard input, 427 keyboard shortcuts for, 427  Clock gadget, 363, 365–367 taskbar notification area icon, 329, 334–335 Close button, overview of, xxxiv collaboration, avoiding file overwriting, 91 color of desktop background, changing, 309–310 in Web content, changing, 263–264 of windows, changing, 304, 310 .com, in Web site addresses, 206–208 combo box, xli Command bar (Internet Explorer) defined, 446 Feeds button, 211 Home button, 211 Page menu, 211 Page menu, 211 Safety menu, 211 Tools menu, 211 Tools menu, 211                                                                                                    |
| capturing images with Snipping Tool, 354 CD drives. See drives CD, installing programs from, 374 CD key. See product key CD or DVD installation, product key for, 375 central processing unit (CPU) defined, 446 viewing status of with CPU meter, 363 Change Zoom Level button (Internet Explorer), 262 Character Map, 428 copying characters from, 428 displaying, 428 keyboard shortcuts for, 427 character sets, 428 characters copying from Character Map, 428 from different languages, keyboard input, 427 keyboard shortcuts for, 427  Read Mail button, 211 Safety menu, 211 Tools menu, 211 Tools menu, 211 Tools menu, 211                                                                                                    |
| CD drives. See drives CD, installing programs from, 374 CD key. See product key CD or DVD installation, product key for, 375 central processing unit (CPU)     defined, 446     viewing status of with CPU meter, 363 Change Zoom Level button     (Internet Explorer), 262 Character Map, 428     copying characters from, 428     displaying, 428     keyboard shortcuts for, 427 character sets, 428 characters     copying from Character Map, 428     from different languages, keyboard input, 427     keyboard shortcuts for, 427      keyboard shortcuts for, 427      keyboard shortcuts for, 427      keyboard shortcuts for, 427      keyboard shortcuts for, 427      collaboration, avoiding file overwriting, 91     color     of desktop background, changing, 309–310     in Web content, changing, 263–264     of windows, changing, 304, 310     .com, in Web site addresses, 206–208     combo box, xli Command bar (Internet Explorer)     defined, 446     Feeds button, 211     Home button, 211     Page menu, 211     Read Mail button, 211     Safety menu, 211     Tools menu, 211                                                                                                    |
| CD, installing programs from, 374 CD key. See product key CD or DVD installation, product key for, 375 central processing unit (CPU) defined, 446 viewing status of with CPU meter, 363 Change Zoom Level button (Internet Explorer), 262 Character Map, 428 copying characters from, 428 displaying, 428 keyboard shortcuts for, 427 characters copying from Character Map, 428 from different languages, keyboard input, 427 keyboard shortcuts for, 427  Close button, overview of, xxxiv collaboration, avoiding file overwriting, 91 color of desktop background, changing, 309–310 in Web content, changing, 263–264 of windows, changing, 304, 310 .com, in Web site addresses, 206–208 combo box, xli Command bar (Internet Explorer) defined, 446 Feeds button, 211 Home button, 211 Page menu, 211 Read Mail button, 211 Safety menu, 211 Tools menu, 211                                                                                                    |
| CD key. See product key CD or DVD installation, product key for, 375 central processing unit (CPU) defined, 446 viewing status of with CPU meter, 363 Change Zoom Level button (Internet Explorer), 262 Character Map, 428 copying characters from, 428 displaying, 428 keyboard shortcuts for, 427 characters copying from Character Map, 428 from different languages, keyboard input, 427 keyboard shortcuts for, 427  Collaboration, avoiding file overwriting, 91 color of desktop background, changing, 309–310 in Web content, changing, 263–264 of windows, changing, 304, 310 .com, in Web site addresses, 206–208 combo box, xli Command bar (Internet Explorer) defined, 446 Feeds button, 211 Home button, 211 Page menu, 211 Page menu, 211 Read Mail button, 211 Safety menu, 211 Tools menu, 211                                                                                                    |
| CD or DVD installation, product key for, 375 central processing unit (CPU) defined, 446 viewing status of with CPU meter, 363 Change Zoom Level button (Internet Explorer), 262 Character Map, 428 copying characters from, 428 displaying, 428 keyboard shortcuts for, 427 characters copying from Character Map, 428 from different languages, keyboard input, 427 keyboard shortcuts for, 427  Color of desktop background, changing, 309–310 in Web content, changing, 263–264 of windows, changing, 304, 310 .com, in Web site addresses, 206–208 combo box, xli Command bar (Internet Explorer) defined, 446 Feeds button, 211 Home button, 211 Page menu, 211 Read Mail button, 211 Safety menu, 211 Tools menu, 211                                                                                                    |
| central processing unit (CPU) defined, 446 viewing status of with CPU meter, 363  Change Zoom Level button (Internet Explorer), 262  Character Map, 428 copying characters from, 428 displaying, 428 keyboard shortcuts for, 427  characters copying from Character Map, 428 from different languages, keyboard input, 427 keyboard shortcuts for, 427  of desktop background, changing, 309–310 in Web content, changing, 263–264 of windows, changing, 304, 310  .com, in Web site addresses, 206–208 combo box, xli  Command bar (Internet Explorer) defined, 446 Feeds button, 211 Home button, 211 Page menu, 211 Read Mail button, 211 Safety menu, 211 Tools menu, 211 Tools menu, 211                                                                                                    |
| defined, 446 viewing status of with CPU meter, 363  Change Zoom Level button (Internet Explorer), 262  Character Map, 428 copying characters from, 428 displaying, 428 keyboard shortcuts for, 427  characters ets, 428 characters copying from Character Map, 428 from different languages, keyboard input, 427 keyboard shortcuts for, 427  in Web content, changing, 263–264 of windows, changing, 304, 310  .com, in Web site addresses, 206–208 combo box, xli  Command bar (Internet Explorer) defined, 446 Feeds button, 211 Home button, 211 Page menu, 211 Page menu, 211 Read Mail button, 211 Safety menu, 211 Tools menu, 211 Tools menu, 211                                                                                                    |
| viewing status of with CPU meter, 363  Change Zoom Level button (Internet Explorer), 262  Character Map, 428 copying characters from, 428 displaying, 428 keyboard shortcuts for, 427  character sets, 428 characters copying from Character Map, 428 from different languages, keyboard input, 427 keyboard shortcuts for, 427  of windows, changing, 304, 310 com, in Web site addresses, 206–208 combo box, xli  Command bar (Internet Explorer) defined, 446 Feeds button, 211 Home button, 211 Page menu, 211 Read Mail button, 211 Safety menu, 211 Tools menu, 211 Tools menu, 211                                                                                                    |
| Change Zoom Level button (Internet Explorer), 262 Character Map, 428 copying characters from, 428 displaying, 428 keyboard shortcuts for, 427 character sets, 428 cnaracters copying from Character Map, 428 from different languages, keyboard input, 427 keyboard shortcuts for, 427  Command bar (Internet Explorer) defined, 446 Feeds button, 211 Home button, 211 Page menu, 211 Read Mail button, 211 Safety menu, 211 Tools menu, 211 Tools menu, 211                                                                                                    |
| (Internet Explorer), 262  Character Map, 428 copying characters from, 428 displaying, 428 keyboard shortcuts for, 427  characters copying from Character Map, 428 from different languages, keyboard input, 427 keyboard shortcuts for, 427  combo box, xli  Command bar (Internet Explorer) defined, 446 Feeds button, 211 Home button, 211 Page menu, 211 Page menu, 211 Read Mail button, 211 Safety menu, 211 Tools menu, 211 Tools menu, 211                                                                                                    |
| Character Map, 428 copying characters from, 428 displaying, 428 keyboard shortcuts for, 427 character sets, 428 characters copying from Character Map, 428 from different languages, keyboard input, 427 keyboard shortcuts for, 427  Command bar (Internet Explorer) defined, 446 Feeds button, 211 Home button, 211 Page menu, 211 Print button, 211 Read Mail button, 211 Safety menu, 211 Tools menu, 211 Tools menu, 211                                                                                                    |
| copying characters from, 428 displaying, 428 keyboard shortcuts for, 427  character sets, 428 characters copying from Character Map, 428 from different languages, keyboard input, 427 keyboard shortcuts for, 427  defined, 446 Feeds button, 211 Home button, 211 Page menu, 211 Print button, 211 Read Mail button, 211 Safety menu, 211 Tools menu, 211 Tools menu, 211                                                                                                    |
| displaying, 428 keyboard shortcuts for, 427  character sets, 428 characters copying from Character Map, 428 from different languages, keyboard input, 427 keyboard shortcuts for, 427  Feeds button, 211  Home button, 211  Page menu, 211  Read Mail button, 211  Safety menu, 211  Tools menu, 211  Tools menu, 211                                                                                                    |
| keyboard shortcuts for, 427  character sets, 428  characters  copying from Character Map, 428  from different languages, keyboard input, 427  keyboard shortcuts for, 427  Home button, 211  Page menu, 211  Read Mail button, 211  Safety menu, 211  Tools menu, 211                                                                                                    |
| character sets, 428 characters copying from Character Map, 428 from different languages, keyboard input, 427 keyboard shortcuts for, 427  Page menu, 211 Print button, 211 Read Mail button, 211 Safety menu, 211 Tools menu, 211                                                                                                    |
| characters copying from Character Map, 428 from different languages, keyboard input, 427 keyboard shortcuts for, 427  Print button, 211 Read Mail button, 211 Safety menu, 211 Tools menu, 211                                                                                                    |
| copying from Character Map, 428 Read Mail button, 211 from different languages, keyboard input, 427 keyboard shortcuts for, 427 Tools menu, 211                                                                                                    |
| from different languages, keyboard input, 427 Safety menu, 211 Keyboard shortcuts for, 427 Tools menu, 211                                                                                                    |
| keyboard shortcuts for, 427 Tools menu, 211                                                                                                    |
| Reybourd shortedts 101, 127                                                                                                    |
| chat rooms I( RA ratings for 78/1 Collinially Dullolls, Overview OI, Al                                                                                                    |
| chat rooms, ICRA ratings for, 284 command buttons, overview of, xI check boxes command-line tools, 354                                                                                                    |
| overview of, xl Command Prompt, 11, 354. See also Run                                                                                                    |
| to select files and folders, 173 commands                                                                                                    |
| chevrons (« ») adding Run command to Start menu, 321                                                                                                    |
| in Address bar, 119 appearance of on menus, xxxvii                                                                                                    |
| on buttons, xl arrows next to, xxxvii                                                                                                    |
| to display other available items, 210 defined, 446                                                                                                    |
| on taskbar toolbars, 328 dimmed, xxxvi                                                                                                    |
| children ellipsis (), in name of, xxxvi                                                                                                    |
| limiting computer access for, 54–60 keyboard shortcuts, xxxviii                                                                                                    |
| protecting information about, 291 marked with security icon, 23                                                                                                    |
| Children's Online Privacy Protection Act  MS-DOS, 354                                                                                                    |
| (COPPA), 291 turning on and off, xxxvii                                                                                                    |
| Choose Details dialog box, 158 communication tools, Windows 7, 353                                                                                                    |
| CLEAN UP paragraphs, xxiv companion CD                                                                                                    |
| clicking additional resources on, xxvii                                                                                                    |
| changing speed of double-click, 421 getting help with, xliii                                                                                                    |
| defined, 446 practice files on, xxv–xxvii                                                                                                    |
| ClickLock mouse functionality, 421 compatibility issues, and Windows 7 Upgrade                                                                                                    |
| Clipboard, overview of, 173  Advisor, xvii                                                                                                    |
| clock Compatibility View feature, 204, 205, 208–209                                                                                                    |
| appearance of on taskbar, 331, 336 activating, 213                                                                                                    |
| and Coordinated Universal Time (UTC), 335 appearance of button, 209                                                                                                    |
| Daylight Saving Time, 335 defined, 446                                                                                                    |
| displaying multiple clocks, 340–341 overview of, 208–209                                                                                                    |

| compressed files                                     | enabling, 288                                      |
|------------------------------------------------------|----------------------------------------------------|
| creating, 178–179                                    | overriding for a particular Web page, 289          |
| extracting contents of, 179                          | overriding for a particular Web site, 289          |
| viewing contents of, 178                             | passwords for, 288                                 |
| compressed folder, defined, 446                      | supervisor password for, 288, 290                  |
| compressing, defined, 446                            | and unrated Web sites, 287                         |
| computer                                             | Content pane                                       |
| access, limiting for children. See Parental Controls | appearance of folders and files in, 148            |
| desktop. See desktop computer                        | customizing, 164                                   |
| performance of, 434                                  | defined, 446                                       |
| setting time limits for, 55                          | Details view, 149                                  |
| system, finding information about, 24–28             | displaying file content in, 149                    |
| Computer folder                                      | displaying graphics files as content, 148          |
| changing name of, 343                                | displaying graphics files as thumbnails, 155       |
| displaying in Windows Explorer, 123                  | in folder windows, 121                             |
| computer name                                        | Content view, for files and folders in the Content |
| and access to network resources, 342                 | pane, 149                                          |
| changing, 341–343                                    | context menus, 446. See also shortcut menus        |
| finding information about, 24, 341                   | Control Panel, 18–22                               |
| computer settings, changing                          | All Control Panel Items window, 19–21              |
| administrator account required for, 43               | browsing, 21                                       |
| and User Account Control (UAC), 23                   | Category view, 18–19                               |
| Computer window                                      | Classic view, 18                                   |
| accessing from the Start menu, 13                    | creating user accounts from, 47                    |
| changing views of, 125                               | defined, 446                                       |
| to explore file storage structure, 123-124           | displaying on Start menu, 13, 320                  |
| icons in, 125                                        | Getting Started window, 9                          |
| link, displaying or hiding, 320                      | items, listed, 20                                  |
| navigating, 125                                      | items, opening, 21–22                              |
| opening, with Windows logo key, 14                   | Network Connections window, 98                     |
| computing session, ending, 36-39                     | opening, 18                                        |
| Connect To A Network Projector (accessory), 11       | overview of, 18                                    |
| Connect To A Projector (accessory), 11               | Personalization window, 296, 298-299               |
| connecting to the Internet. See Internet,            | Search box, 21                                     |
| connecting to                                        | searching for items in, 21–22                      |
| connection icon                                      | Small Icons and Large Icons views of, 19, 20       |
| appearance of, 81                                    | System window, 24                                  |
| connecting to wireless network with, 67              | uninstalling programs, 378–379                     |
| displaying available networks with, 66, 67–71        | views of, 18                                       |
| displaying network connection status with, 66        | Window Color And Appearance window, 304            |
| on taskbar, 66–67                                    | Coordinated Universal Time (UTC), 335              |
| Connection, taskbar notification area icon, 329      | COPPA (Children's Online Privacy Protection        |
| connections, Internet. See Internet, connecting to   | Act), 291                                          |
| connections, network. See network connections        | Copy added to file name, 173                       |
| content                                              | Copy and Paste                                     |
| file. See file content                               | copying files with, 173                            |
| Web. See Web content                                 | setting security levels for, 277                   |
| Web page. See Web page content                       | copying                                            |
| Content Advisor, 284, 286                            | files, with Copy and Paste, 173                    |
| allowing sites with, 287                             | undoing, 175                                       |
| blocking sites with, 286–288                         | counterfeit software, identifying, xvii            |
| disabling, 290                                       | CPU. See central processing unit (CPU)             |

| CDII meetan medinati 262                         | dealston commission                               |
|--------------------------------------------------|---------------------------------------------------|
| CPU meter gadget, 363                            | desktop computer                                  |
| Create A System Repair Disc tool, 12             | connecting to a network, 67                       |
| Create Shortcut wizard, 188–189                  | defined, 447                                      |
| credentials, defined, 446                        | Desktop Gadget Gallery                            |
| Currency gadget, 364                             | defined, 447                                      |
| cursors                                          | gadgets included with Windows 7, 363–364          |
| blinking speed of, 427                           | online gadgets, accessing, 369                    |
| defined, 446                                     | opening, 365                                      |
| mouse pointers. See mouse pointers               | overview of, 351                                  |
| Customize tab, 165                               | Desktop toolbar, 328, 332–333                     |
| Cut and Paste, moving files with, 173            | Details pane                                      |
| cut and raste, moving mes with, 175              | adding properties in, 162                         |
|                                                  |                                                   |
|                                                  | closing, 152                                      |
| 1)                                               | defined, 447                                      |
|                                                  | displaying file and folder properties in, 162     |
| date and time display. See also system date      | file sharing shown in, 90                         |
| and time                                         | in folder windows, 121                            |
| hiding, 334–335                                  | Details view. See also properties, file and folde |
| overview of, 335                                 | for files and folders in the Content pane, 149    |
| date, setting. See system date and time          | hiding and displaying properties in, 151          |
| Daylight Saving Time, and clock settings, 335    | sizing property columns in, 149                   |
| Default Programs link (Start menu), 320          | sorting files and folders in, 151                 |
| Delete Confirmation dialog box, turning off, 181 | device drivers. See drivers                       |
| deleted files, and appearance of Recycle Bin, 6  | Device Manager, 440, 441–442                      |
| desktop                                          | Device Stage technology, 394–395                  |
| background. See desktop background               |                                                   |
| changing display of, 410                         | device window, 401                                |
| defined, xxxi, 4, 446                            | and Device Stage, 394–395                         |
|                                                  | Devices And Printers                              |
| deleting items from, 7                           | link (Start menu), 13, 320                        |
| Desktop toolbar, accessing items from, 328       | window, 396–397                                   |
| displaying on multiple display devices, 407–412  | devices, peripheral. See peripheral devices       |
| duplicating, 408, 409                            | devices, sound. See sound devices                 |
| extending, 407–408, 409                          | DHCP server, 202                                  |
| icons. See icons                                 | dial-up connections, 201, 447                     |
| minimizing, 15                                   | dialog boxes                                      |
| overview of, 5–7                                 | check boxes in, xl                                |
| preinstalled program icons on, 6                 | command buttons in, xl                            |
| saving files or folders to, 7                    | defined, xxxi, 447                                |
| settings, changing with standard account, 43     | links in, xl                                      |
| shortcuts. See icons                             | list boxes in, xli                                |
| desktop background, 5                            | · · · · · · · · · · · · · · · · · · ·             |
| changing, 5                                      | moving between components, xli                    |
| choices in Windows 7, 5                          | option buttons in, xli                            |
|                                                  | overview of, xxxix–xli                            |
| color, changing, 309–310                         | sliders in, xli                                   |
| default, 5                                       | spin boxes in, xli                                |
| defined, 5                                       | tabs on, xxxix                                    |
| image position in, 302–303                       | text boxes in, xli                                |
| modifying, 301–303                               | digital signature, defined, 447                   |
| options for, 302                                 | digital subscriber line (DSL), defined, 447       |
| previewing, 307                                  | disk drives. See also drives                      |
| slide shows, 302, 303                            | displaying in Windows Explorer, 123               |
| timed switching, 5                               | letters identifying, 115–116                      |
| using pictures from Pictures library, 308        | Disk Management console, 116                      |

| display devices, multiple, 407-412                | DSL. See digital subscriber line (DSL)             |
|---------------------------------------------------|----------------------------------------------------|
| displaying or hiding items on Start menu, 320-321 | dual monitor adaptor, for multiple monitor         |
| DLL. See dynamic link library (DLL)               | displays, 409                                      |
| DNS. See Domain Name System (DNS)                 | DVD drives. See drives                             |
| Documents folder, vs. My Documents folder, 128    | DVD installation, product key for, 375             |
| Documents library, overview of, 116               | DVD, installing programs from, 374                 |
| Domain Name System (DNS)                          | DVDs, creating, with Windows DVD maker, 352        |
| address, for setting up ISP accounts, 202         | DVI port, 392                                      |
| defined, 447                                      | dynamic, defined, 447                              |
| domain names                                      | Dynamic Host Configuration Protocol (DCHP)         |
| in Address bar (Internet Explorer), 213           | server, 447                                        |
| friendly names, 206                               | dynamic-link library (DLL), 448                    |
| for setting up ISP accounts, 202                  |                                                    |
| in Web site addresses, 206                        |                                                    |
| of Web site or page, displaying, 209              | E                                                  |
| domain user accounts, limitations of, 42, 47      |                                                    |
| domains                                           | e-mail Inbox, opening from Command bar, 211        |
| and clock settings, 335                           | e-mail messages                                    |
| defined, 447, 451                                 | embedded Web pages in, 256–258                     |
| finding information about, 24                     | to groups, 372                                     |
| logging on to, 68                                 | links in, 256, 259                                 |
| and work networks, 69                             | managing with Windows Live Mail, 370               |
| double-clicking (mouse)                           | phishing, 272                                      |
| changing speed of, 421                            | sending Web content in, 256–259                    |
| defined, 447                                      | URLs in, 256                                       |
| icons, 7                                          | Windows Live Hotmail, 256, 372                     |
| dragging                                          | e-mail program, default for Internet Explorer, 268 |
| copying files, 173–174, 381                       | e-mail settings, transferring to new computer, xix |
| defined, 447                                      | E-mail User Protection Act (HR 1910), 375          |
| gadgets, 369                                      | Ease Of Access Center window, 14                   |
| moving files, 173, 381                            | Easy Transfer Cable, xix                           |
| setting security levels for, 277                  | .edu, in Web site addresses, 208                   |
| without holding down mouse button, 421            | ellipsis ()                                        |
| drivers, 393–394                                  | in button names, xxxvi                             |
| defined, 394, 447                                 | on command button, xl                              |
| installing, 395–396, 398–399                      | in command names, xxxvi                            |
| locating, 394, 398, 399                           | encrypted files, and Windows Search, 135, 139      |
| and printer sharing, 406                          | encryption, for network routers, 71                |
| retrieving latest with Windows Update, 398        | ending a computing session, 36–39                  |
| drives                                            | Engelbart, Dr. Douglas C., 425                     |
| CD, floppy, and DVD, 123                          | Entertainment Software Rating Board (ESRB)         |
| external hard disk, 123                           | ratings                                            |
| hard disk, size of, 178                           | listed, 60                                         |
| internal hard disk, 123                           | used in Parental Controls, 58                      |
| naming, 91–92                                     | ESRB. See Entertainment Software Rating Board      |
| network, accessing, 129–133                       | (ESRB) ratings                                     |
| network, mapping, 130-133                         | Ethernet, 201                                      |
| removable storage, 123                            | adapters, 66                                       |
| sharing, 91–93                                    | cables, 448                                        |
| USB flash drives, 123                             | defined, 448                                       |
| viewing in Windows Explorer, 91                   | ports, 392                                         |
| drop-down list box, xli                           | events, planning with Windows Live Events, 372     |

| Excel, hyperlinks in, 209                        | Feeds tab (Internet Explorer), 211, 232, 233     |
|--------------------------------------------------|--------------------------------------------------|
| executable files, defined, 448                   | File And Printer Sharing                         |
| expansion card, defined, 448                     | network profile setting, 68                      |
| expansion slot, defined, 448                     | required for file sharing, 85                    |
| Extensible Markup Language (XML), defined, 448   | verifying, 85                                    |
| extensions, file name. See file name extensions  | file compression, 178-179                        |
| external hard disks. See drives                  | compressing a file, 178                          |
| external peripheral, defined, 448                | extracting contents of a compressed file, 179    |
|                                                  | viewing contents of a compressed file, 178       |
|                                                  | file content, in Content pane, 149               |
| F                                                | file name extensions                             |
|                                                  | defined, 448                                     |
| Favorites bar (Internet Explorer)                | displaying, 152, 161, 172                        |
| Add To Favorites button, 211                     | to identify associated programs, 383             |
| adding current page to, 248                      | file names, with - Copy appended, 173            |
| adding RSS feeds to, 232                         | file properties. See properties, file and folder |
| customizing buttons on, 210                      | file share. See folders, shared                  |
| defined, 448                                     | file sharing, 68–69                              |
| Favorites button, 211                            | changing shared libraries in homegroups, 88      |
| Get More Add-ons menu, 211                       | connecting to network resources, 129–133         |
| personalizing, 211                               | in homegroups, 88                                |
| Suggested Sites menu, 211                        | overview of, 85                                  |
| Favorites Center (Internet Explorer), 211, 247   | and overwrite risk, 91                           |
| adding saved sites to, 247–250                   | passwords for, 69                                |
| closing, 248                                     | permission levels for, 86                        |
| defined, 448                                     | in public folders, turning off, 86–87            |
| displaying pages from, 249                       | settings for, 85, 86                             |
| displaying temporarily, 248                      | sharing built-in libraries in homegroups, 88     |
| Favorites tab, 211, 221, 247, 248                | shown in Details pane, 90, 97                    |
| Feeds tab, 211, 232, 233                         | single files or folders, 89–91                   |
| folders and groups in, 248                       | and Sleep mode, 86                               |
| History tab, 211, 221, 247, 253                  | with specific people, 89                         |
| opening in a pane, 248                           | storing shared files, 147                        |
| organizing pages on Favorites tab, 249–250       | with users without user accounts on your         |
| and RSS feeds, 232                               | computer, 90–91                                  |
| Favorites group                                  | File Sharing Connections, network profile        |
| adding folders to, 186                           | setting, 68                                      |
| arranging items in, 186                          | File Sharing wizard, 94–96                       |
| overview of, 186                                 | file storage structure                           |
| removing items from, 186                         | exploring, 123–124                               |
| Favorites menu (Start menu), 13, 320             | importance of, 147                               |
| Favorites tab (Internet Explorer), 211, 221      | libraries, overview of, xiii                     |
| adding saved sites to, 247–250                   | and network storage locations, 123               |
| organizing pages on, 249–250                     | overview of, 115                                 |
| faxes, sending and receiving, 353                | File Transfer Protocol, 206                      |
| Feed And Web Slice Settings dialog box, 234, 240 | files                                            |
| Feed Headlines gadget, 233, 364, 367             | access permissions for, 163                      |
| Feed Properties dialog box, 233-234              | archiving, 163                                   |
| feeds                                            | assigning properties, 162                        |
| defined, 448                                     | changing default program for opening, 163        |
| viewing from Feed Headlines gadget, 364          | changing names, 172                              |
| Feeds button, 211                                | compressing. See file compression                |

| files (continued)                              | FireWire port, 448                           |
|------------------------------------------------|----------------------------------------------|
| in Content pane, 148                           | flash drives. See USB flash drives           |
| copying, 173, 173–174                          | floppy disk drives. See drives               |
| creating, 168, 170                             | .fm, in Web site addresses, 208              |
| default display of, in folder window, 151      | Folder Options dialog box, 152, 160          |
| deleted, and appearance of Recycle Bin, 6      | folder views, 148–149                        |
| deleting, 181                                  | changing, 149, 161–160                       |
| displayed as content in Content pane, 149      | changing default, 152                        |
| displayed as icons in Content pane, 148        | Content view, 149                            |
| displayed as tiles in Content pane, 149        | cycling through, with Views button, 149      |
| displayed in list in Content pane, 149         | Details view, 149                            |
| dragging to copy, 173–174                      | Icon views, 148                              |
| dragging to move, 173                          | List view, 149                               |
| encrypting, 163                                | restoring defaults for, 160                  |
|                                                |                                              |
| executable, 448                                | Tiles view, 149                              |
| filtering. See filtering files and folders     | using slider in Views list to change, 154    |
| hidden, 117, 161                               | folder windows                               |
| modification date, viewing, 162                | Address bar (Windows Explorer), 119          |
| moving, 173                                    | check boxes in, 173                          |
| network, accessing, 129–133                    | column headings, 151, 154, 155, 156          |
| with no program association, 384               | Content pane, 121                            |
| opening, 10, 163                               | customizing, 152, 164–165                    |
| overwrite risk with file sharing, avoiding, 91 | default display of folders in, 151           |
| private, storing, 147                          | default view, changing, 164                  |
| program, 117                                   | Details pane, 121, 173                       |
| programs associated with, 383, 383–384         | folder icons in, 165                         |
| properties. See properties, file and folder    | Library pane, 121                            |
| recovering from Recycle Bin, 181               | links on Start menu, 320                     |
| restoring previous versions, 163               | menu bar, 121                                |
| saving, 168                                    | navigation buttons, 119                      |
| saving to desktop, 7                           | navigation pane, 121                         |
| searching, in folder window, 119               | optimizing for specific content, 164         |
| selecting. See selecting files or folders      | overview of, 118                             |
| sharing. See file sharing                      | Preview pane, 121                            |
| size, 171, 173, 178                            | Recent Pages button in, 119                  |
| sorting, in folder window, 151                 | Search box, 119                              |
| storage. See file storage structure            | title bar, 119                               |
| tags. See tags                                 | toolbar, 120                                 |
| transferring to a new computer, xix            | folders                                      |
| types associated with Internet Explorer 8, 383 | adding to Favorites group, 186               |
| types of, 117, 162                             | changing names of, 169                       |
| unable to set passwords for, in Windows, 163   | collapsing, 121                              |
| ·                                              |                                              |
| undoing copy or move, 175                      | compressing. See file compression            |
| user-created, 117                              | creating, 168                                |
| using Copy and Paste to copy, 173              | customizing appearance of in folder windows, |
| using Cut and Paste to move, 173               | 164–165                                      |
| filtering files and folders, 151               | deleting, 181                                |
| defined, 448                                   | displayed in Content pane, 148–149           |
| filter list, closing, 156                      | displayed in Content view, 149               |
| by properties, 151                             | displaying contents of, 121, 123             |
| removing filters, 151, 157                     |                                              |

| expanding, 121                                           | dragging, 369                                                                            |
|----------------------------------------------------------|------------------------------------------------------------------------------------------|
| in Favorites Center (Internet Explorer), 248             | multiple instances of, 367                                                               |
| filtering, 151                                           | online, accessing, 369                                                                   |
| filtering contents of, 151                               | overview of, 363–369                                                                     |
| grouping contents of in library windows, 150             | and UAC, 364                                                                             |
| icons, changing, 165                                     | games                                                                                    |
| icons, in Address bar (Windows Explorer), 119            | ESRB ratings for, 58, 60                                                                 |
| names, in Web site addresses, 207                        | included with Windows 7, 355                                                             |
| naming conventions, 343                                  | rating systems, 58                                                                       |
| network, accessing, 129–133 opening, from Start menu, 10 | setting limits on, with Parental Controls, 55, 58 Games folder, on All Programs menu, 11 |
| optimizing for specific content, 149                     | Games link (Start menu), 320                                                             |
| personal. See personal folders                           | GB. See gigabyte                                                                         |
| properties. See properties, file and folder              | Gbps, defined, 449                                                                       |
| public, sharing, 68                                      | General Items folder template, 164                                                       |
| restoring from Recycle Bin, 183                          | Get More Add-ons menu (Internet Explorer), 211                                           |
| saving to desktop, 7                                     | Getting Started window, 9, 11                                                            |
| searching, 119, 136–137                                  | .gif. See Graphics Interchange Format (.gif)                                             |
| shared, 150                                              | gigabyte (GB), defined, 178, 449                                                         |
| sharing, from Properties dialog box, 164                 | Go button, Address bar (Internet Explorer), 220                                          |
| sorting contents of, 151                                 | Google Reader, 235                                                                       |
| structure, importance of, 147, 168                       | .gov, in Web site addresses, 208                                                         |
| switching between, in Address bar, 119                   | graphical user interface (GUI)                                                           |
| system-created, and Customize tab, 165                   | defined, 449                                                                             |
| templates, 149, 180                                      | overview of, xxxi                                                                        |
| types, changing, 168                                     | graphics, 353. See also images; pictures                                                 |
| viewing in the Content pane. See folder views            | graphics cards, viewing information about,                                               |
| views of. See folder views                               | 441–442                                                                                  |
| windows. See folder windows                              | graphics files                                                                           |
| Windows 7, in All Programs menu, 10–12                   | assigning subject property, 162                                                          |
| fonts                                                    | displayed as content in Content pane, 148                                                |
| Character Map, 428                                       | displayed as thumbnails in Content pane, 155                                             |
| copying a character from Character Map, 428              | ratings, 162, 163                                                                        |
| keyboard, viewing, 428                                   | Graphics Interchange Format (.gif), 449                                                  |
| in Web content, changing, 263                            | graphics program, included with Windows 7, 353                                           |
| Forward button (Internet Explorer)                       | Greenwich Mean Time, and UTC, 335                                                        |
| appearance of, 223<br>on tabs, 217                       | grouping items, in libraries, 150 Guest account, 43, 449                                 |
| Forward button, in folder windows, 119                   | GUI. See graphical user interface (GUI)                                                  |
| forward slash (/), in Web site addresses, 207            | Goi. See grapfilear user interface (Goi)                                                 |
| frame, defined, 448                                      |                                                                                          |
| freestanding storage disks. See drives                   | LI                                                                                       |
| friendly names (for domain names), 206                   | П                                                                                        |
|                                                          | hard disk space, and Recycle Bin size, 183                                               |
|                                                          | hard disks. See drives                                                                   |
| G                                                        | hardware. See also keyboards; mice; monitors;                                            |
| •                                                        | peripheral devices; sound devices                                                        |
| gadgets. See also individual gadgets                     | defined, 391, 449                                                                        |
| adding from Desktop Gadget Gallery, 364–365              | incompatibility, and Windows 7 Upgrade Adviso                                            |
| defined, 448                                             | xvii                                                                                     |
| Desktop Gadget Gallery, 351                              | ratings, 434–437                                                                         |
|                                                          | viewing information on, 439–442                                                          |

| headphones, 413–414 headsets. See microphones Help And Support, See Windows Help And Support help for book/companion CD, xliii help for Windows 7, xliv–xlix Help link (Start menu), 320 Hibernate mode compared to Sleep mode, 37 defined, 449 hidden icons, displaying, in taskbar notification area, 330 hiding information, with screen savers, 311 High Performance power plan, 343 history, browsing. See also Favorites Center, History tab clearing, 254 managing security of, 211 History list, in Internet Explorer 8 searches, 242 History tab and InPrivate Browsing, 282 in Internet Explorer 8, 211, 221, 253 Home button, Command bar (Internet Explorer), 211 home keys, on keyboards, 14 Home Network changing to, from Work Network, 82–83 and homegroups, 74 network connection type, 69 network profiles, 69 and public folders, 86 without homegroups, 83 home network, defined, 449 home page adding or changing, 211, 265–267 | and home networks, 69 in System Window, 24 joining, 75, 79–84 leaving, 80 media sharing in, 88 membership in, 74, 79 and non-Windows operating systems, 76 options in the Share With list, 94 overview of, 74–75 passwords, 75, 79 printer sharing in, 80, 402–404 and shared computers, 79, 79–80 sharing resources in, 88 UAC, requiring, 69 viewing creation information, 84 Hotmail. See Windows Live Hotmail hover color, 264 .htm file extension, in Web site addresses, 207 HTML. See Hypertext Markup Language (HTML) HTTP (Hypertext Transfer Protocol), 206 http protocol, in Web site addresses, 206 https protocol, in Web site addresses, 206 https protocol, in Web site addresses, 206 hubs adding, 393 for connecting USB devices to multiple computers, 394 defined, 449 hyperlinks color of, 263–264 defined, 199, 449 moving to a Web page with, 208, 210 shortcut menu for, 222 in Word document or Excel worksheet, 209 hypermedia, defined, 199 |
|----------------------------------------------------------------------------------------------------|----------------------------------------------------------------------------------------------------|
| without homegroups, 83<br>home network, defined, 449<br>home page                                                                                                    | moving to a Web page with, 208, 210 shortcut menu for, 222 in Word document or Excel worksheet, 209                                                                                                    |
| displaying, 211 multiple, 262 overview of, 262 in Web site addresses, 207 HomeGroup Connections, network profile setting, 69                                                                                                    | editing programs, in Internet Explorer 8, 268 Hypertext Markup Language (HTML), defined, 449                                                                                                    |
| homegroup member, defined, 449 homegroups, 65 availability of, 82 closing, 79 creating, 75–78 defined, 65, 449 and earlier versions of Windows, 69, 76 file sharing in. See file sharing                                                                                                    | ICANN (Internet Corporation for Assigned Names and Numbers), 206 Icon views, for files and folders in Content pane, 148 icons, 6-7 in Address bar, 119 connection, on taskbar, 66-67                                                                                                    |

| defined, xxxi, 6, 449                              | from a network, 375                                |
|----------------------------------------------------|----------------------------------------------------|
| device (Device Stage), on taskbar, 395             | options, 377                                       |
| displaying ScreenTips for, 7                       | product key, 375–376                               |
| double-clicking actions, 7                         | Program Compatibility Wizard, 377                  |
| ellipsis (), in name of, 7                         | registering, 375                                   |
| folder, changing, 165                              | and restarting the computer, 377                   |
| notification area, 330                             | space considerations, 377                          |
| pointing to, 7                                     | troubleshooting, 377                               |
| preinstalled programs, 6                           | and UAC, 377                                       |
| Recycle Bin, 6                                     | Instant Messaging Access Protocol (IMAP),          |
| security. See security icon                        | defined, 450                                       |
| selecting with Windows logo key, 14                | instant messaging (IM)                             |
| shortcut, 184                                      | defined, 450                                       |
| Start menu, 321                                    | with Windows Live Messenger, 370                   |
| taskbar notification area, 329–330                 | integrated services digital network (ISDN),        |
| with zippers, (compressed files), 178              | defined, 450                                       |
| ICRA (formerly the Internet Content Rating         | interface. See user interface                      |
| Association) ratings, 284                          | internal hard disks. See drives                    |
| IEEE 1394 port, 392, 449                           | internal peripherals, 450. See also peripheral     |
| IM. See instant messaging                          | devices                                            |
| images. See also photos; pictures                  | Internet                                           |
| capturing, with Snipping Tool, 354                 | access, prevalence of, 201                         |
| and file name extensions, 383                      | browsing history, and user profiles, 41            |
| formats for, 383                                   | compared to the Web, 200                           |
| position in desktop background, 302–303            | connecting to. See Internet connections            |
| IMAP. See Internet Message Access Protocol         | defined, 199                                       |
| (IMAP)                                             | installing programs from, 374                      |
| incompatible Web sites, viewing with Compatibility | searching, special-purpose key for, xxxiii         |
| View, 208–209                                      | settings, transferring to new computer, xix        |
| Indexed Locations dialog box, 136–137              | Internet connections, 201–203                      |
| Information bar                                    | dial-up, 201                                       |
| defined, 449                                       | setting up with Network And Sharing Center,        |
| Pop-up Blocker, 269–270                            | 202–203                                            |
| information, system. See system information        | types of, 201                                      |
| information technology (IT), defined, 449          | wired, 201                                         |
| information worker, defined, 65                    | wireless, 201                                      |
| InPrivate Browsing, 282–283                        | Internet Explorer 8, 210–213                       |
| defined, 450                                       | Accelerators, 209                                  |
| limitations of, 282                                | Add-ons Gallery. See Internet Explorer Add-ons     |
| starting, 282                                      | Gallery                                            |
| and Suggested Sites feature, 208                   | Address bar, 213                                   |
| InPrivate Filtering, 282–283                       | advanced options for, 290                          |
| input jack, audio, 414                             | "close all tabs" warning, 223                      |
| insertion point. See cursor                        | closing, 223                                       |
| installing programs                                | Command bar, 210                                   |
| administrator account required for, 43             | Compatibility View feature. See Compatibility View |
| autorun file, 374                                  | feature                                            |
| from CD or DVD, 374, 377                           | Content Advisor, 286–288                           |
| choosing location, 377                             | current tab, displaying sites on, 209              |
| from the Internet, 374                             | custom settings, 203–204                           |
| and license agreements, 376                        | default e-mail program for, 268                    |

## **Internet Explorer 8** (continued) Internet Explorer Add-ons Gallery, 211 deleting saved information, 254 adding Accelerators from, 227-229 displaying commands from traditional menus, 212 adding search providers from, 245 displaying tab thumbnails, 218 displaying from Manage Add-ons window, 230 express settings, 203 filtering and sorting, 228 Favorites bar, 210-211, 327. See also Favorites bar search providers in, 228 Favorites button, 211, 247 Web Slices, 237 Favorites Center, 211, 232. See also Favorites Center Internet installation, product key for, 375 Feeds list, 238 Internet Message Access Protocol (IMAP), 202 file types associated with, 383 Internet Protocol (IP) address, defined, 450 home page, 262 Internet security zones keyboard shortcuts, 212 and ActiveX controls, 273-274 magnifying Web content in, 262 adding sites to, 273 Menu bar, accessing, 212 current, viewing, 275 new features of, 208-209, 351 customized, 273-274, 278 new tab, displaying sites or pages on, 210 Internet zone, 273 new versions of, finding, 216 Local Intranet zone, 273 overview of, 200 overview of, 273 phishing protection in, 272 restoring defaults for, 281 pop-up windows, blocking, 269-270 Restricted zone, 273, 279 Quick Tabs button, 218 security levels for, 273-274 Recent Pages button, 217 Trusted zone, 273 RSS feeds, 231-233. See also Really Simple Internet service provider (ISP) Syndication (RSS) feeds accounts, and domain name, 202 Search box, 240 connecting to, 201-203 Search History list, 242 defined, 450 search providers, 242, 245-246 POP3 accounts, 202 Search Suggestions list, 242 selecting, 203 security. See security setting up accounts, 202-203 security level, displayed in status bar, 212. See also Internet zone default security level for, 273 security zones, 273-274. See also Internet security security zone, 273 IP address. See Internet Protocol (IP) address zones setting up, 203-205 ISDN. See integrated services digital network Sidebar. See Desktop Gadget Gallery SmartScreen Filter, 272 ISP. See Internet service provider (ISP) starting, 208, 327 IT. See information technology (IT) status bar, 212, 281 Suggested Sites feature, 204-205. See also Suggested Sites feature tabbed browsing, 214-218 JPEG (.jpg) file format taskbar buttons, 15-16, 17 defined, 450 toolbars, 213 properties of, example, 165 Visual Search add-on, 209 jump lists, 12 Web content, changing appearance of. See Web defined, 450 Web Slices, 209. See also Web Slices displaying or hiding, 320 window, 210

| kB. See kilobyte Kbps, defined, 450 kbps, defined, 450 kbps, defined, 450 kbps, defined, 450 kbps, defined, 450 kbps, defined, 450 kbps are tare, for keyboards, changing, 426-427 keyboard layout Preview window, 431–432 Keyboard Properties dialog box, 426-427 keyboards shortcuts for characters, 427 giving commands with, xxxxiii keyboards external, connecting to portable computers, 427 functionality, changing, 427-433 home keys on, 14 improving accessibility of, 427 key repeat delay, 426-427 key repeat rate, 426-427 language, changing, 427, 429-433 languages, serific, 427 languages, changing, 427 languages, changing, 427 languages, viewing, 431-432 overview of, 426, 427, xxxiii ports for connection, 392 shortcuts. See keyboard shortcuts special-purpose keys, 14, xxxiii-xxxiiv. See also special-purpose keys, 14, xxxiii-xxxiiv. See also special-purpose keys, 41, xxxiii-xxxiiv. See also special-purpose keys Windows loga key on, 14 keywords, 450. See also tags kilobyte (KB), defined, 450  LAN. See local area network (LAN) Language bar, 432-433 languages installing, 430-432 keyboard input characters, 427 and keyboard setup, 427, 429-433 Language bar, 432-433 languages bar, 432-433 laptops, 450. See also portable computers Large Icons view, Control Panel, 19, 20 left-handedness, adapting mouse for, 420 libraries built-in, sharing, 88 changing folder types, 168 contents, arranging, 129 custom, sharing, 89-91 defined 450  displaying in Windows Explorer, 123 Documents, 515 groupid content, 56, 150 groupid content, 56, 150 importance of folder sin, 118 roor, 116 personal folders in, 118 root, 116 personal folders in, 118 root, 116 personal folders in, 118 root, 116 personal folders in, 118 root, 116 personal folders in, 118 root, 116 personal folders in, 118 root, 116 personal folders in, 118 root, 116 personal folders in, 118 root, 116 personal folders in, 118 root, 116 personal folders in, 118 root, 116 personal folders in, 118 root, 116 personal folders in, 118 root, 116 personal folders in, 118 root, 116 personal folde |                                           |                                                |
|----------------------------------------------------------------------------------------------------|-------------------------------------------|------------------------------------------------|
| KB. See kilobyte Kbps, defined, 450 Kbps, defined, 450 Key repeat rate, for keyboards, changing, 426-427 keyboard Layout Preview window, 431-432 Keyboard Properties dialog box, 426-427 keyboards shortcuts for characters, 427 giving commands with, xxxxiii keyboards external, connecting to portable computers, 427 functionality, changing, 427-433 home keys on, 14 improving accessibility of, 427 key repeat delay, 426-427 language, changing, 427-423 language, changing, 427, 429-433 languages, viewing, 431-432 overview of, 426, 427, xxxiii ports for connection, 392 shortcuts. See keyboard shortcuts special-purpose keys. 41, xxxiii-xxxivi. See also special-purpose keys. 41, xxxiii-xxxivi. See also special-purpose keys windows logo key on, 14 keywords, 450. See also tags kilobyte (KB), defined, 450 knowledge worker, defined, 65  L LAN. See local area network (LAN) Language bar, 432-433 languages installing, 430-432 keyboard input characters, 427 and keyboard setup, 427, 429-433 languages installing, 430-432 keyboard input characters, 427 and keyboard setup, 427, 429-433 language bar, 432-433 languages installing, 430-432 keyboard input characters, 427 and keyboard setup, 427, 429-433 language bar, 432-433 language bar, 432-433 language bar, with a setup, 427, 429-433 language bar, 432-433 language bar, 432-433 language bar, 432-433 language bar, 432-433 language bar, 432-433 language, with setup, 427, 429-433 language, with setup, 427, 429-433 language, bar, 432-433 language, bar, 432-433 language, b | V                                         |                                                |
| Kbps, defined, 450 key repeat rate, for keyboards, changing, 426–427 Keyboard Layout Preview window, 431–432 Keyboard Properties dialog box, 426–427 keyboard bortcuts for characters, 427 giving commands with, xxxviii keyboards external, connecting to portable computers, 427 functionality, changing, 427–433 home keys on, 14 improving accessibility of, 427 key repeat rate, 426–427 language, changing, 427, 429–433 languages, pecific, 427 languages, changing, 427 languages, changing, 427 languages, changing, 427 languages, viewing, 431–432 overview of, 426, 427, xxxiii ports for connection, 392 shortcuts. See keyboard shortcuts special-purpose keys. 14, xxxiii—xxxiv. See also special-purpose keys. 14, xxxiii—xxxiv. See also special-purpose keys. 14, xxxiii—xxxiv. See also special-purpose keys. 14, xxxiii—xxxiv. See also special-purpose keys. 14 keywords, 450. See also tags kilobyte (KB), defined, 450 knowledge worker, defined, 65  LAN. See local area network (LAN) Language bar, 432–433 languages installing, 430–432 keyboard input characters, 427 and keyboard setup, 427, 429–433 Language bar, 432–433 laptops, 450. See also portable computers Large Icons view, Control Panel, 19, 20 left-handedness, adapting mouse for, 420 libraries built-in, sharing, 88 changing folder types, 168 contents, arranging, 129 custom, sharing, 89–91                                                                                                    | IX.                                       | •                                              |
| key repeat rate, for keyboards, changing, 426–427 keyboard Layout Preview window, 431–432 Keyboard Properties dialog box, 426–427 keyboard shortcuts for characters, 427 giving commands with, xxxviii keyboards external, connecting to portable computers, 427 functionality, changing, 427–433 home keys on, 14 improving accessibility of, 427 key repeat delay, 426–427 language, changing, 427, 429–433 language, changing, 427 languages, changing, 427 languages, changing, 427 |                                           | •                                              |
| Keyboard Layout Preview window, 431–432 Keyboard Properties dialog box, 426–427 keyboard Properties dialog box, 426–427 keyboard shortcuts for characters, 427 giving commands with, xxxviii keyboards external, connecting to portable computers, 427 functionality, changing, 427–433 home keys on, 14 improving accessibility of, 427 key repeat delay, 426–427 key repeat rate, 426–427 languages, changing, 427, 429–433 language-specific, 427 languages, changing, 427, 429–433 languages, changing, 427, 429–433 larguages, viewing, 431–432 overview of, 426, 427, xxxiii ports for connection, 392 shortcuts. See keyboard shortcuts special-purpose keys, 14, xxxiii-xxxiv. See also special-purpose keys, 14, xxxiii-xxxiv. See also special-purpose keys Windows logo key on, 14 keywords, 450. See also tags kilobyte (KB), defined, 450 knowledge worker, defined, 65  LAN. See local area network (LAN) Language bar, 432–433 languages installing, 430–432 keyboard input characters, 427 and keyboard setup, 427, 429–433 Language bar, 432–433 laptops, 450. See also portable computers Large Icons view, Control Panel, 19, 20 left-handedness, adapting mouse for, 420 libraries built-in, sharing, 88 changing folder types, 168 contents, arranging, 129 custom, sharing, 88–91                                                                                                    | Kbps, defined, 450                        |                                                |
| Keyboard Layout Preview window, 431–432 Keyboard Properties dialog box, 426–427 keyboard shortcuts for characters, 427 giving commands with, xxxviii keyboards external, connecting to portable computers, 427 functionality, changing, 427–433 home keys on, 14 improving accessibility of, 427 key repeat rate, 426–427 language, changing, 427, 429–433 languages, changing, 427 languages, changing, 427 languages, changing, 427 languages, changing, 427 languages, changing, 427 languages, changing, 427 languages, changing, 427 languages, viewing, 431–432 overview of, 426, 427, xxxiii ports for connection, 392 shortcuts. See keyboard shortcuts special-purpose keys, 14, xxxiii-xxxiv. See also special-purpose keys, 14, xxxiii-xxxiv. See also special-purpose keys Windows logo key on, 14 keywords, 450. See also tags kilobyte (KB), defined, 450 knowledge worker, defined, 65  LAN. See local area network (LAN) Language bar, 432–433 languages installing, 430–432 keyboard input characters, 427 and keyboard setup, 427, 429–433 Language bar, 432–433 languages installing, 430–432 keyboard input characters, 427 and keyboard setup, 427, 429–433 Language bar, 432–433 languages installing, 630–60 local area network (LAN) Language bar, 432–433 languages installing, 430–432 keyboard input characters, 427 and keyboard setup, 427, 429–433 Language bar, 432–433 languages installing, 630–60 local intranet zone default security level for, 274 security zone, 273 local printer, defined, 451 locking, defined, 451 locking, defined, | key repeat rate, for keyboards, changing, | •                                              |
| Keyboard Properties dialog box, 426–427 keyboard shortcuts for characters, 427 giving commands with, xxxviii keyboards external, connecting to portable computers, 427 functionality, changing, 427–433 home keys on, 14 improving accessibility of, 427 key repeat delay, 426–427 key repeat rate, 426–427 language, changing, 427, 429–433 language-specific, 427 languages, viewing, 431–432 overview of, 426, 427, xxxiii ports for connection, 392 shortcuts. See keyboard shortcuts special-purpose keys, 14, xxxiii-xxxiv. See also special-purpose keys, Windows logo key on, 14 keywords, 450. See also tags kilobyte (KB), defined, 450 knowledge worker, defined, 65  LAN. See local area network (LAN) Language bar, 432–433 languages installing, 430–432 keyboard input characters, 427 and keyboard setup, 427, 429–433 Language bar, 432–433 languages installing, 430–432 keyboard input characters, 427 and keyboard setup, 427, 429–433 Language bar, 432–433 languages installing, 430–432 keyboard input characters, 427 and keyboard setup, 427, 429–433 Language bar, 432–433 languages installing, 430–432 keyboard input characters, 427 and keyboard setup, 427, 429–433 Language bar, 432–433 languages installing, 430–432 keyboard input characters, 427 and keyboard setup, 427, 429–433 Language bar, 432–433 language bar, 432–433 langu | 426–427                                   |                                                |
| keyboard shortcuts for characters, 427 giving commands with, xxxviii keyboards external, connecting to portable computers, 427 functionality, changing, 427–433 home keys on, 14 improving accessibility of, 427 key repeat delay, 426–427 language, changing, 427, 429–433 language, specific, 427 languages, changing, 427 languages, viewing, 431–432 overview of, 426, 427, xxxiii ports for connection, 392 shortcuts. See keyboard shortcuts special-purpose keys. Windows logo key on, 14 keywords, 450. See also tags kilobyte (KB), defined, 450 knowledge worker, defined, 65  LAN. See local area network (LAN) Language bar, 432–433 Languages installing, 430–432 keyboard input characters, 427 and keyboard setup, 427, 429–433 Language bar, 432–433 Language bar, 432–433 Language bar, 432–433 Language bar, 432–433 Language bar, 432–433 Language bar, 432–433 Language bar, 432–432 Language bar, 432, 243 Language bar, 432, 243  | Keyboard Layout Preview window, 431–432   |                                                |
| sharing in homegroups, 76, 88 template effects not available in, 180 Libraries folder, 123 Library pane, 121 license agreement, 376 limits, computer access, setting for children, 54–60 links, executing commands with, xl Library pane, 121 license agreement, 376 limits, computer access, setting for children, 54–60 links, executing commands with, xl Links toolbar, 327 language, changing, 427, 429–433 languages, viewing, 431–432 overview of, 426, 427, xxxiii ports for connection, 392 shortcuts special-purpose keys windows logo key on, 14 keywords, 450. See also tags kilobyte (KB), defined, 450 knowledge worker, defined, 65  LAN. See local area network (LAN) Language bar, 432–433 languages installing, 430–432 keyboard input characters, 427 and keyboard setup, 427, 429–433 Language bar, 432–433 laptops, 450. See also portable computers Large Icons view, Control Panel, 19, 20 left-handedness, adapting mouse for, 420 libraries built-in, sharing, 88 changing folder types, 168 contents, arranging, 129 custom, sharing, 89–91                                                                                                    | Keyboard Properties dialog box, 426-427   | personal folders in, 118                       |
| giving commands with, xxxviii keyboards external, connecting to portable computers, 427 functionality, changing, 427-433 home keys on, 14 improving accessibility of, 427 key repeat delay, 426-427 key repeat rate, 426-427 language, changing, 427, 429-433 language-specific, 427 languages, changing, 427 languages, viewing, 431-432 overview of, 426, 427, xxxiii ports for connection, 392 shortcuts. See keyboard shortcuts special-purpose keys, 14, xxxiii-xxxiv. See also special-purpose keys, 14, xxxiii-xxxiv. See also special-purpose keys Windows logo key on, 14 keywords, 450. See also tags kilobyte (KB), defined, 450 knowledge worker, defined, 65  LAN. See local area network (LAN) Language bar, 432-433 languages installing, 430-432 keyboard in the factorist of the factorist of the f | keyboard shortcuts                        |                                                |
| keyboards external, connecting to portable computers, 427 functionality, changing, 427–433 home keys on, 14 improving accessibility of, 427 key repeat delay, 426–427 language, changing, 427, 429–433 language-specific, 427 languages, changing, 427 languages, changing, 427 languages, viewing, 431–432 overview of, 426, 427, xxxiii ports for connection, 392 shortcuts. See keyboard shortcuts special-purpose keys, 14, xxxiii—xxxiv. See also special-purpose keys, 14, xxxiii—xxxiv. See also special-purpose keys, 14, xxxiii—xxxiv. | for characters, 427                       |                                                |
| external, connecting to portable computers, 427 functionality, changing, 427–433 home keys on, 14 improving accessibility of, 427 key repeat delay, 426–427 key repeat rate, 426–427 language, changing, 427, 429–433 language-specific, 427 languages, changing, 427 coverview of, 426, 427, xxxiii ports for connection, 392 shortcuts. See keyboard shortcuts special-purpose keys. 14, xxxiii—xxxiv. See also special-purpose keys. Windows logo key on, 14 keywords, 450. See also tags kilobyte (KB), defined, 450 knowledge worker, defined, 65 locking, defined, 451 locking your computer, 14, 37 logging off, 36, 451 logging on, 4, 451 locking your computer, 14, 37 logging off, 36, 451 logging on, 4, 451 locking work control Panel, 19, 20 left-handedness, adapting mouse for, 420 libraries built-in, sharing, 89 contents, arranging, 129 custom, sharing, 89–91 license agreement, 376 limits, computer access, setting for children, 54–60 limits, computer access, setting for children, 54–60 limi | giving commands with, xxxviii             | template effects not available in, 180         |
| external, connecting to portable computers, 427 functionality, changing, 427–433 home keys on, 14 improving accessibility of, 427 key repeat delay, 426–427 language, changing, 427, 429–433 language-specific, 427 languages, changing, 427 languages, viewing, 431–432 overview of, 426, 427, xxxiii ports for connection, 392 shortcuts. See keyboard shortcuts special-purpose keys. Mindows logo key on, 14 keywords, 450. See also tags kilobyte (KB), defined, 450 knowledge worker, defined, 65 local area network (LAN) language bar, 432–433 language bar, 432–433 language bar, 432–433 language bar, 432–433 language bar, 432–433 language bar, 432–433 laptops, 450. See also portable computers Large lcons view, Control Panel, 19, 20 left-handedness, adapting mouse for, 420 libraries built-in, sharing, 89 contents, arranging, 129 custom, sharing, 89–91 license agreement, 376 limits, computer access, setting for children, 54–60 limits, computer access, setting for children, 54–60 limits, computer access, setting for children, 54–60 limits, computer access, setting for children, 54–60 limits, computer access, setting for children, 54–60 limits, computer access, setting for children, 54–60 limits, computer access, setting for children, 54–60 limits, computer access, setting for children, 54–60 limits, computer access, setting for children, 54–60 limits, computer access, setting for children, 54–60 limits, computer access, setting for children, 54–60 links, executing commands with, xl Links toolbar, 327 list boxes combo, kii drop-down, xli overview of, xli selecting multiple options in, xli List view, for files and folders in Content pane, 149 local area network (LAN), 450 local, defined, 450 local lntranet zone default security level for, 274 security zone, 273 local printer, defined, 451 locking, defined, 451 locking, defined, 451 locking, defined, 451 locking, defined, 451 locking, defined, 451 locking of files and folders in Content pane, 149 local area network (LAN), 450 local lntranet zone default security zone, 273 local pri |                                           | Libraries folder, 123                          |
| home keys on, 14 improving accessibility of, 427 key repeat delay, 426–427 language, changing, 427, 429–433 language-specific, 427 languages, changing, 427 languages, viewing, 431–432 overview of, 426, 427, xxxiii ports for connection, 392 shortcuts. See keyboard shortcuts special-purpose keys, 14, xxxiii-xxxiv. See also special-purpose keys Windows logo key on, 14 keywords, 450. See also tags kilobyte (KB), defined, 450 knowledge worker, defined, 65  LAN. See local area network (LAN) language bar, 432–433 languages installing, 430–432 keyboard input characters, 427 and keyboard setup, 427, 429–433 language bar, 432–433 laptops, 450. See also portable computers Large lcons view, Control Panel, 19, 20 left-handedness, adapting mouse for, 420 libraries built-in, sharing, 88 changing folder types, 168 contents, arranging, 129 custom, sharing, 88–91  limits, computer access, setting for children, 54–60 links, executing commands with, xl Links toolbar, 327 list boxes combo, xli overview of, xli selecting multiple options in, xli List view, for files and folders in Content pane, 149 local area network (LAN), 450 local printer, defined, 450 locking your computer, 14, 37 logging off, 36, 451 logging off, 36, 451 log |                                           | Library pane, 121                              |
| home keys on, 14 improving accessibility of, 427 key repeat delay, 426–427 key repeat rate, 426–427 language, changing, 427, 429–433 language-specific, 427 languages, changing, 427 languages, changing, 427 languages, viewing, 431–432 overview of, 426, 427, xxxiii ports for connection, 392 shortcuts. See keyboard shortcuts special-purpose keys Windows logo key on, 14 keywords, 450. See also tags kilobyte (KB), defined, 450 knowledge worker, defined, 65 local area network (LAN) Language bar, 432–433 languages installing, 430–432 keyboard input characters, 427 and keyboard setup, 427, 429–433 Language bar, 432–433 laptops, 450. See also portable computers Large lcons view, Control Panel, 19, 20 left-handedness, adapting mouse for, 420 libraries built-in, sharing, 88 changing folder types, 168 contents, arranging, 129 custom, sharing, 89–91 limits, computer access, setting for children, 54–60 limks, executing commands with, xl Links toolbar, 327 list boxes combo, xli drop-down, xli overview of, xli selecting multiple options in, xli List view, for files and folders in Content pane, 149 local area network (LAN) Local Intranet zone default security level for, 274 security zone, 273 local printer, defined, 451 locking, defined, 451 locking your computer, 14, 37 logging off, 36, 451 logging on, 4, 451  Magnifier, zooming with, xl Links toolbar, 327 list boxes combo, xli drop-down, xli overview of, xli selecting multiple options in, xli List view, for files and folders in Content pane, 149 local area network (LAN) Local Intranet zone default security level for, 274 security zone, 273 local printer, defined, 451 locking, defined, 451 locking your computer, 14, 37 logging off, 36, 451 logging on, 4, 451  Magnifier, zooming with, 315 magnifying Web content, 262 mailing lists, removal from, 375 Maintenance folder, on All Programs menu, 12 malware defined, 451 protection from, 272 Manage Accounts window, 47–48 Map Network Drive wizard, 131–133 mapped drives, 130–133 removing, 133                                               | functionality, changing, 427–433          | license agreement, 376                         |
| improving accessibility of, 427 key repeat delay, 426–427 key repeat rate, 426–427 language, changing, 427, 429–433 language-specific, 427 languages, changing, 427 languages, changing, 427 languages, changing, 427 languages, viewing, 431–432 overview of, 426, 427, xxxiii ports for connection, 392 shortcuts. See keyboard shortcuts special-purpose keys, 14, xxxiii–xxxiv. See also special-purpose keys, 14, xxxiii–xxxiv. See also special-purpose keys Windows logo key on, 14 keywords, 450. See also tags kilobyte (KB), defined, 450 knowledge worker, defined, 65  LAN. See local area network (LAN) language bar, 432–433 languages installing, 430–432 keyboard input characters, 427 and keyboard setup, 427, 429–433 Language bar, 432–433 laptops, 450. See also portable computers Large lcons view, Control Panel, 19, 20 left-handedness, adapting mouse for, 420 libraries built-in, sharing, 88 changing folder types, 168 contents, arranging, 129 custom, sharing, 89–91  54–60 links, executing commands with, xl Links toolbar, 327 list boxes combo, xli drop-down, xli overview of, xli selecting multiple options in, xli List view, for files and folders in Content pane, 149 local area network (LAN), 450 local, defined, 450 local printer, defined, 451 locking, defined, 451 locking your computer, 14, 37 logging off, 36, 451 logging on, 4, 451 logging on, 4, 451 logg | home keys on, 14                          | limits, computer access, setting for children, |
| key repeat delay, 426–427 key repeat rate, 426–427 language, changing, 427, 429–433 language-specific, 427 languages, changing, 427 languages, changing, 427 languages, viewing, 431–432 overview of, 426, 427, xxxiii ports for connection, 392 shortcuts. See keyboard shortcuts special-purpose keys, 14, xxxiii-xxxiv. See also special-purpose keys, 14, xxxiii-xxxiv. See also special-purpose keys Windows logo key on, 14 keywords, 450. See also tags kilobyte (KB), defined, 450 knowledge worker, defined, 65  LAN. See local area network (LAN) Language bar, 432–433 languages installing, 430–432 keyboard input characters, 427 and keyboard setup, 427, 429–433 Language bar, 432–433 language bar, 432–433 laptops, 450. See also portable computers Large lcons view, Control Panel, 19, 20 left-handedness, adapting mouse for, 420 libraries built-in, sharing, 88 changing folder types, 168 contents, arranging, 129 custom, sharing, 89–91  links, toolbar, 327 list boxes combo, xli drop-down, xli overview of, xli selecting multiple options in, xli List view, for files and folders in Content pane, 149 local area network (LAN), 450 local, defined, 450 local, defined, 451 locking, defined, 451 locking, defined, 451 locking your computer, 14, 37 logging off, 36, 451 logging on, 4, 451  Magnifier, zooming with, 315 magnifying Web content, 262 mailing lists, removal from, 375 Maintenance folder, on All Programs menu, 12 malware defined, 451 protection from, 272 Manage Accounts window, 47–48 Map Network Drive wizard, 131–133 mapped drives, 130–133 removing, 133                                                                                                    |                                           | 54–60                                          |
| key repeat rate, 426–427 language, changing, 427, 429–433 language-specific, 427 languages, changing, 427 languages, viewing, 431–432 overview of, 426, 427, xxxiii ports for connection, 392 shortcuts. See keyboard shortcuts special-purpose keys, 14, xxxiii–xxxiv. See also special-purpose keys, 14, xxxiii–xxxiv. See also special-purpose keys Windows logo key on, 14 keywords, 450. See also tags kilobyte (KB), defined, 450 knowledge worker, defined, 65  LAN. See local area network (LAN) Language bar, 432–433 languages installing, 430–432 keyboard input characters, 427 and keyboard setup, 427, 429–433 Language bar, 432–433 laptops, 450. See also portable computers Large lcons view, Control Panel, 19, 20 left-handedness, adapting mouse for, 420 libraries built-in, sharing, 88 changing folder types, 168 contents, arranging, 129 custom, sharing, 89–91  Links toolbar, 327 list boxes combo, xli drop-down, xli overview of, xli selecting multiple options in, xli List view, for files and folders in Content pane, 149 local area network (LAN), 450 local, defined, 450 Local Intranet zone default security level for, 274 security zone, 273 local printer, defined, 451 locking your computer, 14, 37 logging off, 36, 451 logging on, 4, 451  Magnifier, zooming with, 315 magnifying Web content, 262 mailing lists, removal from, 375 Maintenance folder, on All Programs menu, 12 malware defined, 451 protection from, 272 Manage Accounts window, 47–48 Map Network Drive wizard, 131–133 mapped drives, 130–133 removing, 133                                                                                                    |                                           | links, executing commands with, xl             |
| language, changing, 427, 429–433 language-specific, 427 languages, changing, 427 languages, viewing, 431–432 overview of, 426, 427, xxxiii ports for connection, 392 shortcuts. See keyboard shortcuts special-purpose keys, 14, xxxiii–xxxiv. See also special-purpose keys, 14, xxxiii–xxxiv. See also special-purpose keys Windows logo key on, 14 keywords, 450. See also tags kilobyte (KB), defined, 450 knowledge worker, defined, 65  LAN. See local area network (LAN) Language bar, 432–433 languages installing, 430–432 keyboard input characters, 427 and keyboard setup, 427, 429–433 Language bar, 432–433 laptops, 450. See also portable computers Large lcons view, Control Panel, 19, 20 left-handedness, adapting mouse for, 420 libraries built-in, sharing, 88 changing folder types, 168 contents, arranging, 129 custom, sharing, 89–91  list boxes combo, xli drop-down, xli overview of, xli selecting multiple options in, xli List view, for files and folders in Content pane, 149 local area network (LAN), 450 local, defined, 450 Local Intranet zone default security level for, 274 security zone, 273 local printer, defined, 451 locking your computer, 14, 37 logging off, 36, 451 logging on, 4, 451  Magnifier, zooming with, 315 magnifying Web content, 262 mailing lists, removal from, 375 Maintenance folder, on All Programs menu, 12 malware defined, 451 protection from, 272 Manage Accounts window, 47–48 Map Network Drive wizard, 131–133 mapped drives, 130–133 removing, 133                                                                                                    |                                           | Links toolbar, 327                             |
| language-specific, 427 languages, changing, 427 languages, viewing, 431–432 overview of, 426, 427, xxxiii ports for connection, 392 shortcuts. See keyboard shortcuts special-purpose keys, 14, xxxiii–xxxiv. See also special-purpose keys Windows logo key on, 14 keywords, 450. See also tags kilobyte (KB), defined, 450 knowledge worker, defined, 65  LAN. See local area network (LAN) Language bar, 432–433 languages installing, 430–432 keyboard input characters, 427 and keyboard setup, 427, 429–433 Language bar, 432–433 laptops, 450. See also portable computers Large Icons view, Control Panel, 19, 20 left-handedness, adapting mouse for, 420 libraries built-in, sharing, 88 changing folder types, 168 contents, arranging, 129 custom, sharing, 89–91  combo, xli drop-down, xli overview of, xli selecting multiple options in, xli List view, for files and folders in Content pane, 149 local area network (LAN), 450 local, defined, 450 Local Intranet zone default security level for, 274 security zone, 273 locking your computer, 14, 37 logging off, 36, 451 logging on, 4, 451  Magnifier, zooming with, 315 magnifying Web content, 262 mailing lists, removal from, 375 Maintenance folder, on All Programs menu, 12 malware defined, 451 protection from, 272 Manage Accounts window, 47–48 Map Network Drive wizard, 131–133 mapped drives, 130–133 removing, 133                                                                                                    |                                           | list boxes                                     |
| languages, changing, 427 languages, viewing, 431–432 overview of, 426, 427, xxxiii ports for connection, 392 shortcuts. See keyboard shortcuts special-purpose keys, 14, xxxiii–xxxiv. See also special-purpose keys, 14, xxxiii–xxxiv. See also special-purpose keys Windows logo key on, 14 keywords, 450. See also tags kilobyte (KB), defined, 450 knowledge worker, defined, 65  LAN. See local area network (LAN) Language bar, 432–433 languages installing, 430–432 keyboard input characters, 427 and keyboard setup, 427, 429–433 Language bar, 432–433 laptops, 450. See also portable computers Large Icons view, Control Panel, 19, 20 left-handedness, adapting mouse for, 420 libraries built-in, sharing, 88 changing folder types, 168 contents, arranging, 129 custom, sharing, 89–91  drop-down, xli overview of, xli selecting multiple options in, xli List view, for files and folders in Content pane, 149 local area network (LAN), 450 local, defined, 450 Local Intranet zone default security level for, 274 security zone, 273 local printer, defined, 451 locking your computer, 14, 37 logging off, 36, 451 logging on, 4, 451  Magnifier, zooming with, 315 magnifying Web content, 262 mailing lists, removal from, 375 Maintenance folder, on All Programs menu, 12 malware defined, 451 protection from, 272 Manage Accounts window, 47–48 Map Network Drive wizard, 131–133 mapped drives, 130–133 removing, 133                                                                                                    |                                           | combo, xli                                     |
| languages, viewing, 431–432 overview of, 426, 427, xxxiii ports for connection, 392 shortcuts. See keyboard shortcuts special-purpose keys, 14, xxxiii–xxxiv. See also special-purpose keys Windows logo key on, 14 keywords, 450. See also tags kilobyte (KB), defined, 450 knowledge worker, defined, 65  L LAN. See local area network (LAN) Language bar, 432–433 languages installing, 430–432 keyboard input characters, 427 and keyboard setup, 427, 429–433 Language bar, 432–433 laptops, 450. See also portable computers Large Icons view, Control Panel, 19, 20 left-handedness, adapting mouse for, 420 libraries built-in, sharing, 88 changing folder types, 168 contents, arranging, 129 custom, sharing, 89–91                                                                                                    |                                           | drop-down, xli                                 |
| overview of, 426, 427, xxxiii ports for connection, 392 shortcuts. See keyboard shortcuts special-purpose keys, 14, xxxiii-xxxiv. See also special-purpose keys Windows logo key on, 14 keywords, 450. See also tags kilobyte (KB), defined, 450 knowledge worker, defined, 65  LAN. See local area network (LAN) Language bar, 432–433 languages installing, 430–432 keyboard input characters, 427 and keyboard setup, 427, 429–433 Language bar, 432–433 laptops, 450. See also portable computers Large lcons view, Control Panel, 19, 20 left-handedness, adapting mouse for, 420 libraries  built-in, sharing, 88 changing folder types, 168 contents, arranging, 129 custom, sharing, 89–91  selecting multiple options in, xli List view, for files and folders in Content pane, 149 local area network (LAN), 450 local, defined, 450 Local Intranet zone default security level for, 274 security zone, 273 local printer, defined, 451 locking, defined, 451 locking, defined, 451 locking your computer, 14, 37 logging off, 36, 451 logging on, 4, 451  Magnifier, zooming with, 315 magnifying Web content, 262 mailing lists, removal from, 375 Maintenance folder, on All Programs menu, 12 malware defined, 450  Local Intranet zone default security level for, 274 security zone, 273 local printer, defined, 451 locking your computer, 14, 37 logging off, 36, 451 logging on, 4, 451  Magnifier, zooming with, 315 magnifying Web content, 262 mailing lists, removal from, 375 Maintenance folder, on All Programs menu, 12 malware defined, 451 protection from, 272 Manage Accounts window, 47–48 Map Network Drive wizard, 131–133 mapped drives, 130–133 removing, 133                                                                                                    |                                           | overview of, xli                               |
| ports for connection, 392 shortcuts. See keyboard shortcuts special-purpose keys, 14, xxxiii-xxxiv. See also special-purpose keys Windows logo key on, 14 keywords, 450. See also tags kilobyte (KB), defined, 450 knowledge worker, defined, 65  LAN. See local area network (LAN) Language bar, 432–433 languages installing, 430–432 keyboard input characters, 427 and keyboard setup, 427, 429–433 Language bar, 432–433 laptops, 450. See also portable computers Large Icons view, Control Panel, 19, 20 left-handedness, adapting mouse for, 420 libraries built-in, sharing, 88 changing folder types, 168 contents, arranging, 129 custom, sharing, 89–91  List view, for files and folders in Content pane, 149 local area network (LAN), 450 local, defined, 450 Local Intranet zone default security level for, 274 security zone, 273 local printer, defined, 451 locking, defined, 451 locking, defined, 451 logging of, 36, 451 logging on, 4, 451  Magnifier, zooming with, 315 magnifying Web content, 262 mailing lists, removal from, 375 Maintenance folder, on All Programs menu, 12 malware defined, 451 protection from, 272 Manage Accounts window, 47–48 Map Network Drive wizard, 131–133 mapped drives, 130–133 removing, 133                                                                                                    |                                           | selecting multiple options in, xli             |
| shortcuts. See keyboard shortcuts special-purpose keys, 14, xxxiii-xxxiv. See also special-purpose keys Windows logo key on, 14 keywords, 450. See also tags kilobyte (KB), defined, 450 knowledge worker, defined, 65  LAN. See local area network (LAN) Language bar, 432–433 languages installing, 430–432 keyboard input characters, 427 and keyboard setup, 427, 429–433 Language bar, 432–433 laptops, 450. See also portable computers Large Icons view, Control Panel, 19, 20 left-handedness, adapting mouse for, 420 libraries built-in, sharing, 88 changing folder types, 168 contents, arranging, 129 custom, sharing, 89–91  local area network (LAN), 450 local Intranet zone default security level for, 274 security zone, 273 local printer, defined, 451 locking, your computer, 14, 37 logging off, 36, 451 logging on, 4, 451  Magnifier, zooming with, 315 magnifying Web content, 262 mailing lists, removal from, 375 Maintenance folder, on All Programs menu, 12 malware defined, 451 protection from, 272 Manage Accounts window, 47–48 Map Network Drive wizard, 131–133 mapped drives, 130–133 removing, 133                                                                                                    |                                           | List view, for files and folders in Content    |
| special-purpose keys, 14, xxxiii-xxxiv. See also special-purpose keys Windows logo key on, 14 keywords, 450. See also tags kilobyte (KB), defined, 450 knowledge worker, defined, 65  LAN. See local area network (LAN) Language bar, 432-433 languages installing, 430-432 keyboard input characters, 427 and keyboard setup, 427, 429-433 Language bar, 432-433 laptops, 450. See also portable computers Large lcons view, Control Panel, 19, 20 left-handedness, adapting mouse for, 420 libraries built-in, sharing, 88 changing folder types, 168 contents, arranging, 129 custom, sharing, 89-91  local ntranet zone default security level for, 274 security zone, 273 local printer, defined, 451 locking, defined, 451 locking your computer, 14, 37 logging off, 36, 451 logging on, 4, 451  Magnifier, zooming with, 315 magnifying Web content, 262 mailing lists, removal from, 375 Maintenance folder, on All Programs menu, 12 malware defined, 451 protection from, 272 Manage Accounts window, 47-48 Map Network Drive wizard, 131-133 mapped drives, 130-133 removing, 133                                                                                                    | ·                                         | pane, 149                                      |
| special-purpose keys Windows logo key on, 14 keywords, 450. See also tags kilobyte (KB), defined, 450 knowledge worker, defined, 65  LAN. See local area network (LAN) Language bar, 432–433 languages installing, 430–432 keyboard input characters, 427 and keyboard setup, 427, 429–433 Language bar, 432–433 laptops, 450. See also portable computers Large Icons view, Control Panel, 19, 20 left-handedness, adapting mouse for, 420 libraries built-in, sharing, 88 changing folder types, 168 contents, arranging, 129 custom, sharing, 89–91  local Intranet zone default security level for, 274 security zone, 273 local printer, defined, 451 locking your computer, 14, 37 logging off, 36, 451 logging on, 4, 451  Magnifier, zooming with, 315 magnifying Web content, 262 mailing lists, removal from, 375 Maintenance folder, on All Programs menu, 12 malware defined, 451 protection from, 272 Manage Accounts window, 47–48 Map Network Drive wizard, 131–133 mapped drives, 130–133 removing, 133                                                                                                    | · · · · · · · · · · · · · · · · · · ·     | local area network (LAN), 450                  |
| Windows logo key on, 14 keywords, 450. See also tags kilobyte (KB), defined, 450 knowledge worker, defined, 65  LAN. See local area network (LAN) Language bar, 432–433 languages installing, 430–432 keyboard input characters, 427 and keyboard setup, 427, 429–433 Language bar, 432–433 laptops, 450. See also tags built-in, sharing, 88 changing folder types, 168 contents, arranging, 129 custom, sharing, 89–91  Local Intranet zone default security level for, 274 security zone, 273 local printer, defined, 451 locking your computer, 14, 37 logging off, 36, 451 logging on, 4, 451  Magnifier, zooming with, 315 magnifying Web content, 262 mailing lists, removal from, 375 Maintenance folder, on All Programs menu, 12 malware defined, 451 protection from, 272 Manage Accounts window, 47–48 Map Network Drive wizard, 131–133 mapped drives, 130–133 removing, 133                                                                                                    |                                           | local, defined, 450                            |
| keywords, 450. See also tags kilobyte (KB), defined, 450 knowledge worker, defined, 65 knowledge worker, defined, 65  LAN. See local area network (LAN) Language bar, 432–433 languages installing, 430–432 keyboard input characters, 427 and keyboard setup, 427, 429–433 Language bar, 432–433 laptops, 450. See also portable computers Large Icons view, Control Panel, 19, 20 left-handedness, adapting mouse for, 420 libraries built-in, sharing, 88 changing folder types, 168 contents, arranging, 129 custom, sharing, 89–91  default security level for, 274 security zone, 273 local printer, defined, 451 locking, defined, 451 locking, defined, 451 locking, defined, 451 locking, defined, 451 locking, defined, 451 magnifier, 20 malware view coming with, 315 magnifying Web content, 262 mailing lists, removal from, 375 Maintenance folder, on All Programs menu, 12 malware defined, 451 protection from, 272 Manage Accounts window, 47–48 Map Network Drive wizard, 131–133 mapped drives, 130–133 removing, 133                                                                                                    | · · · · · · · · · · · · · · · · · · ·     | Local Intranet zone                            |
| kilobyte (KB), defined, 450 knowledge worker, defined, 65  LAN. See local area network (LAN) Language bar, 432–433 languages installing, 430–432 keyboard input characters, 427 and keyboard setup, 427, 429–433 Language bar, 432–433 laptops, 450. See also portable computers Large Icons view, Control Panel, 19, 20 left-handedness, adapting mouse for, 420 libraries built-in, sharing, 88 changing folder types, 168 contents, arranging, 129 custom, sharing, 89–91  security zone, 273 local printer, defined, 451 locking, defined, 451 locking, defined, 451 locking, defined, 451 locking, defined, 451 locking, defined, 451 locking, defined, 451 locking, defined, 451 locking, defined, 451 magnifying on, 4, 451  Magnifier, zooming with, 315 magnifying Web content, 262 mailing lists, removal from, 375 Maintenance folder, on All Programs menu, 12 malware defined, 451 protection from, 272 Manage Accounts window, 47–48 Map Network Drive wizard, 131–133 mapped drives, 130–133 removing, 133                                                                                                    | <u> </u>                                  | default security level for, 274                |
| knowledge worker, defined, 65  LAN. See local area network (LAN)  Language bar, 432–433  languages installing, 430–432 keyboard input characters, 427 and keyboard setup, 427, 429–433 Language bar, 432–433  laptops, 450. See also portable computers Large Icons view, Control Panel, 19, 20 left-handedness, adapting mouse for, 420 libraries built-in, sharing, 88 changing folder types, 168 contents, arranging, 129 custom, sharing, 89–91  local printer, defined, 451 locking, defined, 451 locking, defined, 451 locking, defined, 451 locking, defined, 451 locking, defined, 451 locking, defined, 451 locking, defined, 451 locking, defined, 451 locking, defined, 451 locking, defined, 451 locking, defined, 451 locking, defined, 451 locking, defined, 451 logging off, 36, 451 logging on, 4, 451  Magnifier, zooming with, 315 magnifying Web content, 262 mailing lists, removal from, 375 Maintenance folder, on All Programs menu, 12 malware defined, 451 protection from, 272 Manage Accounts window, 47–48 Map Network Drive wizard, 131–133 mapped drives, 130–133 removing, 133                                                                                                    |                                           |                                                |
| locking, defined, 451 locking your computer, 14, 37 logging off, 36, 451 logging on, 4, 451  LAN. See local area network (LAN) Language bar, 432–433 languages installing, 430–432 keyboard input characters, 427 and keyboard setup, 427, 429–433 Language bar, 432–433 laptops, 450. See also portable computers Large Icons view, Control Panel, 19, 20 left-handedness, adapting mouse for, 420 libraries built-in, sharing, 88 changing folder types, 168 contents, arranging, 129 custom, sharing, 89–91  locking, defined, 451 logging off, 36, 451 logging off, 36, |                                           |                                                |
| LAN. See local area network (LAN) Language bar, 432–433 languages installing, 430–432 keyboard input characters, 427 and keyboard setup, 427, 429–433 Language bar, 432–433 laptops, 450. See also portable computers Large Icons view, Control Panel, 19, 20 left-handedness, adapting mouse for, 420 libraries built-in, sharing, 88 changing folder types, 168 contents, arranging, 129 custom, sharing, 89–91  locking your computer, 14, 37 logging off, 36, 451 logging on, 4, 451  Magnifier, zooming with, 315 magnifying Web content, 262 mailing lists, removal from, 375 Maintenance folder, on All Programs menu, 12 malware defined, 451 protection from, 272 Manage Accounts window, 47–48 Map Network Drive wizard, 131–133 mapped drives, 130–133 removing, 133                                                                                                    | knowledge worker, defined, 05             | · · · · · · · · · · · · · · · · · · ·          |
| LAN. See local area network (LAN) Language bar, 432–433 languages installing, 430–432 keyboard input characters, 427 and keyboard setup, 427, 429–433 Language bar, 432–433 laptops, 450. See also portable computers Large Icons view, Control Panel, 19, 20 left-handedness, adapting mouse for, 420 libraries built-in, sharing, 88 changing folder types, 168 contents, arranging, 129 custom, sharing, 89–91  logging off, 36, 451 logging on, 4, 451  Magnifier, zooming with, 315 magnifying Web content, 262 mailing lists, removal from, 375 Maintenance folder, on All Programs menu, 12 malware defined, 451 protection from, 272 Manage Accounts window, 47–48 Map Network Drive wizard, 131–133 mapped drives, 130–133 removing, 133                                                                                                    |                                           |                                                |
| LAN. See local area network (LAN) Language bar, 432–433 languages installing, 430–432 keyboard input characters, 427 and keyboard setup, 427, 429–433 Language bar, 432–433 laptops, 450. See also portable computers Large Icons view, Control Panel, 19, 20 left-handedness, adapting mouse for, 420 libraries built-in, sharing, 88 changing folder types, 168 contents, arranging, 129 custom, sharing, 89–91 logging on, 4, 451  Magnifier, zooming with, 315 magnifying Web content, 262 mailing lists, removal from, 375 Maintenance folder, on All Programs menu, 12 malware defined, 451 protection from, 272 Manage Accounts window, 47–48 Map Network Drive wizard, 131–133 mapped drives, 130–133 removing, 133                                                                                                    | 1                                         |                                                |
| LAN. See local area network (LAN) Language bar, 432–433 languages installing, 430–432 keyboard input characters, 427 and keyboard setup, 427, 429–433 Language bar, 432–433 laptops, 450. See also portable computers Large Icons view, Control Panel, 19, 20 left-handedness, adapting mouse for, 420 libraries built-in, sharing, 88 changing folder types, 168 contents, arranging, 129 custom, sharing, 89–91  Magnifier, zooming with, 315 magnifying Web content, 262 mailing lists, removal from, 375 Maintenance folder, on All Programs menu, 12 malware defined, 451 protection from, 272 Manage Accounts window, 47–48 Map Network Drive wizard, 131–133 mapped drives, 130–133 removing, 133                                                                                                    | L                                         |                                                |
| Language bar, 432–433 languages installing, 430–432 keyboard input characters, 427 and keyboard setup, 427, 429–433 Language bar, 432–433 laptops, 450. See also portable computers Large Icons view, Control Panel, 19, 20 left-handedness, adapting mouse for, 420 libraries built-in, sharing, 88 changing folder types, 168 contents, arranging, 129 custom, sharing, 89–91  Magnifier, zooming with, 315 magnifying Web content, 262 mailing lists, removal from, 375 Maintenance folder, on All Programs menu, 12 malware defined, 451 protection from, 272 Manage Accounts window, 47–48 Map Network Drive wizard, 131–133 mapped drives, 130–133 removing, 133                                                                                                    | LAN. See local area network (LAN)         | 33 3                                           |
| languages installing, 430–432 keyboard input characters, 427 and keyboard setup, 427, 429–433 Language bar, 432–433 laptops, 450. See also portable computers Large Icons view, Control Panel, 19, 20 left-handedness, adapting mouse for, 420 libraries built-in, sharing, 88 changing folder types, 168 contents, arranging, 129 custom, sharing, 89–91  Magnifier, zooming with, 315 magnifying Web content, 262 mailing lists, removal from, 375 Maintenance folder, on All Programs menu, 12 malware defined, 451 protection from, 272 Manage Accounts window, 47–48 Map Network Drive wizard, 131–133 mapped drives, 130–133 removing, 133                                                                                                    |                                           |                                                |
| installing, 430–432 keyboard input characters, 427 and keyboard setup, 427, 429–433 Language bar, 432–433 laptops, 450. See also portable computers Large Icons view, Control Panel, 19, 20 left-handedness, adapting mouse for, 420 libraries built-in, sharing, 88 changing folder types, 168 contents, arranging, 129 custom, sharing, 89–91  Magnifier, zooming with, 315 magnifying Web content, 262 mailing lists, removal from, 375 Maintenance folder, on All Programs menu, 12 malware defined, 451 protection from, 272 Manage Accounts window, 47–48 Map Network Drive wizard, 131–133 mapped drives, 130–133 removing, 133                                                                                                    |                                           | N A                                            |
| keyboard input characters, 427 and keyboard setup, 427, 429–433 Language bar, 432–433 laptops, 450. See also portable computers Large Icons view, Control Panel, 19, 20 left-handedness, adapting mouse for, 420 libraries built-in, sharing, 88 changing folder types, 168 contents, arranging, 129 custom, sharing, 89–91  Magnifier, zooming with, 315 magnifying Web content, 262 mailing lists, removal from, 375 Maintenance folder, on All Programs menu, 12 malware defined, 451 protection from, 272 Manage Accounts window, 47–48 Map Network Drive wizard, 131–133 mapped drives, 130–133 removing, 133                                                                                                    |                                           | IVI                                            |
| and keyboard setup, 427, 429–433 Language bar, 432–433 Iaptops, 450. See also portable computers Large Icons view, Control Panel, 19, 20 Iibraries built-in, sharing, 88 changing folder types, 168 contents, arranging, 129 custom, sharing, 89–91  magnifying Web content, 262 mailing lists, removal from, 375 Maintenance folder, on All Programs menu, 12 malware defined, 451 protection from, 272 Manage Accounts window, 47–48 Map Network Drive wizard, 131–133 mapped drives, 130–133 removing, 133                                                                                                    | •                                         | Magnifier, zooming with, 315                   |
| Language bar, 432–433 laptops, 450. See also portable computers Large Icons view, Control Panel, 19, 20 left-handedness, adapting mouse for, 420 libraries built-in, sharing, 88 changing folder types, 168 contents, arranging, 129 custom, sharing, 89–91  mailing lists, removal from, 375 Maintenance folder, on All Programs menu, 12 malware defined, 451 protection from, 272 Manage Accounts window, 47–48 Map Network Drive wizard, 131–133 mapped drives, 130–133 removing, 133                                                                                                    | ·                                         | magnifying Web content, 262                    |
| laptops, 450. See also portable computers Large Icons view, Control Panel, 19, 20 left-handedness, adapting mouse for, 420 libraries built-in, sharing, 88 changing folder types, 168 contents, arranging, 129 custom, sharing, 89–91  Maintenance folder, on All Programs menu, 12 malware defined, 451 protection from, 272 Manage Accounts window, 47–48 Map Network Drive wizard, 131–133 mapped drives, 130–133 removing, 133                                                                                                    |                                           |                                                |
| Large Icons view, Control Panel, 19, 20 left-handedness, adapting mouse for, 420 libraries built-in, sharing, 88 changing folder types, 168 contents, arranging, 129 custom, sharing, 89–91  malware defined, 451 protection from, 272  Manage Accounts window, 47–48 Map Network Drive wizard, 131–133 mapped drives, 130–133 removing, 133                                                                                                    |                                           | Maintenance folder, on All Programs menu, 12   |
| left-handedness, adapting mouse for, 420 libraries built-in, sharing, 88 changing folder types, 168 contents, arranging, 129 custom, sharing, 89–91  defined, 451 protection from, 272  Manage Accounts window, 47–48 Map Network Drive wizard, 131–133 mapped drives, 130–133 removing, 133                                                                                                    |                                           |                                                |
| built-in, sharing, 88 built-in, sharing, 88 changing folder types, 168 contents, arranging, 129 custom, sharing, 89–91 protection from, 272  Manage Accounts window, 47–48  Map Network Drive wizard, 131–133  mapped drives, 130–133  removing, 133                                                                                                    |                                           | defined, 451                                   |
| built-in, sharing, 88 changing folder types, 168 contents, arranging, 129 custom, sharing, 89–91  Manage Accounts window, 47–48 Map Network Drive wizard, 131–133 mapped drives, 130–133 removing, 133                                                                                                    |                                           |                                                |
| changing folder types, 168 contents, arranging, 129 custom, sharing, 89–91  Map Network Drive wizard, 131–133 mapped drives, 130–133 removing, 133                                                                                                    |                                           |                                                |
| contents, arranging, 129 mapped drives, 130–133 custom, sharing, 89–91 removing, 133                                                                                                    |                                           |                                                |
| custom, sharing, 89–91 removing, 133                                                                                                    |                                           | ·                                              |
|                                                                                                    | 5 5                                       |                                                |
|                                                                                                    | defined, 450                              | viewing, 133                                   |

| mapping a drive, 451                             | setting up, 417–420                                  |
|--------------------------------------------------|------------------------------------------------------|
| mapping network drives, 130-133                  | troubleshooting, 419                                 |
| Math Input Panel, 11, 354                        | types of, 414                                        |
| Maximize button                                  | volume, adjusting, 419–420                           |
| location and appearance of, 111                  | Microsoft Desktop Optimization Pack, xv              |
| maximizing a window, 107                         | Microsoft Excel. See Excel                           |
| overview of, xxxiv                               | Microsoft Help And Support site, xliii               |
| maximizing, 107, 451                             | Microsoft Knowledge Base, xlix                       |
| MB. See megabyte (MB)                            | Microsoft Office. See Office                         |
| Mbps, defined, 451                               | Microsoft Office SharePoint Server 2007.             |
| media. See also movies; music; videos            | See SharePoint Server 2007                           |
| defined, 451                                     | Microsoft OneNote. See OneNote                       |
| opening from Start menu, 13                      | Microsoft Outlook Express.                           |
| Windows Media Center, 352                        | See Windows Live Mail                                |
| media library, sharing, 68                       | Microsoft Paint. See Paint                           |
| media management tools, Windows 7, 352           | Microsoft Press Book Support page, xliii             |
| Media Streaming, network profile setting, 68     | Microsoft Press Technical Support, xliii             |
|                                                  | Microsoft Store, xvii                                |
| megabyte (MB), defined, 451                      | Microsoft Update, 31                                 |
| memory, increasing with ReadyBoost, 438 menu bar | Microsoft Word. See Word                             |
|                                                  |                                                      |
| defined, 451                                     | Minimize button, xxxiv                               |
| in folder windows, 121                           | minimizing, 451, xxxiv                               |
| overview of, xxxv                                | minus sign (-), in search terms, 240                 |
| menu items. See commands                         | mobile devices                                       |
| menus                                            | and Windows Live Mobile, 373                         |
| commands on, xxxvii                              | and Windows Live Online Services, 372                |
| defined, xxxi, xxxv, 451                         | modem, defined, 451                                  |
| message boxes, overview of, xlii                 | monitor-switching key (portable computers), 412      |
| metadata, defined, 451                           | monitors                                             |
| mice                                             | aspect ratio, 315                                    |
| buttons, xxxii                                   | changing display of, 410                             |
| changing functionality of, 420–425               | changing position of multiple displays, 410, 411–413 |
| ClickLock functionality, 421                     | detecting, 410                                       |
| defined, xxxi                                    | display area, measuring, 315                         |
| double-clicking with, xxxii, 421                 | inactive, 410, 411                                   |
| dragging with, 173–174                           | multiple. See multiple monitors                      |
| history of, 425                                  | ports for connection, 392                            |
| overview of, xxxii–xxxiii, 420                   | primary, identifying or changing, 411                |
| pointers. See mouse pointers                     | protecting with screen savers, 311                   |
| pointing with, xxxii                             | screen resolution. See screen resolution             |
| ports for connection, 392                        | widescreen, and screen resolution, 315               |
| primary button, xxxii, 421                       | mouse. See mice                                      |
| right-clicking with, xxxiii                      | mouse pointers                                       |
| right-dragging with, xxxiii                      | changing functionality of, 422–423                   |
| secondary button, xxxii                          | themes, 422, 423                                     |
| wheel, xxxiii. See mouse wheels                  | speed, 423                                           |
| Microphone Setup wizard, 418–420                 | visibility, 423                                      |
| microphones, 414                                 | Mouse Properties dialog box                          |
| boom with headset, for Speech Recognition, 414   | changing button functionality in, 420–421            |
| configuring, 417–420                             | changing pointer in, 422–423                         |
| headset, setting up, 415                         | changing wheel functionality in, 424–425             |

| mouse wheels                                        | network connection types, 69-70                       |
|-----------------------------------------------------|-------------------------------------------------------|
| changing functionality of, 424–425                  | changing, 80, 98                                      |
| scrolling with, 420                                 | Home Network, 69                                      |
| movies                                              | Public Network, 69–70                                 |
| creating, with Windows Live Movie Maker, 371        | Work Network, 69                                      |
| viewing in Windows Media Center, 352                | network connections                                   |
| viewing on widescreen monitors, 315                 | displaying information about, 66–68, 73               |
| moving                                              | displaying on Start menu, 13                          |
| files, 173                                          | managing, from Network And Sharing Center, 73         |
| undoing, 175                                        | security type of, displaying, 68                      |
| MS-DOS commands, entering, 354                      | status, displaying information on, 66                 |
| multiple monitors. See also display devices,        | in taskbar notification area, 329                     |
| multiple                                            | troubleshooting, 98-99                                |
| displaying desktop on, 407–412                      | types of. See network connection types                |
| hardware requirements for, 409                      | viewing information about, 97–98                      |
| identifying, 316                                    | viewing speed of, 99                                  |
| options for, 409                                    | and Windows Server domains, 68                        |
| with portable computers, 412                        | Network Connections, Control Panel window, 98         |
| and screen resolution, 316                          | network discovery, 69                                 |
| troubleshooting, 411                                | overview of, 85                                       |
| music                                               | settings for, 68                                      |
| sharing, 68                                         | verifying, 85                                         |
| and Windows 7 media programs, 352                   | Network Discovery, network profile setting, 68        |
| My Documents folder                                 | Network Discovery, required for file sharing, 85      |
| vs. Documents folder, in libraries, 128             | network drives                                        |
| storing private items in, 147                       | accessing, 129–133                                    |
| My MSN newsreader, 235                              | defined, 451                                          |
| My Themes folder, 300                               | mapping, 130–133                                      |
| My Yahoo! newsreader, 235                           | network hub, defined, 452                             |
| wy ranoo: newsreader, 255                           | network installation, and product key, 375            |
|                                                     | Network Map, 72, 74                                   |
| N I                                                 | network map, 72, 74<br>network printers, defined, 452 |
| IV                                                  | network printers, defined, 452                        |
| name, computer. See computer name                   | created by Windows 7 on connection, 67                |
| National Institute of Standards and Technology      | defined, 452                                          |
| (NIST), 340                                         | for Home Network or Work Network connection           |
| navigation buttons, in folder windows, 119          |                                                       |
| Navigation pane, 121                                | type, 69                                              |
| closing, 152                                        | settings of, listed, 68–69                            |
| customizing, 152                                    | network routers, 66                                   |
| defined, 451                                        | defined, 452                                          |
| .net, in Web site addresses, 208                    | gigabit, encryption for, 71                           |
| .NET Passport, defined, 451                         | for Internet connection, 201                          |
| netbooks, 451. See also portable computers          | restarting, 99                                        |
| network adapters, 66                                | troubleshooting, 99                                   |
| enabling or disabling, 99                           | wireless, security settings for, 71                   |
| viewing information about, 98–99                    | network share, defined, 452                           |
| Network And Sharing Center, 72, 73–74               | Network window, 72, 73, 130                           |
| accessing from connection icon, 66                  | networks. See also domains; homegroups; network       |
|                                                     | connection types; network connections;                |
| opening, 74 to set up Internet connections, 202–203 | workgroups                                            |
| to set up internet connections, 202–203             | accessing, and computer name change, 342              |

| networks (continued)                            | offline, defined, 452                           |
|-------------------------------------------------|-------------------------------------------------|
| adapters. See network adapters                  | OK button, xl                                   |
| connecting to, 66–72                            | OneNote, printing Web pages to, 255             |
| connecting to a wireless network, 67–68         | online, defined, 452                            |
| connection icon, 66–67                          | online storage, with Windows Live SkyDrive, 373 |
| defined, 66, 451                                | Open dialog box (Microsoft Office), Favorites   |
| displaying information about, 72                | group in, 186                                   |
| displaying structure of, 72                     | operating system                                |
| drives, mapping, 130–133                        | defined, 452                                    |
| file sharing. See file sharing                  | overview of, xxxi                               |
| files and folders, accessing, 129–133           | relationship with programs, xxxii               |
| home. See network connection types              | option buttons                                  |
| homegroups. See homegroups                      | defined, 452                                    |
| installing programs from, 375                   | overview of, xli                                |
| network profile, 67                             | option, defined, 452                            |
| permissions, and domain user accounts, 47       | OR, in search terms, 241                        |
| ports for connection, 392                       | original equipment manufacturer (OEM), 452      |
| printer sharing. See printer sharing            | Outlook Express, See Windows Live Mail          |
| private. See homegroups                         | output jack, audio, 414, 415                    |
| profiles. See network profiles                  |                                                 |
| resources, connecting to, 129–133               | _                                               |
| routers. See network routers                    | Р                                               |
| setting up hardware for, 66                     |                                                 |
| sharing folders with, 164                       | Page menu, Command bar (Internet Explorer), 211 |
| storage locations, 123                          | page name, in Web site addresses, 207           |
| types of, 65. See also network connection types | Paint, 11                                       |
| Windows 7, and earlier versions of Windows, 69  | file types associated with, 383                 |
| work. See network connection types              | overview of, 353                                |
| New Folder button, 169                          | panes, 122                                      |
| newsreaders, and RSS feeds, 235. See also       | parallel ports, 392                             |
| individual newsreaders by name                  | connecting printers to, 394                     |
| NIST (National Institute of Standards and       | defined, 452                                    |
| Technology), 340                                | Parental Controls, 55                           |
| NOT, in search terms, 241                       | bypassing, 55                                   |
| note-taking programs, Windows 7, 354            | enhancing with Windows Live Family Safety, 371  |
| notebooks, 452. See also portable computers     | to limit types of games that can be played, 58  |
| Notepad, 11                                     | to limit types of programs that can be used, 59 |
| file types associated with, 383                 | limiting types of games, 55                     |
| overview of, 353                                | limiting types of programs, 55                  |
| notification area, 17                           | passwords for, 55                               |
| defined, 452                                    | to set time limits, 56–58                       |
| icons, customizing, 330, 333–334                | setting additional controls, 56                 |
| opening Network And Sharing Center from, 74     | setting time limits, 55                         |
| selecting icons, with Windows logo key, 14      | viewing activity reports, 56                    |
| Windows Update icon in, 30                      | parentheses (), in search terms, 241            |
|                                                 | Password Protected Sharing                      |
|                                                 | network profile setting, 69                     |
| $\mathbf{O}$                                    | turning off, 90                                 |
| •                                               | password reset disk                             |
| objectionable content, restricting, 284–286     | creating, 50                                    |
| original equipment manufacturer (OEM), 458      | defined, 452                                    |
| Office, file properties and, 162                | storing securely, 50                            |
|                                                 | using to reset a password, 50                   |

| passwords                                       | on Start menu, 13                                    |
|-------------------------------------------------|------------------------------------------------------|
| administrator accounts, 45                      | and user profiles, 41                                |
| changing or removing, with standard account, 43 | viewing files in, with standard account, 43          |
| and computer locking, 37                        | personal information                                 |
| for Content Advisor, 288, 290                   | of children, protecting, 291                         |
| defined, 452                                    | restricting access to, 282–283                       |
| displayed as dots, 53                           | personal settings, transferring to new computer, xix |
| for file sharing, 69                            | personalization. See themes                          |
| guidelines, 49, 71                              | Phishing Filter. See SmartScreen Filter              |
| hints, 4, 50, 54, 452                           | phishing sites, overview of, 272                     |
| homegroup, 75, 76–78, 79                        | photos. See also images; pictures                    |
| and logging on, 4                               | for desktop background, 308                          |
| lost or forgotten, 50                           | online storage for, with Windows Live Photos, 373    |
| for network routers, 71                         | opening, 349                                         |
| for Parental Controls, 55                       | for screen savers, 313–314                           |
| for printer sharing, 402                        | and Windows Live Photo Gallery, 371                  |
| reset disk. See password reset disk             | Picture Puzzle gadget, 364                           |
| for RSS feeds, 234                              | pictures                                             |
| and screen savers, 312, 314                     | opening, competing programs for, 383                 |
| user account, creating, 49–51, 53–54            | private, storing, 147                                |
| and user profiles, 41                           | shared, storing, 147                                 |
| paths                                           | sharing, 68                                          |
| absolute. See absolute paths                    | Slide Show gadget, 364                               |
| in Address bar, 119                             | Pictures folder                                      |
| bold text in, 126                               | Public, for sharing pictures, 147                    |
| defined, 452                                    | and screen savers, 313                               |
|                                                 | Slide Show button, 180                               |
| peer to peer, defined, 452                      |                                                      |
| performance, computer                           | templates in, 180                                    |
| determining with Windows Experience Index, 434  | Pictures library, for desktop background, 308        |
| improving with ReadyBoost, 438                  | pictures (user accounts), 51. See also user account  |
| Performance Information And Tools windows,      | pictures                                             |
| 435–437                                         | clicking to log on, 4                                |
| peripheral devices                              | PID. See product key                                 |
| defined, 391, 452                               | pinned items area, defined, 453                      |
| displaying information about, 394, 440, 441–442 | pinned taskbar buttons, defined, 453                 |
| expanding portable computers with, 412          | piracy, software. See software piracy                |
| external, 392                                   | pixels, defined, 315, 453                            |
| installing, 394, 395–401                        | plain text e-mail messages, sending links in, 256    |
| internal, 392                                   | plug and play, defined, 453                          |
| options, with Device Stage, 394–395             | plug and play devices, 393, 394                      |
| overview of, 392                                | plug-ins, in Add-ons Gallery, 228                    |
| permissions                                     | plus sign (+), in search terms, 240                  |
| for file sharing, 86                            | .png. See Portable Network Graphic (.png)            |
| for storage drive sharing, 92–93                | pointer                                              |
| personal folders                                | changing icon, 422–423                               |
| defined, 453                                    | defined, 458                                         |
| displaying from the Start menu, 118             | restoring to theme default, 423                      |
| displaying in Windows Explorer, 123             | pointing devices. See also mice                      |
| in libraries, 118                               | defined, 453                                         |
| overview of, 117                                | for portable computers, xxxiii                       |
| vs. public folders, 118                         | pointing (mouse), 453, xxxii                         |
|                                                 |                                                      |

| Pop-up Blocker, 269–270                         | restoring default settings, 346                 |
|-------------------------------------------------|-------------------------------------------------|
| Information bar, 269–270                        | varying according to computer system, 344       |
| turning off, 270                                | Power Saver power plan, 343                     |
| pop-up windows, 215                             | Power, taskbar notification area icon, 330      |
| allowing, 270                                   | practice exercises, minimum system              |
| blocking, 269–270                               | requirements, xvi                               |
| defined, 453                                    | practice files on companion CD, xxv             |
| disallowing, 271                                | installing, xxviii                              |
| managing, 215                                   | locating, xxix                                  |
| notification and blocking levels, setting, 271  | removing and uninstalling, xxx                  |
| overview of, 269                                | preinstalled programs, icons for, on desktop, 6 |
| pop-ups. See pop-up windows                     | Preview pane                                    |
| POP3                                            | defined, 453                                    |
| defined, 453                                    | in folder windows, 121                          |
| setting, for ISP account setup, 202             | previewing screen savers, 314                   |
| portable computers                              | Previous Versions feature, xiv                  |
| connecting to networks, 67, 69–70               | primary button (mouse), 421, xxxii              |
| defined, 453                                    | primary display, defined, 453                   |
| docking station, 412                            | Print button, Command bar (Internet             |
| expanding with peripheral devices, 412          | Explorer), 211                                  |
| external keyboards for, 427                     | printer drivers. See device drivers; drivers    |
| hardware connection, 412                        | printer sharing, 68, 399, 402                   |
| monitor-switching key, 412                      | and drivers, 406                                |
| multiple monitors with, 412                     | and earlier versions of Windows, 403            |
| pointing devices for, xxxiii                    | finding shared printers, 405–406                |
| power plan for, 343                             | and homegroups, 80                              |
| transferring information to new computer, xix   | indirect sharing, 406                           |
| and Windows 7 Starter edition, xv               | local printers, 402–404                         |
| Portable Network Graphic (.png)                 | password-protected, 402, 403, 404               |
| defined, 453                                    | requirements for, 86                            |
| limited file properties of, 162                 | and Sleep mode, 86                              |
| ports                                           | Printer, taskbar notification area icon, 330    |
| adding, 393                                     | printers, 88                                    |
| choosing, for printer installation, 397–398     | in Computer area of Network window, 72          |
| defined, 392, 453                               | connecting through parallel ports, 394          |
| pound sign (#), in Web site addresses, 207      | default, 397, 400                               |
| Power button                                    | and Device Stage, 394                           |
| defined, 453                                    | installing, 395–401, 401                        |
| security icon on, 30                            | local, defined, 397                             |
| and shut-down options, 36                       | local, sharing. See printer sharing             |
| on Start menu, 13                               | naming, 402, 403, 406                           |
| power, conserving, with Sleep mode, 37–38, 343. | network, defined, 405                           |
| See also power plans                            | password-protected sharing. See printer sharing |
| power options, configuring, 343–344             | ports for connection, 392                       |
| power plans                                     | remote, 397, 404–407                            |
| Balanced, 343                                   | removing, 401                                   |
| customizing, 344, 345–346                       | status, in taskbar notification area, 330       |
| overview of, 343                                | test page, 400                                  |
| Power Saver, 343                                | Printers list, 398–399                          |
| rower savel, 343                                | Finite 3 list, 330–333                          |

| printing Web pages, 255                        | Properties dialog box                              |
|------------------------------------------------|----------------------------------------------------|
| from Internet Explorer Command bar, 211        | adding properties in, 162–163                      |
| to OneNote, 255                                | Customize tab, 164–165                             |
| privacy                                        | Details tab, 163                                   |
| and children, 291                              | for folders, 164                                   |
| and public folders, 87                         | General tab, 163                                   |
| and public networks, 70                        | Previous Versions tab, 163                         |
| and user profiles, 41, 42                      | Security tab, 163                                  |
| processor speed, finding information about, 24 | Sharing tab (for folders), 164                     |
| processor type, finding information about, 24  | properties, file and folder                        |
| product key                                    | adding, 162–163                                    |
| for CD or DVD installation, 375                | in advanced searches, 135                          |
| defined, 454                                   | assigning, 162, 163                                |
| for Internet installation, 375                 | changing, 162, 163                                 |
| and limited functionality, 376                 | columns in Details view, sizing, 149               |
| and network installation, 375                  | defined, 454                                       |
| and program installation, 375–376              | displaying, 151, 158, 162                          |
| product registration                           | entering, 140                                      |
| vs. activation, xx                             | to facilitate searching, 162                       |
| advantages of, 376                             | filtering by, 151                                  |
| profile, network. See network profile          | hiding, 149, 151                                   |
| profiles. See user profiles                    | limited availability for certain file types, 162   |
| Program Compatibility Wizard, 377              | overview of, 162                                   |
| Program Files folder, 117                      | removing quickly, 168                              |
| program windows, defined, 106                  | shown in Details pane, 162                         |
| programs                                       | shown in Details view, 149                         |
| associations, setting, 384                     | sorting by, 151                                    |
| default, specifying, 384–389                   | viewing in Properties dialog box, 163              |
| files, 117                                     | protocol, in Web site addresses, 206               |
| icons for. See icons                           | PS/2 port, 392                                     |
| identifying by file name extensions, 383       | Public folder                                      |
| incompatible, troubleshooting, 354, 377        | overview of, 118                                   |
| installed, and upgrading Windows, 373          | sharing, turning on or off, 87                     |
| installed options, changing, 379               | storing shared items in, 147                       |
| installing, 373–377. See installing programs   | Public Folder Sharing, network profile setting, 68 |
| interface elements, formatting of, xxiv        | public folders, 86–87, 118                         |
| limiting, with Parental Controls, 55, 59       | defined, 454                                       |
| opening images with, 383                       | in libraries, 118                                  |
| recently opened, on Start menu, 10             | overview of, 86                                    |
| removing. See uninstalling programs            | vs. personal folders, 118                          |
| repairing, 379                                 | preventing public network users from               |
| starting a new instance, 379                   | accessing, 87                                      |
| starting, automatically, 379–382               | sharing, 68                                        |
| starting, from Start menu, 10                  | public network                                     |
| status, in notification area, 17               | connecting to, 69–70                               |
| transferring to new computer, xix              | defined, 454                                       |
| unavailable in Windows 7, 350                  | Public Network                                     |
| Windows 7. See Windows 7 programs              | network connection type, 69–70                     |
| Programs And Features window, 378              | and public folders, 86                             |
| Projection controls, displaying, 14            | security of, 70                                    |
|                                                | •                                                  |

| _                                             | 6 11 111 111                                    |
|-----------------------------------------------|-------------------------------------------------|
| lack                                          | refreshing a Web page, 213                      |
| Q                                             | registration key. See product key               |
| query, in Web site addresses, 207             | registration, product. See product registration |
| question mark (?), in Web site addresses, 207 | registry, defined, 454                          |
| Quick Launch toolbar, 15, 185                 | relative path, defined, 454                     |
| Quick Tabs button (Internet Explorer), 218    | Remote Desktop Connection, 11                   |
| quotation marks, in search terms, 241         | remote printer, defined, 454                    |
|                                               | removable storage drives. See drives            |
| _                                             | Remove Properties dialog box, 168               |
| R                                             | repeat delay, keyboard keys, changing, 426–427  |
|                                               | resolution, screen. See screen resolution       |
| radio buttons. See option buttons             | restarting computer, 37                         |
| random access memory (RAM)                    | Restore Down button, 107                        |
| defined, 454                                  | location and appearance of, 111                 |
| finding information about, 24                 | overview of, xxxiv                              |
| increasing with ReadyBoost, 438               | restore point, defined, 454                     |
| viewing with CPU meter, 363                   | restoring down, defined, 454                    |
| ratings                                       | Restricted zone (security zone), 273            |
| assigning to graphics files, 163              | adding sites to, 280                            |
| hardware, 434–437                             | default security level for, 273                 |
| ICRA, for Web content, 284–286, 288           | removing sites from, 281                        |
| SafeSurf, for Web content, 286, 288           | and security levels, 279                        |
| unrated Web sites in Content Advisor, 287     | right-clicking, xxxiii, 454                     |
| Read Mail button, Command bar                 | right-dragging, xxxiii, 455                     |
| (Internet Explorer), 211                      | root                                            |
| Read permission, for file sharing, 86         | defined, 455                                    |
| Read/Write permission, for file sharing, 86   | library, 116                                    |
| readability, improving in Web content, 262    | router. See network router                      |
| ReadyBoost                                    | router, network. See network routers            |
| defined, 463                                  | RSS (Really Simple Syndication) feeds, 231–235  |
| improving computer performance with, 438      | accessing from other computers with             |
| Really Simple Syndication (RSS) feeds.        | newsreaders, 235                                |
| See RSS (Really Simple Syndication) feeds     | adding to Favorites bar, 232                    |
| Recent Items list (Start menu), 320           | changing settings for, 233–234                  |
| Recent Pages button                           | default, 232                                    |
| in folder windows, 119                        | defined, 454                                    |
| Internet Explorer, 217                        | and the Favorites Center, 232                   |
| recently opened programs list                 | Feed Headlines gadget, 233                      |
| defined, 454                                  | on Feeds tab, 211                               |
| displaying or hiding, 320                     | MSN RSS Directory, 235                          |
| recording speech, 414                         | number of items on computer, 234                |
| Recycle Bin, 182–183                          | overview of, 231                                |
| bypassing, 183                                | and passwords, 234                              |
| defined, 6, 454                               | subscribing to, 211, 231–233                    |
| empty, appearance of, 6                       | subscription information, 232                   |
| emptying, 182                                 | update frequency, 233–234                       |
| full, appearance of, 6                        | viewing, 231–233, 364                           |
| and hard disk space, 183                      | .rtf files, limited file properties of, 162     |
| overview of, 181                              | Run                                             |
| recovering files from, 181                    | command, 11                                     |
| Restore All Items button, 182                 | command, adding to Start menu, 321              |
| size of, 183                                  | dialog box, opening, 14                         |

| <b>C</b>                                          | search results                                   |
|---------------------------------------------------|--------------------------------------------------|
| 2                                                 | clearing, in folder window, 119                  |
| SafeSurf, 286                                     | displaying properties of, 140                    |
| Safety menu, Command bar (Internet Explorer), 211 | filtering, 141–143                               |
| Save As dialog box, 144                           | highlighting in, 141                             |
| scanners, 353                                     | saving, 144–145                                  |
| scanning, with Windows 7, 353                     | sorting, 140                                     |
| screen resolution                                 | updating, 135                                    |
| changing, 316–317                                 | Search Results folder, 135                       |
| defined, 315, 455                                 | Search tab, 135-136                              |
| fitting more or less information, 316–317         | search terms                                     |
| maximum, 315                                      | Boolean operators, 241                           |
| minimum, 317                                      | defined, 455                                     |
| and multiple monitors, 316                        | refining, 251                                    |
| settings, 315                                     | for searching Web sites, 240–241                 |
| and taskbar appearance, 332                       | Search window, 14                                |
| Screen Resolution window, 316                     | Searches folder, 135                             |
| screen savers, 311–312                            | searches, saved, 135                             |
| 3-D text settings for, 313                        | searching. See also Start menu Search box;       |
| defined, 311, 455                                 | Windows Search                                   |
| hiding information with, 311                      | advanced, 135                                    |
| passwords and, 312, 314                           | with Bing, 240–244                               |
| photos in, 313–314                                | Control Panel, 21–22                             |
| previewing, 314                                   | folders, in folder window, 119                   |
| timing for, 314                                   | the Internet, xxxiii, 240–246                    |
| ScreenTips                                        | parameters, changing, 135–139                    |
| defined, 455                                      | parameters, saving, 135                          |
| getting help, xliv                                | results, appearance of, 243                      |
| with icons, 7                                     | scope, changing, 144                             |
| scroll bars                                       | with Search box in Windows Explorer, 134         |
| defined, 455                                      | with Start menu Search box.                      |
| overview of, xxxv                                 | See Start menu Search box                        |
| scroll box, xxxv                                  | Visual Search, 209                               |
| scrolling                                         | wildcard characters and, 143                     |
| with mouse wheel, 420, 424–425                    | Windows Search. See Windows Search               |
| with scroll bars, xxxv                            | secondary display, defined, 455                  |
| Search And Indexing troubleshooter, 138–139       | security                                         |
| Search box                                        | actions in taskbar notification area, 329        |
| Address bar (Windows Explorer), 119               | and browsing, 211                                |
| Control Panel, 21                                 | and children, 291. See also Parental Controls    |
| Internet Explorer 8, 242, 246                     | deleting saved information, 254                  |
| Start menu. See Start menu Search box             | and file sharing, 68                             |
| search engines. See Internet Explorer 8, search   | icons. See security icon                         |
| providers                                         | InPrivate Filtering, 282–283                     |
| Search function, customizing, 321                 | Internet Explorer 8, 254                         |
| search providers. See also Internet Explorer 8,   | Internet security zones, 273–274                 |
| search providers                                  | key, 71                                          |
| in Add-ons Gallery, 228                           | level shown in Internet Explorer status bar, 212 |
| adding, 245–246                                   | network discovery, 68                            |
| defined, 455                                      | objectionable content, restricting, 284–286      |

| security (continued)                                 | shortcuts, 184                                 |
|------------------------------------------------------|------------------------------------------------|
| passwords, 45. See also passwords                    | arranging, 184, 190–191                        |
| phishing sites, 272                                  | Auto Arrange feature, 191, 196                 |
| pop-up windows, blocking, 269–270                    | Create Shortcut wizard, 188–189                |
| and public networks, 70                              | creating, 7, 184                               |
| screen savers, hiding information with, 311          | defined, 6, 455                                |
| settings, changing, 43, 320                          | deleting, 7, 184                               |
| settings, viewing, 275                               | and desktop themes, 187                        |
| in UAC dialog box credentials, 45                    | double-clicking, 7                             |
| visibility of computers on network, 68               | dragging, 381                                  |
| and wireless networks, 71                            | Favorites Group. See Favorites group           |
| zones. See Internet security zones                   | icons for, 184                                 |
| security icon                                        | and newly installed programs, 7                |
| for administrator tasks, 43                          | opening folders with, 189                      |
| commands marked with, 23                             | overview of, 184                               |
| on Power button, 30                                  | pointing to, 7                                 |
| and User Account Control (UAC), 44                   | preinstalled programs, 6                       |
| selecting files or folders, 172–173                  | from previous versions of Windows, 7           |
| all items in a folder, 172                           | renaming, 189                                  |
| contiguous folders or files, 172                     | resizing, 189                                  |
| noncontiguous folders or files, 172                  | sources of, 184                                |
| using check boxes, 173                               | Start menu pinned items. See Start menu pinned |
| semicolons, in tags, 166                             | items                                          |
| service pack, Windows, 24                            | system, 184, 187                               |
| SET UP paragraphs, xxiv                              | taskbar pinned items. See taskbar pinned items |
| Setup.exe, 373                                       | to Web sites, 189–190, 209                     |
| shaking windows, 110                                 | Windows 7, displaying, 184                     |
| shared component, defined, 455                       | Show Desktop button, 15                        |
| shared computers, and homegroups, 79–80              | keyboard shortcut, 15                          |
| shared drive, defined, 455                           | minimizing open windows with, 110              |
| shared folder, defined, 455                          | pointing to, 109                               |
| shared printer, defined, 455                         | Show Hidden Icons, taskbar notification area   |
| SharePoint Server 2007, 91                           | icon, 330                                      |
| sharing                                              | Shut Down button. See Power button             |
| built-in libraries, 88                               | shut-down options, 36–38                       |
| custom libraries, 89–91                              | Hibernate, 37                                  |
| defined, 455                                         | Lock, 37                                       |
| files, 85. <i>See also</i> file sharing              | Log off, 36                                    |
|                                                      | Restart, 37                                    |
| files and printers, network profile setting, 68      |                                                |
| media, network profile setting for, 68 music, 68, 88 | Shut Down, 38<br>Sleep, 37–38                  |
|                                                      | Shut-down Options button, 36                   |
| pictures, 68, 88, 147                                |                                                |
| printers, 68, 88                                     | Shut-down Options menu, 36.                    |
| public folders, 68                                   | See also shut-down options                     |
| resources in homegroups, 88                          | on Start menu, 13                              |
| storage drives, 91–93                                | switching among user accounts with, 49         |
| videos, 68, 88                                       | shutting down, 38. See also ending a computing |
| shortcut menus. See also context menus               | session; shut-down options                     |
| defined, xxxiii, 455                                 | cancelling, 39                                 |
| hyperlink, 222                                       | defined, 455                                   |
| taskbar button, 320                                  | when other accounts are active, 49             |

| signal strength                                | sorting files and folders                          |
|------------------------------------------------|----------------------------------------------------|
| comparing, 67                                  | by properties, 151                                 |
| shown in connection icon, 66                   | switching between ascending and descending         |
| signature. See digital signature               | order, 151                                         |
| Simple Mail Transfer Protocol (SMTP)           | sound cards, defined, 456                          |
| defined, 456                                   | sound devices. See also microphones; speakers      |
| setting, for ISP account setup, 202            | headphones, 413–414                                |
| SkyDrive. See Windows Live SkyDrive            | setting up, 413–420                                |
| slash, forward (/), in Web site addresses, 207 | speakers, 413–414                                  |
| slashed circle, 194                            | Sound Recorder, 11                                 |
| Sleep mode                                     | sound schemes, 298, 305                            |
| compared to Hibernate mode, 37                 | sounds                                             |
| defined, 456                                   | setting up sound devices, 413–420                  |
| and file sharing, 86                           | in themes. See sound schemes                       |
| overview of, 37                                | turning off, 305                                   |
| and power plans, 343                           | sounds, computer. See sound schemes                |
| and printer sharing, 86                        | Speaker Setup wizard, 416–417                      |
| special-purpose key for, xxxiii                | speakers                                           |
| and updating Windows, 30                       | audio channel, testing, 416                        |
| waking up from, 38                             | configuring, 415–417                               |
| Slide Show gadget, 364                         | range, selecting, 416                              |
| slide shows. See also slide shows, desktop     | setting up, 413–417                                |
| background                                     | Speaker Setup wizard, 416–417                      |
| ending, 180                                    | special characters                                 |
| gadget, 364                                    | · ·                                                |
| 3 3 .                                          | copying from Character Map, 428                    |
| in screen savers. <i>See</i> screen savers     | keyboard shortcuts for, 427                        |
| viewing, 180, 352                              | special-purpose keys, identifying, xxxiv           |
| slide shows, desktop background                | Speech Recognition feature, 414, 417–418           |
| Change Picture Every setting, 307              | speech, recording, 414                             |
| Shuffle setting, 307                           | spin boxes, overview of, xli                       |
| in themes, 297, 302, 303                       | spyware, defined, 269, 456                         |
| sliders, overview of, xli                      | stacked items, in library windows, displaying, 150 |
| slow operating speed, restarting to resolve    | standard user account                              |
| issue, 37                                      | benefits of using, 43                              |
| Small Icons view, Control Panel, 19, 20        | defined, 456                                       |
| SmartScreen Filter, 272                        | tasks that can be performed by, 43                 |
| SMTP. See Simple Mail Transfer Protocol (SMTP) | and UAC, 23, 45                                    |
| Snap function, sizing windows with, xiv        | Start button, 8                                    |
| Snipping Tool, 11, 354, 358–361                | Start menu                                         |
| software                                       | adding Run command, 321                            |
| defined, 391, 456                              | All Programs menu. See All Programs menu           |
| incompatibility, and Windows 7 Upgrade         | color, changing, 304                               |
| Advisor, xvii                                  | Control Panel on, 13                               |
| unlicensed, drawbacks of, xxii                 | customizing, 13, 320–321, 323                      |
| software piracy                                | Default Programs link, 320                         |
| and computer viruses, xxii                     | defined, 8, 456                                    |
| defined, 456                                   | Devices And Printers link, 13, 320                 |
| distribution of pirated software, xvii         | Favorites menu, 320                                |
| perils of, xxii                                | and first time logging on to Windows, 10           |
| prevention of, xx                              | folder window links, 320                           |
| and product keys, 376                          | Games link, 320                                    |

| Start menu (continued)                            | storage drives. See drives                       |
|---------------------------------------------------|--------------------------------------------------|
| Getting Started window, 9                         | storage, online, with Windows Live SkyDrive, 373 |
| Help link, 320                                    | storage space, viewing available, 123            |
| icons, 321                                        | streaming media from the Internet, 352           |
| jump lists, 12, 320                               | subdomain, in Web site addresses, 207            |
| links, displaying or hiding, 320–332              | subfolders, searching on, 136                    |
| network connection links, 13                      | subject property, 162                            |
| opening, 8, 14, 321                               | Subscribe To This Feed dialog box, 232           |
| opening items from, 110                           | subwoofers. See speakers                         |
| opening media from, 13                            | Suggested Sites feature, 211, 244                |
| overview of, 8                                    | activating, 203, 204–205                         |
| personal folders on, 13, 118                      | defined, 456                                     |
| pinned items on. See Start menu pinned items      | and InPrivate Browsing, 208                      |
| Power button on, 13                               | overview of, 208, 244                            |
| Recent Items list, 320                            | Suggestions list, in Internet Explorer 8         |
| recently opened programs list, 10, 320            | searches, 242                                    |
| resetting, 325                                    | surfing the Web, 456. See also browsing          |
| Search box. See Start menu Search box             | surround speakers. See speakers                  |
| Search function, customizing, 321                 | switching among user accounts, 49                |
| shortcut menus, activating, 321                   | Sync Center, 11                                  |
| Shut-down Options menu, 13                        | syndicated content. See feeds                    |
| submenu behavior, 321                             | System Administrative Tools (Start menu), 321    |
| System Administrative Tools, 321                  | system cache, defined, 456                       |
| user information on, 13                           | system date and time, setting, 335–336           |
| Windows Help and Support link, 13                 | system disk, defined, 456                        |
| and Windows logo key, 321                         | system files, accessing, 43                      |
| Start menu pinned items, 10                       | system folder, defined, 456                      |
| adding, 185, 192–193                              | system information, 24–28, 439, 440–441          |
| hidden items on, 185                              | System Information window, 439                   |
| overview of, 185                                  | System Repair Disk feature, xiv                  |
| rearranging, 185                                  | system type, 24                                  |
| removing, 185                                     | System window, 24                                |
| Start menu Search box, 12–13, 134                 |                                                  |
| to display a Web site or page, 209                |                                                  |
| displaying Web site or page from, 210             | <b>T</b>                                         |
| to search for Control Panel items, 22             |                                                  |
| Start menu Search, defined, 456                   | tabbed browsing (Internet Explorer 8), 214–218   |
| Startup folder, 379–382                           | defined, 456                                     |
| on All Programs menu, 12                          | settings, changing, 215–216                      |
| dragging files to, 381                            | turning off, 215                                 |
| general, 380, 381                                 | Tablet PC folder, location of, 11                |
| general vs. personal, 380, 382                    | Tablet PC Input Panel, 327–328                   |
| personal, 382                                     | tabs, dialog box                                 |
| State indicator, and shared folders, 150          | defined, 456                                     |
| status bar                                        | working with, xxxix                              |
| Internet Explorer 8, 212                          | tabs (Internet Explorer 8)                       |
| overview of, xxxv                                 | Back and Forward buttons, 217                    |
| Step by Step series, conventions used in,         | color, significance of, 222, 223                 |
| xxiii–xxiv                                        | defined, 456                                     |
| Sticky Notes, 11, 354, 357                        | opening and closing, 214                         |
| Stop button, Address bar (Internet Explorer), 213 | switching between, 217–218                       |
| stop batton, Address bar (internet Explorer), 215 | <b>3 ,</b>                                       |

| tags                                                | customizing, 326–330                                 |
|-----------------------------------------------------|------------------------------------------------------|
| assigning to files, 166–167                         | defined, 458                                         |
| in Content pane, 149                                | Desktop toolbar, 328                                 |
| defined, 456                                        | device icon on (Device Stage), 395                   |
| overview of, 162                                    | docking, 326–327                                     |
| semicolons in, 166                                  | frequently opened items on, 329                      |
| task pane, defined, 456                             | hiding, 329                                          |
| Taskbar And Start Menu Properties dialog box        | Language bar, 432–433                                |
| Start menu tab, 322                                 | Links toolbar, 327                                   |
| Taskbar tab, 328–329                                | notification area, 17. See also taskbar notification |
| taskbar buttons. See also taskbar (Windows Taskbar) | area                                                 |
| defined, 456                                        | pinning items to. See taskbar pinned items           |
| displaying, 332                                     | position, changing, 326–327                          |
| grouped, 331                                        | properties, changing, 328–329                        |
| hidden, displaying, 16                              | and Quick Launch toolbar, 15                         |
| Internet Explorer taskbar button, 15–16, 17         | shortcut menu, 326                                   |
| maximum number, 16                                  | size, changing, 326–327                              |
| pointing to, to display thumbnails, 16              | Tablet PC Input Panel toolbar, 327–328               |
| rearranging, 17                                     | toolbars, 327–328                                    |
| removing, 17                                        | unlocking, 326                                       |
| of running programs, 17                             | Windows 7, new functionality, 15                     |
| and screen resolution, 332                          | telephone modem, 201                                 |
| selecting or moving between, 14                     | television programs, viewing, streaming, and         |
| shortcut menus, 17, 320                             | recording, 352                                       |
| Show Desktop taskbar button, 15                     | temperature, displaying with Weather                 |
| stacked, 15                                         | gadget, 364                                          |
| Windows Explorer taskbar button, 15–16              | templates                                            |
| Windows Media Player taskbar button, 15             | effects, in libraries, 180                           |
| taskbar notification area                           | folder, 149                                          |
| Action Center icon, 329                             | and Pictures folder, 180                             |
| Clock icon, 329                                     | text boxes, xli                                      |
| Connection icon, 329                                | text color, in Web content, changing, 263–264        |
| icons, listed, 329–330                              | text messages, sending with Windows Live             |
| Power icon, 330                                     | Mail, 370                                            |
| Printer icon, 330                                   | text size, in Web content, changing, 262             |
| Show Hidden Icons icon, 330                         | themes, 296                                          |
| Volume icon, 330                                    | basic, 297, 299, 304                                 |
| Windows Update icon, 330                            | changing, with standard account, 43                  |
| taskbar pinned items                                | custom, 306                                          |
| arranging, 186                                      | defined, 456                                         |
| files or folders, pinning to the taskbar, 186       | for different regions, 296                           |
| programs, pinning to the taskbar, 185               | downloading from the Internet, 297, 300              |
| removing, 186                                       | high-contrast, 297, 299, 304                         |
| taskbar (Windows Taskbar), 15–17.                   | modifying, 301. See also desktop background;         |
| See also taskbar buttons                            | sound schemes; themes, custom; window color          |
| Address toolbar, 327                                | non-standard, saving, 300                            |
| chevrons (« ») on, 328                              | Personalization window of Control Panel, 296         |
| clock, 331                                          | previewing, 298–299                                  |
| color, changing, 304                                | slide show, 297                                      |
| connection icon, 66–67                              | sounds. See sound schemes                            |

| themes (continued)                               | 11                                                    |
|--------------------------------------------------|-------------------------------------------------------|
| Unsaved Themes, 306                              | U                                                     |
| Windows 7 Aero, 295, 296                         | UAC. See User Account Control (UAC)                   |
| Windows 7 default, 295                           | UNC. See Universal Naming Convention (UNC)            |
| three-dimensional text screen saver, 313         | Uniform Resource Locator (URL)                        |
| thumbnails                                       | in Address bar (Internet Explorer), 213               |
| clicking to switch to window, 16                 | defined, 457                                          |
| closing, 16                                      | in e-mail messages, 256                               |
| pointing to, 16                                  | navigating to Web site with, 208                      |
| tab, displaying in Internet Explorer 8, 218      | typing into Address bar, 220                          |
| Tiles view, for files and folders in Content     | of Web site or page, displaying, 209–210              |
| pane, 149                                        | uninstalling programs, 378–379                        |
| time and date formats. See clock                 | administrator account required for, 43                |
| time display. See date and time display          | and backing up, 379                                   |
| time limits, setting with Parental Controls, 55, | and personal files, 379                               |
| 56–58                                            | and restarting the computer, 379                      |
| time servers, 335                                | and shared components, 379                            |
| choosing from Server list, 340                   | Universal Naming Convention (UNC), 457                |
| default, 340                                     | Universal Serial Bus (USB), 457. See also USB entries |
| time, setting. See system date and time          |                                                       |
| time zone, adjusting, 335–336                    | updating                                              |
| title bars                                       | actions shown in taskbar notification area, 329       |
| defined, 457                                     | Microsoft products other than Windows, 30–31          |
| in folder windows, 119                           | updating Windows system files, 28–30                  |
| overview of, xxxiv                               | automatically, 29, 30                                 |
| TLD (top-level domain), in Web site addresses,   | default settings, 29                                  |
| 206–208                                          | and domains, 30                                       |
| toolbars                                         | importance of, 28                                     |
| context-specific, 177                            | installing updates, 30                                |
| defined, 457                                     | overview of, 28                                       |
| in folder windows, 120, 164                      | restarting computer to complete, 29                   |
| Internet Explorer 8, 213                         | and Sleep mode, 30                                    |
| overview of, xxxv                                | types of updates, 29                                  |
| Tools menu, Command bar (Internet Explorer), 211 | Windows Update. See Windows Update                    |
| top-level domain (TLD), in Web site addresses,   | Upgrade Advisor. See Windows 7, Upgrade Advisor       |
| 206–208                                          | upgrading to Windows 7, xx-xvi                        |
|                                                  | activation of Windows 7, xx–xxi                       |
| transferring information to a new computer, xix  | backing up before, xx                                 |
| transparency of windows, changing, 310           | defined, xx, 457                                      |
| .travel, in Web site addresses, 208              | transferring information to a new computer, xix       |
| troubleshooters. See also troubleshooting        | from versions of Windows earlier than Vista, xx       |
| defined, 457                                     | Windows 7 Upgrade Advisor, xvii–xviii                 |
| Windows 7 tools, 99–102                          | with Windows Anytime Upgrade, xv                      |
| troubleshooting. See also troubleshooters        | URL. See Uniform Resource Locator (URL)               |
| network connections, 98–99                       | USB devices                                           |
| Windows Search, 138–139                          | logo on, 394                                          |
| Trusted zone                                     | using with multiple computers, 394                    |
| default security level for, 274                  | USB flash drives, 123. See also drives                |
| security zone, 273                               | defined, 457                                          |
| .txt files, limited file properties of, 162      | increasing RAM with ReadyBoost, 438                   |
|                                                  | USB hubs, defined, 457                                |

| USB ports, 392–393, 393                           | overview of, 41, 42                                                                 |
|---------------------------------------------------|-------------------------------------------------------------------------------------|
| defined, 457                                      | passwords, creating, 49-51, 53-54                                                   |
| installing devices through, 395                   | profiles, accessing, 43                                                             |
| installing printers with, 397–398                 | selecting for mapping a drive, 133                                                  |
| User Account Control (UAC), 23                    | standard, 43                                                                        |
| default setting, 45                               | switching among, 49                                                                 |
| defined, 457                                      | temporary (Guest account), 43                                                       |
| dialog box, xlii, 44–45                           | type, changing, 51–52                                                               |
| and gadgets, 364                                  | types of, 43, 51                                                                    |
| levels of control, 45                             | user profile. See user account profiles                                             |
| overview of, 44                                   | user credentials. See credentials                                                   |
| and program installation, 377                     | user input in exercises, formatting of, xxiv                                        |
| settings, changing, 45–46                         | user interface (UI)                                                                 |
| turning off, 45, 46                               | defined, 295, 458                                                                   |
| user account folder, 117                          | graphical (GUI), components of, 5                                                   |
| user account names                                | and user profiles, 41                                                               |
| changing, 47, 49–51                               | user profiles. See user account profiles                                            |
| defined, 457                                      | utilities, Windows 7, 354                                                           |
| and new user account, 46                          | delities, willdows 7, 554                                                           |
| validating, 92–93                                 |                                                                                     |
| user account pictures                             | \ /                                                                                 |
| allowable file types, 51                          | V                                                                                   |
| browsing for, 53                                  | version control, to avoid file overwriting, 91                                      |
| changing, 43, 47, 49–53                           | VGA port, 392                                                                       |
| defined, 457                                      | video calls, with Windows Live Messenger, 370                                       |
| and new user accounts, 47                         | video cards, 409                                                                    |
| size and proportions of, 51                       | video projector, 458                                                                |
| · ·                                               | video projector screen                                                              |
| user account profiles                             | displaying desktop on, 407–412                                                      |
| and new user accounts, 46                         | and extended desktop display, 408                                                   |
| overview of, 41<br>and Windows Live Profile, 373  | ports for connection, 409                                                           |
| user accounts. See also administrator account;    | video, special-purpose keys for, xxxiii                                             |
|                                                   | videos                                                                              |
| standard user account; User Account Control       | sharing, 68                                                                         |
| (UAC)                                             | and Windows 7 media programs, 352                                                   |
| administrator. See administrator account          | Views button, 149                                                                   |
| changing, 43                                      | Views list, for folder views, 154                                                   |
| controlling content available to children with.   | virtual, defined, 458                                                               |
| See Parental Controls                             | virtual machines, creating with XP Mode, 354                                        |
| creating, 43, 46–48                               | virtual printer, defined, 458                                                       |
| creating, and domains, 47                         | virtual private network (VPN), 98                                                   |
| defined, 457                                      | viruses, computer, and software piracy, xxii                                        |
| deleting, 43, 61, 62                              | visibility of computers on network.                                                 |
| disabling, 61                                     | See network discovery                                                               |
| domain, 42                                        |                                                                                     |
| enabling a disabled account, 61                   | visual enhancement, high-contrast themes for, 297                                   |
| files and folders, keeping when deleting account, | Visual Search                                                                       |
| 61, 62                                            | defined, 458                                                                        |
| first on computer, 46                             | ·                                                                                   |
| Guest, 43                                         | overview of, 209, 243                                                               |
| information on Start menu, 13                     | volume, special-purpose key for, xxxiii Volume, taskbar notification area icon, 330 |
| multiple, and logging on, 4                       | VPN. See virtual private network (VPN)                                              |

| <b>\</b> //                                       | embedded in e-mail messages, 256–258             |  |  |
|---------------------------------------------------|--------------------------------------------------|--|--|
| VV                                                | moving to with hyperlinks, 210                   |  |  |
| waking up a computer, 38                          | multiple, working with, 214, 217–218             |  |  |
| warnings. See message boxes, overview of          | overriding Content Advisor, 289                  |  |  |
| Weather gadget, 364, 367–369                      | printing, from Command bar, 211                  |  |  |
| Web                                               | refreshing, 213                                  |  |  |
| compared to the Internet, 200                     | stopping loading of, 213                         |  |  |
| defined, 199, 458                                 | Web site addresses                               |  |  |
| Web browser. See also Internet Explorer 8         | in Address bar (Internet Explorer), 213          |  |  |
| defined, 200, 458                                 | .am, in, 208                                     |  |  |
| older, viewing sites designed for, 205            | .aspx file extension in, 207                     |  |  |
| opening with keyboard key, xxxiii, 208            | bookmarks in, 207                                |  |  |
| Web content                                       | .com in, 206–208                                 |  |  |
| accessibility, 262, 264–265                       | domain name in, 206                              |  |  |
| background color, changing, 263–264               | .edu in, 208                                     |  |  |
| commands, 285                                     | .fm in, 208                                      |  |  |
| in e-mail messages, 256–259                       | folder name in, 207                              |  |  |
| filtering, 282–283                                | / (forward slash) in, 207                        |  |  |
| font, changing, 263                               | ftp protocol in, 206                             |  |  |
| improving readability of, 262                     | .gov in, 208                                     |  |  |
| magnifying, 262                                   | home page in, 207                                |  |  |
| objectionable, restricting, 284–286               | .htm file extension in, 207                      |  |  |
| ratings (ICRA), 284–286                           | http protocol in, 206                            |  |  |
| text color, changing, 263–264                     | https protocol in, 206                           |  |  |
|                                                   | .net in, 208                                     |  |  |
| text size, changing, 262                          | news protocol in, 206                            |  |  |
| third-party, blocking, 282–283                    | overview of, 206–207                             |  |  |
| zooming, 262                                      | page name in, 207                                |  |  |
| Web feeds. See feeds; RSS (Really Simple          | # (pound sign) in, 207                           |  |  |
| Syndication) feeds; Web Slices                    | protocol, 206                                    |  |  |
| Web logs. See blogs                               | queries in, 207                                  |  |  |
| Web mail program, compared to installed e-mail    | ? (question mark) in, 207                        |  |  |
| program, 256                                      | •                                                |  |  |
| Web page content                                  | subdomain in, 207                                |  |  |
| Accelerators, 209, 226–230. See also Accelerators | TLD (top-level domain) in, 206–208               |  |  |
| adding to a blog, 209                             | .travel in, 208                                  |  |  |
| automatic delivery of, 231                        | Web sites                                        |  |  |
| changing appearance of. See Web content           | adding to Favorites tab, 247–250                 |  |  |
| incompatible, 205, 208–209, 220                   | adding to Internet security zones, 273           |  |  |
| managing, Command bar, 211                        | addresses. See Web site addresses                |  |  |
| printing, 255                                     | allowing with Content Advisor, 287               |  |  |
| RSS feeds. See RSS (Really Simple Syndication)    | blocking with Content Advisor, 286–288           |  |  |
| feeds                                             | browsing privately (InPrivate Browsing), 282–283 |  |  |
| sending in e-mail message, 209, 268               | building and hosting, 218                        |  |  |
| translating, 209                                  | defined, 201                                     |  |  |
| Web Slices. See Web Slices                        | displaying, 208, 209–210, 243                    |  |  |
| Web pages                                         | displaying domain name of, 209                   |  |  |
| adding to Favorites bar (Internet Explorer), 248  | finding, 240–244                                 |  |  |
| adding to Favorites tab, 248                      | incompatible, viewing with Compatibility View,   |  |  |
| displaying, 209–210                               | 205, 208–209                                     |  |  |
| displaying domain name of, 209                    | navigating to, 208                               |  |  |
| displaying from Favorites Center, 249             | overriding Content Advisor, 289                  |  |  |

| restricted, viewing, 280                           | Minimize button, xxxiv                                 |  |  |
|----------------------------------------------------|--------------------------------------------------------|--|--|
| saving links to, 247–250                           | minimizing all, 14, 108, 110                           |  |  |
| search terms, 239–241                              | moving without resizing. See windows, dragging         |  |  |
| security, managing from Command bar, 211           | overview of, xxxiv–xxxv                                |  |  |
| security zones for, 273–274. See also Internet     | panes. See panes                                       |  |  |
| security zones                                     | reducing, xxxiv                                        |  |  |
| unrated, and Content Advisor, 287                  | resizing, xxxiv, 108                                   |  |  |
| Visual Search, 243                                 | Restore Down button, xxxiv                             |  |  |
| Web Slice button, 231, 236, 238-239                | restoring to original size, 107                        |  |  |
| Web Slices                                         | scroll bars, xxxv                                      |  |  |
| in Add-ons Gallery, 228                            | scrolling contents of, xxxv                            |  |  |
| adding (allowing), 237                             | shaking, to minimize all other windows, 110            |  |  |
| adding to Favorites bar, 237, 239                  | Show The Desktop command, 108, 109                     |  |  |
| defined, 458                                       | Show Windows Side By Side command, 108                 |  |  |
| displaying, 236                                    | Show Windows Stacked command, 108                      |  |  |
| overview of, 209, 236                              | sizing, 106–107                                        |  |  |
| preview window, 236                                | sizing with Snap, xiv                                  |  |  |
| previewing updates, 236                            | snapping to left or right edge of screen, 108          |  |  |
| searching, 236                                     | status bar, xxxv                                       |  |  |
| settings, changing, 239–240                        | title bar, xxxiv                                       |  |  |
| source, viewing, 237                               | transparency of, changing, 14, 109, 310                |  |  |
| subscribing to, 211, 237                           | types of, 106                                          |  |  |
| update settings, changing, 239                     | viewing contents without activating, 114               |  |  |
| updated content, 236                               | Windows 7                                              |  |  |
| updating preview window, 236                       | activating, xx–xxi                                     |  |  |
| webcam, defined, 391                               | activating, XX XXI                                     |  |  |
| Welcome screen                                     | Aero. See Aero desktop experience                      |  |  |
| appearance of, 4                                   | backup and repair features, xiv                        |  |  |
| defined, 458                                       | buttons, xxxv. See also buttons                        |  |  |
| WEP. See Wired Equivalent Privacy (WEP)            | Certificate of Authenticity, xvii                      |  |  |
| wheels, mouse. See mouse wheels                    | commands, xxxv. See also commands                      |  |  |
| Wi-Fi Protected Access (WPA), 71, 458              | communication tools, 353                               |  |  |
| widescreen monitors, 315                           | edition, finding information about, 24                 |  |  |
| wildcard characters                                | Enterprise edition, xv                                 |  |  |
| defined, 458                                       | games, 355                                             |  |  |
| in search terms, 143                               | getting help, xliv–xlix                                |  |  |
| Window Color And Appearance window, 304            | getting field, xilv—xilx<br>getting started quickly, 9 |  |  |
| windows                                            |                                                        |  |  |
|                                                    | graphics program, 353<br>Home Basic edition, xiv, xv   |  |  |
| arranging, 108–109<br>Cascade Windows command, 108 | home networking with, xiv                              |  |  |
| Close button, xxxiv                                | Home Premium edition, xiv                              |  |  |
| closing, xxxiv                                     | identifying genuine copies, xvii                       |  |  |
| 9                                                  | , , , ,                                                |  |  |
| comparing contents of, 107                         | installing, xviii–xxi                                  |  |  |
| defined, xxxi, 458                                 | libraries, introduced, xiii                            |  |  |
| dragging, 106, 107, 411                            | limited functionality after activation grace           |  |  |
| folder. See folder windows                         | period, xx                                             |  |  |
| hidden, retrieving, 411                            | media management tools, 352                            |  |  |
| hiding and displaying, 109–110                     | minimum system requirements, xvi                       |  |  |
| Maximize button, xxxiv                             | navigation features, xiv                               |  |  |
| maximizing, 106, 107, 108                          | note-taking programs, 354                              |  |  |
| menu bar, xxxv                                     | online information about, 9                            |  |  |

| Windows 7 (continued)                            | starting, 113, 122–123, 123                       |
|--------------------------------------------------|---------------------------------------------------|
| producing graphics with, 353                     | taskbar button, 15–16, 17, 112, 123               |
| Professional edition, xv                         | viewing file structure in, 115                    |
| programs. See Windows 7 programs                 | viewing sharing state of files in, 90, 97         |
| registration, vs. activation, xx                 | Windows Fax and Scan, 353                         |
| settings, changing, 45                           | Windows Flip, xiii                                |
| Starter edition, xv                              | Windows Flip 3-D, xiii                            |
| and UAC, 23, 44–45                               | windows, folder. See folder windows               |
| Ultimate edition, xv                             | Windows folder, 118                               |
| Upgrade Advisor, xvii–xviii                      | Windows Help And Support, xliv-xlix               |
| upgrading, xv                                    | displaying, special-purpose key for, xxxiii       |
| upgrading to, xx–xviii                           | on Start menu, 12, 13                             |
| version, finding information about, 24           | Windows Internet Explorer 8.                      |
| Windows Search, xiv                              | See Internet Explorer 8                           |
| Windows 7 Aero. See Aero                         | Windows Journal, 354                              |
| Windows 7 programs                               | Windows Live, 369–373. See also individual        |
| communication tools, 353                         | Windows Live programs                             |
| features, turning on and off, 362-363            | downloading earlier Windows programs              |
| games, 355                                       | from, 369                                         |
| media management, overview of, 352               | Essentials. See Windows Live Essentials           |
| utilities, 354                                   | home page, 372                                    |
| Windows 7 essentials, overview of, 351–352       | ID, 369                                           |
| Windows Anytime Upgrade, xv, 458                 | Online Services. See Windows Live Online Services |
| Windows BitLocker Drive Encryption. See          | overview of, 369                                  |
| BitLocker                                        | Web site, location of, 350                        |
| Windows Calendar, unavailable in Windows 7, 350  | Windows Live Essentials, 370–371                  |
| Windows Contacts                                 | downloading from Internet, 370                    |
| file types associated with, 383                  | online information about, 9                       |
| unavailable in Windows 7, 350                    | Windows Live Toolbar, 371                         |
| Windows Disc Image Burner, file types associated | Windows Live Events, 372                          |
| with, 383                                        | Windows Live Family Safety, 371                   |
| Windows DVD Maker, overview of, 352              | Windows Live Groups, 372                          |
| Windows, earlier versions of                     | Windows Live Hotmail, 256, 372                    |
| inability to use homegroups, 76                  | Windows Live ID, 458                              |
| on networks running Windows 7, 69                | Windows Live Mail, xiv, 370                       |
| Windows Easy Transfer, xix                       | Windows Live Messenger, 350                       |
| Windows Experience Index, 25                     | Windows Live Mobile, 373                          |
| defined, 458                                     | Windows Live Movie Maker, 371                     |
| finding information about, 24                    | Windows Live Online Services, 372–373             |
| overview of, 434                                 | Windows Live Calendar, 372                        |
| score, printing, 437                             | Windows Live Events, 372                          |
| Windows Explorer                                 | Windows Live Groups, 372                          |
| on All Programs menu, 11                         | Windows Live Hotmail, 372                         |
| Computer folder, 123                             | Windows Live Mobile, 373                          |
| displaying disk drives in, 123                   | Windows Live Photos, 373                          |
| displaying libraries in, 123                     | Windows Live Profile, 373                         |
| Favorites group. See Favorites group             | Windows Live Spaces, 373                          |
| overview of, 105                                 | Windows Live Photo Gallery, 371                   |
| personal folders in, 123                         | Windows Live Photos, 373                          |
| settings, importance of not changing, 160        | Windows Live SkyDrive, 373                        |
| shortcut menu, 113                               | Windows Live Spaces, creating blogs with, 373     |

| Windows Live Writer, creating blog posts                | Windows system files                                   |
|---------------------------------------------------------|--------------------------------------------------------|
| with, 371                                               | in Computer window, 125                                |
| Windows logo key                                        | updating, 28–35                                        |
| appearance of, 14                                       | and Windows Search, 135                                |
| keyboard shortcuts, listed, 14, 108                     | Windows system folders, 117–118                        |
| location of, 14                                         | Windows Update, 28. See also updating Windows          |
| opening Computer window with, 14                        | system files                                           |
| opening Start menu with, 8                              | accessing, 30                                          |
| using instead of mouse, 14                              | automatic notification of featured updates, 31         |
| Windows Mail, unavailable in Windows, xiv, 7, 350       | defined, 459                                           |
| Windows Media Center, 352, 384                          | installation alert messages, 30                        |
| Windows Media Center gadget, 364                        | options, 30–31                                         |
| Windows Media Player                                    | retrieving latest drivers, 398                         |
| file types associated with, 384                         | taskbar notification area icon, 330                    |
| overview of, 352                                        | updating Microsoft products, 30–31                     |
| Windows Media Player taskbar button, 15, 17             | Windows, updating. See updating Windows                |
| Windows Meeting Space, unavailable in                   | system files                                           |
| Windows 7, 350                                          | Windows XP Mode and incompatible programs, 354         |
| Windows Messenger, 350                                  | Windows.old folder, 118                                |
| Windows Mobility Center, 14                             | wired connections, 201                                 |
| Windows operating system, introduced, xxxi              | Wired Equivalent Privacy (WEP), 71, 459                |
| Windows Photo Viewer                                    | wireless adapter, 66                                   |
| file types associated with, 384                         | wireless connections, 201                              |
| opening images with, 383                                | adapters for, 66–67                                    |
| Windows PowerShell, 354                                 | connecting to a network for the first time, 67         |
| Windows Product Activation, xx                          | connection icon for, 66–67                             |
| Windows product ID, finding information about, 24       | recommended security settings for, 71                  |
| Windows ReadyBoost. See ReadyBoost                      | wizard, defined, 459                                   |
| Windows Remote Assistance tool, 12                      | Word, hyperlinks in, 209                               |
| Windows Search, 134. See also search results; searching | word processing programs, included with Windows 7, 353 |
| Add A Search Filter list, 141, 142                      | WordPad, 11                                            |
| categories, 134                                         | file types associated with, 384                        |
| and encrypted files, 135                                | overview of, 353                                       |
| file locations, changing, 135–139                       | Work Network                                           |
| file types, changing, 135–139                           | changing to Home Network from, 82–83                   |
| index of key words, 135, 138–139, 140                   | network connection type, 69                            |
| introduced, xiv                                         | network profiles, 69                                   |
| overview of, 134                                        | and public folders, 86                                 |
| parameters, changing, 135–139                           | work networks                                          |
| Search Again In list, 144                               | defined, 459                                           |
| Search Results In Indexed Locations window,             | and domains, 69                                        |
| 140–141                                                 | workgroups                                             |
| and Sticky Notes, 357                                   | defined, 459                                           |
| troubleshooting, 138–139 Windows Server domain,         | finding information about, 24                          |
| and AD DS authentication, 68                            | and work networks, 69                                  |
| Windows service pack, 24                                | World Wide Web. See Web                                |
| Windows Sidebar. See Desktop Gadget Gallery             | WPA. See Wi-Fi Protected Access (WPA)                  |

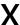

XML. See Extensible Markup Language (XML)
XML feed. See feeds
XML Paper Specification (XPS)
defined, 459
files, creating and viewing in Windows 7, 353
XP Mode, 354
XPS. See XML Paper Specification (XPS)

## Z

zipped folder
defined, 459
resources, connecting to, 459
zippers, icons with (compressed files), 178
zipping. See file compression
zooming
Web content, 262
with Magnifier, 315